# **CAPACITAÇÃO** MÓDULO

Visão Geral

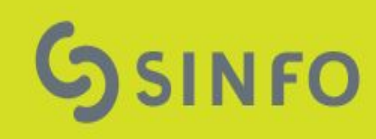

# **Portal do Servidor**

- **Servidor:** servidor\_aluno
	- Se inscreve em turmas de capacitação, solicita certificado**;**
- **Instrutor:** servidor instrutor
	- $\circ$  Cadastra currículo, se inscreve em edital, gerencia turma (registra frequência, informa notas);
- **Chefe:** chefe\_sinfo
	- Autoriza participação em turmas;
- Gestor: gestor capacitacao
	- Cadastra as turmas de capacitação, autoriza inscrições e certificados, seleciona instrutores;

### **Portal do Servidor**

● Aba Capacitação do Portal do Servidor

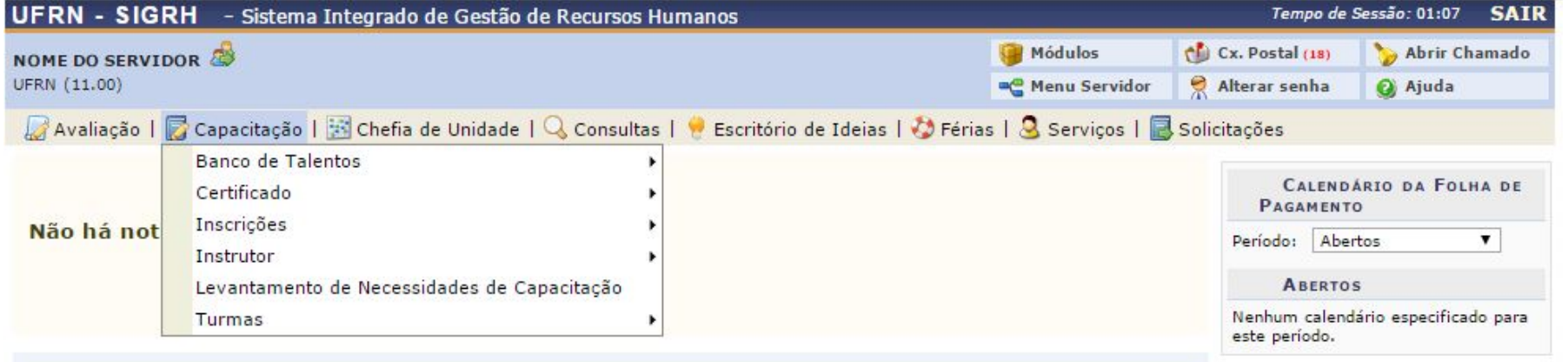

# **Cadastrar/Atualizar Currículo**

- Esta funcionalidade permite efetivar o cadastro de um instrutor que já atua como servidor da instituição. Nesta operação o usuário poderá cadastrar a Formação Acadêmica, os Cursos Realizados, as Experiências Profissionais e as Habilidades do instrutor desejado.
- Capacitação -> Banco de Talentos -> Cadastrar /Atualizar Currículo.

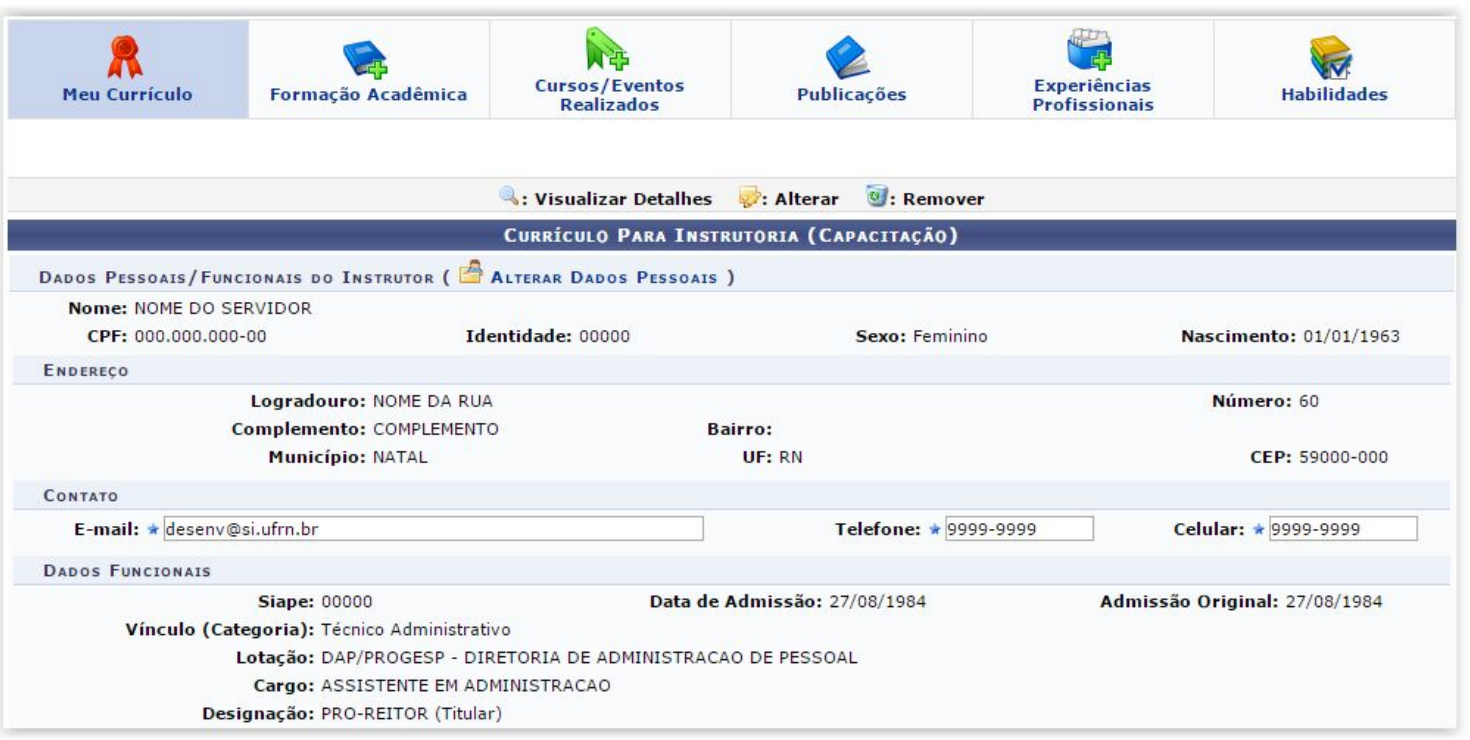

# **Cadastrar/Atualizar Currículo**

● Continuação…

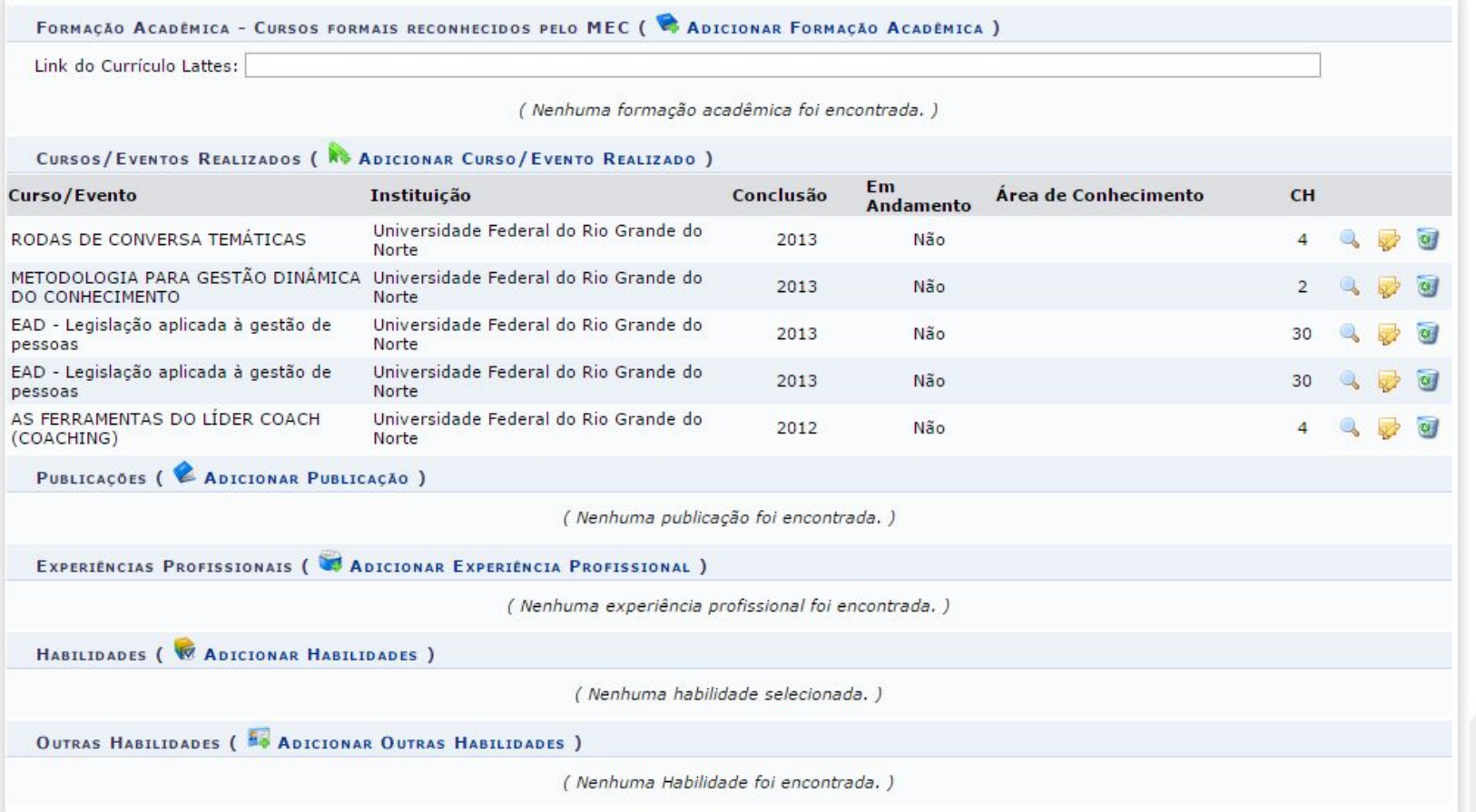

# **Cadastrar/Atualizar Currículo**

● Continuação…

#### **TERMO DE RESPONSABILIDADE**

Declaro, para os devidos fins, a legitimidade das informações acima prestadas e me comprometo a apresentar os certificados, diplomas e declarações comprovantes de sua veracidade em todas as ocasiões em que for solicitado.

Estou ciente que a declaração falsa infringe o Código de Ética Profissional do Servico Público Civil, como também o artigo 299 do Código Penal Brasileiro e que  $\blacktriangledown$ responderei civil, penal e administrativamente caso ela ocorra.

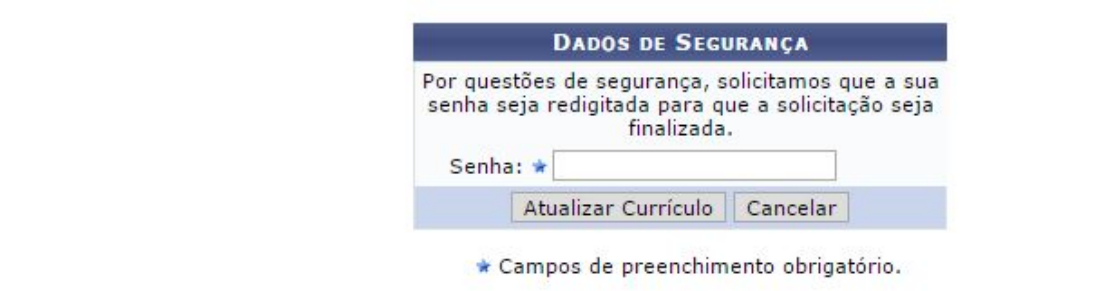

#### **Solicitar Certificado de Participação**

● Através desta operação será possível consultar os cursos inscritos e solicitar seus respectivos certificados de participação.

Utilizando a opção "Tipo de Certificado: Módulos" será possível selecionar mais de um curso/evento para somar carga horária em um mesmo certificado.

Caso tenha participado de atividades de capacitação como instrutor, será possível gerar certificados de instrutor usando a opção "Tipo de Certificado: Instrutor".

● Capacitação -> Certificados -> Solicitar Certificado de Participação.

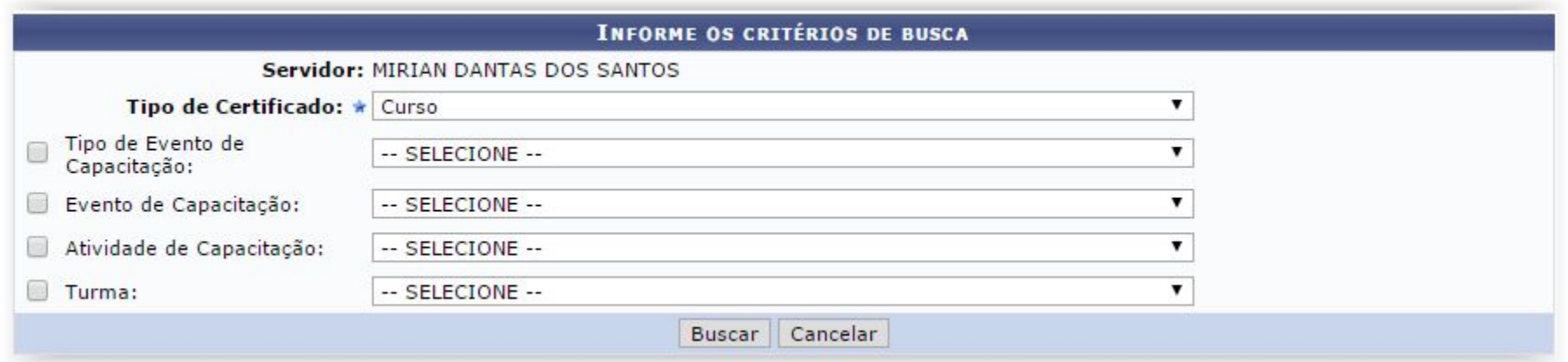

# **Certificados Disponíveis**

- A listagem abaixo exibe todas as solicitações de emissão de certificados de participação em cursos.
- Capacitação -> Certificados -> Certificados Disponíveis

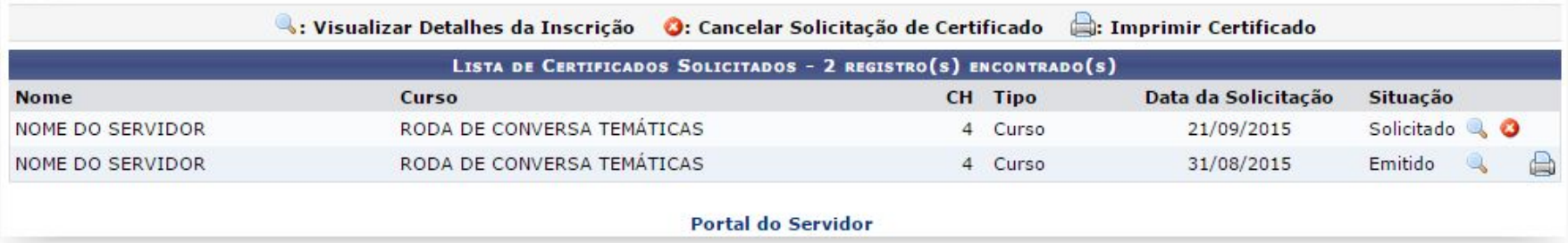

# **Certificados Disponíveis**

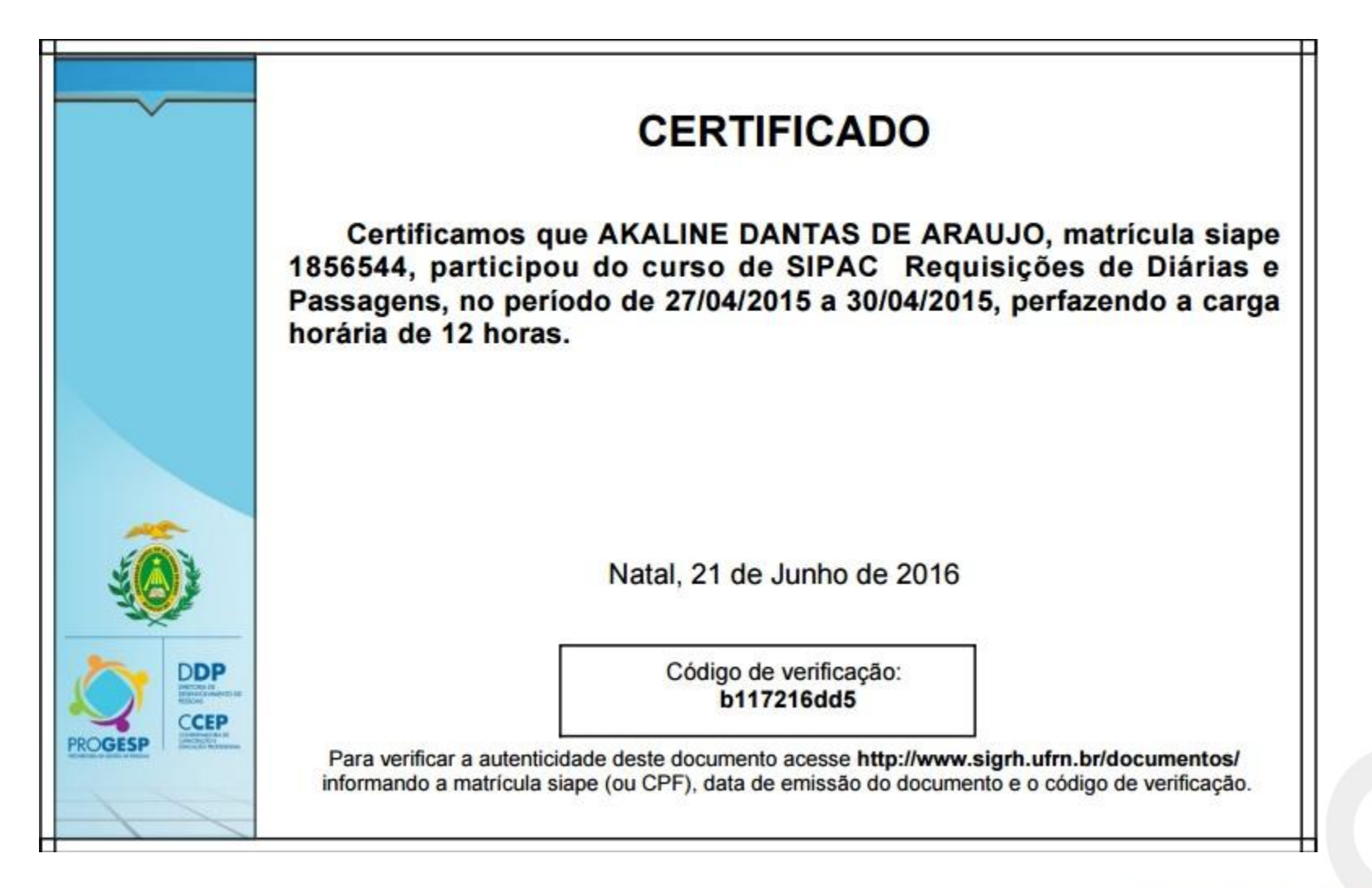

# **Certificados Disponíveis**

#### **CONTEÚDO PROGRAMÁTICO**

- - Solicitações de Afastamento: a) Procedimento; b) Descrição dos serviços; c) Documentos necessários: d) Eventos no País; e) Outros.
- -- Requisições de Passagens: a) Procedimento; b) Solicitações Nacionais e Internacionais; c) Documentos necessários; e) outros.
- -- Procedimento de Remarcação e Reembolso de Bilhetes aéreos não utilizados.
- -- Requisições de Hospedagens: a) Procedimento; b) Permanência; c) Reservas; d) outros.
- - Requisições de Diárias: a) Procedimento; b) Descrição dos serviços; c) Documentos necessários: d) Eventos no País; e) Outros.
- - Prestação de Contas RP e Diárias: a) Procedimentos.
- Normas Internas e Legislação, pertinentes aos serviços dos assuntos desse módulo.
- - Introdução ao SIPAC; Tipos de Requisição; Como Requisitar; Acompanhamento; Dificuldades, procedimentos e Dicas para Usuários;

Este certificado é decorrente da obtenção pelo servidor de certificação em Programa de Capacitação, tendo respaldo legal, conforme artigo 10, § 1o da Lei 11.091/2005.

#### **Realizar Inscrição em Capacitação**

- Esta funcionalidade permite que o usuário solicite a inscrição em uma turma de capacitação. Para realizar a inscrição, será necessário fazer uma consulta pelas turmas disponíveis, onde serão listadas somente as turmas de eventos de capacitação em período de inscrições abertas.
- Capacitação -> Inscrições -> Realizar Inscrição

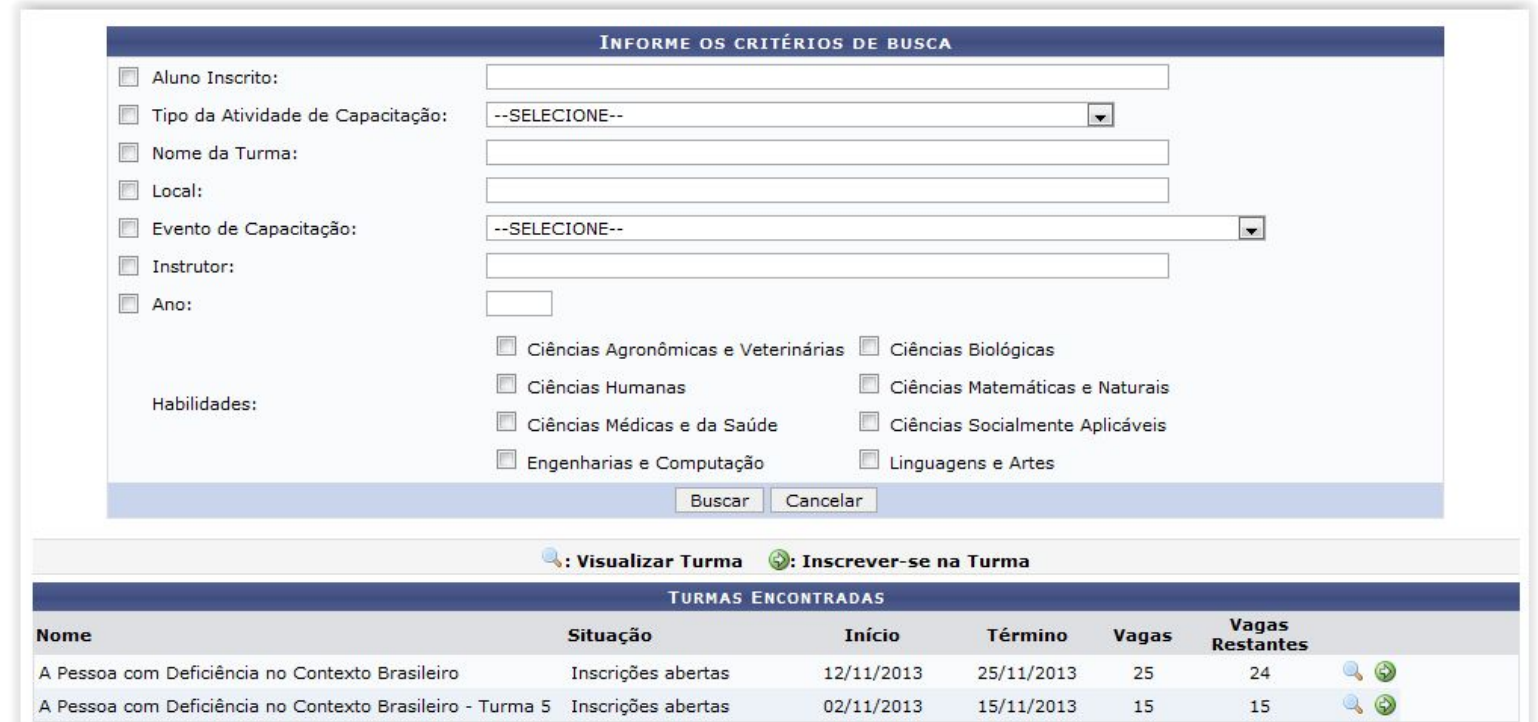

# **Realizar Inscrição em Capacitação**

● Continuação...

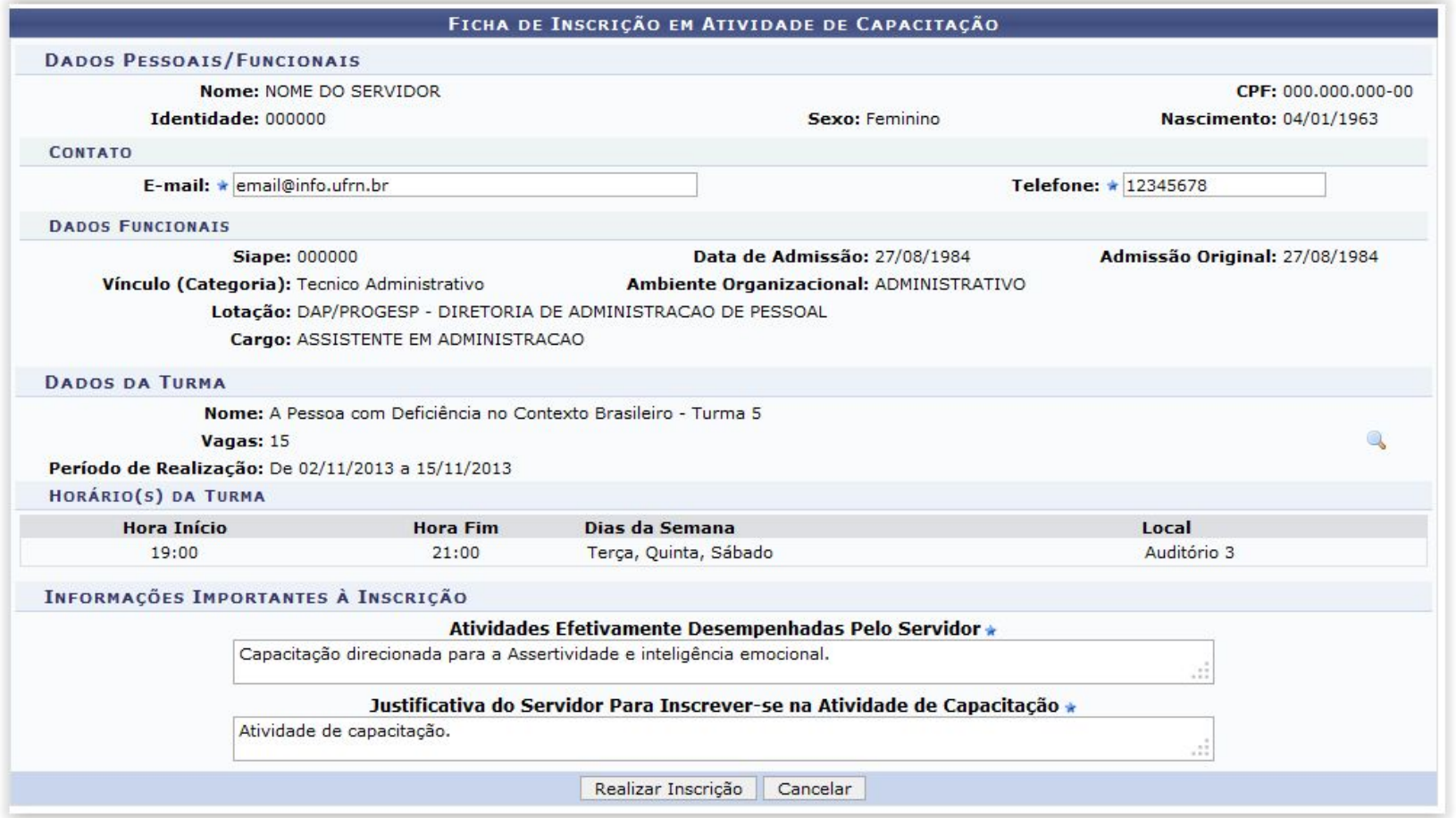

#### **Inscrições Realizadas**

- Esta funcionalidade permite que o usuário gerencie suas inscrições em turmas de cursos de capacitação elaborados e ministrados pela Instituição para seus servidores.
- Capacitação -> Inscrições -> Inscrições Realizadas

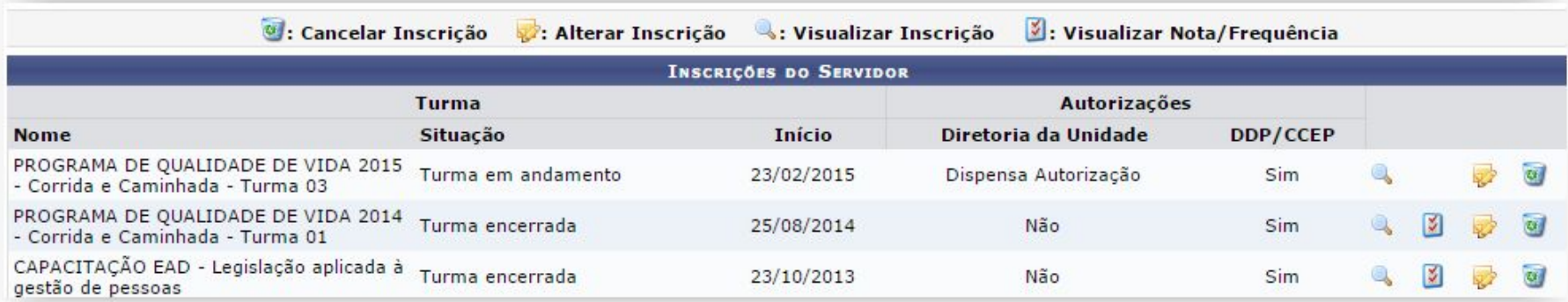

#### **Avaliação de Reação**

- Lista as Turmas com relatório de Avaliação de Reação disponível para consulta.
- Capacitação -> Instrutor -> Avaliação de Reação.

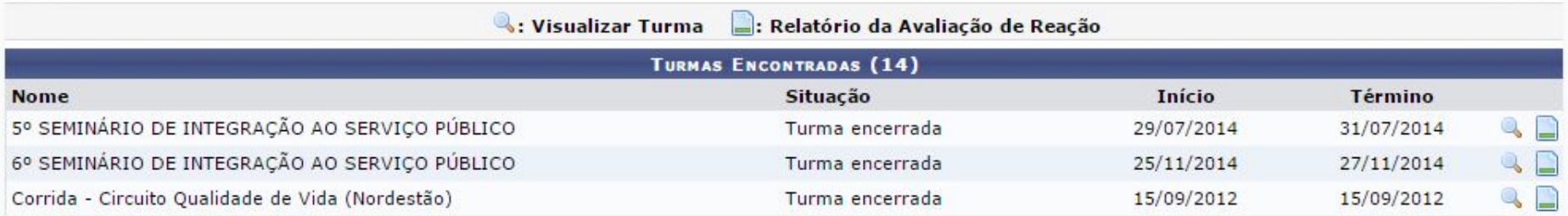

# **Avaliação de Reação (Relatório)**

● Relatório de Avaliação de Reação

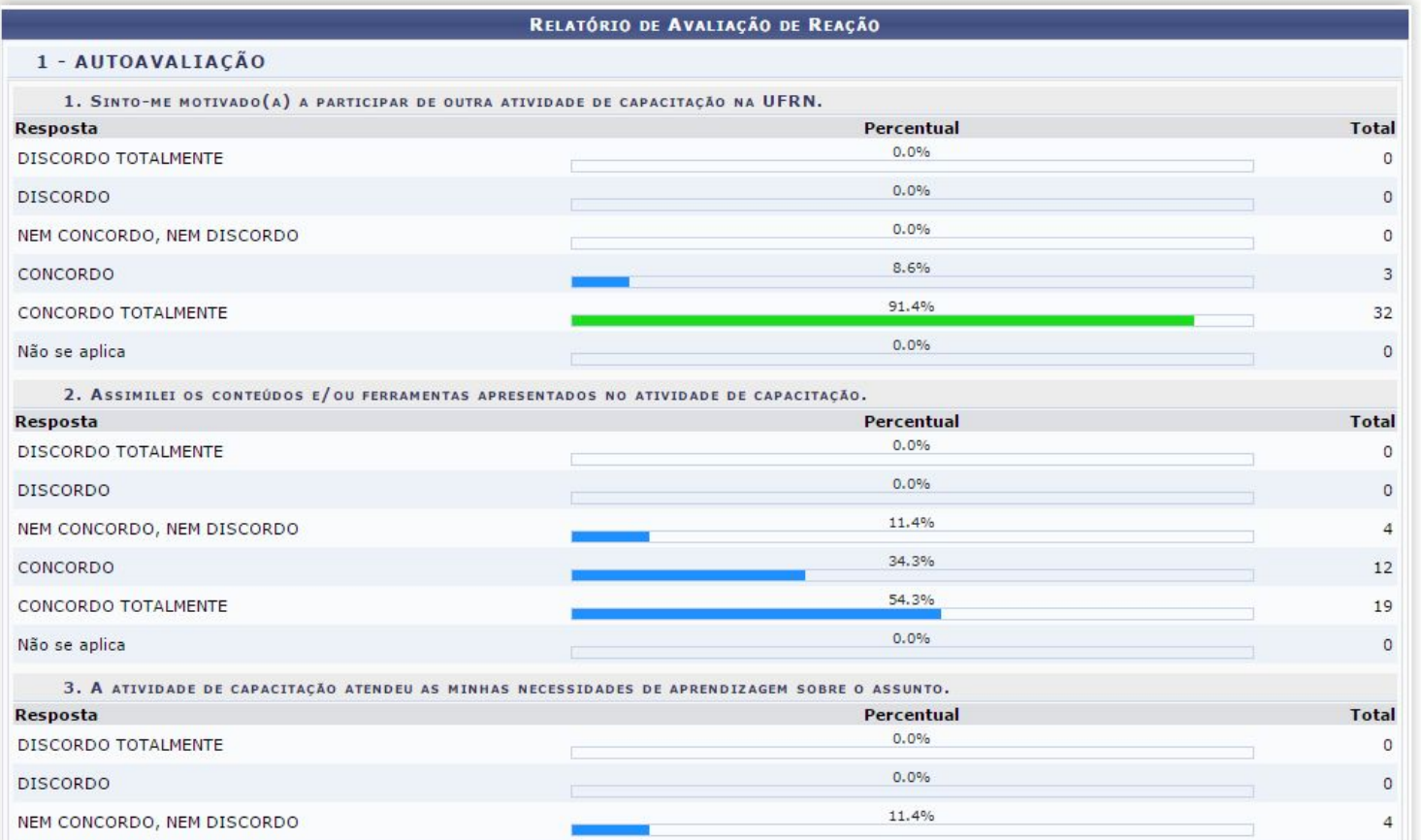

#### **Minhas propostas de Atividade de Capacitação**

● Capacitação -> Instrutor -> Minhas propostas de Atividade de Capacitação

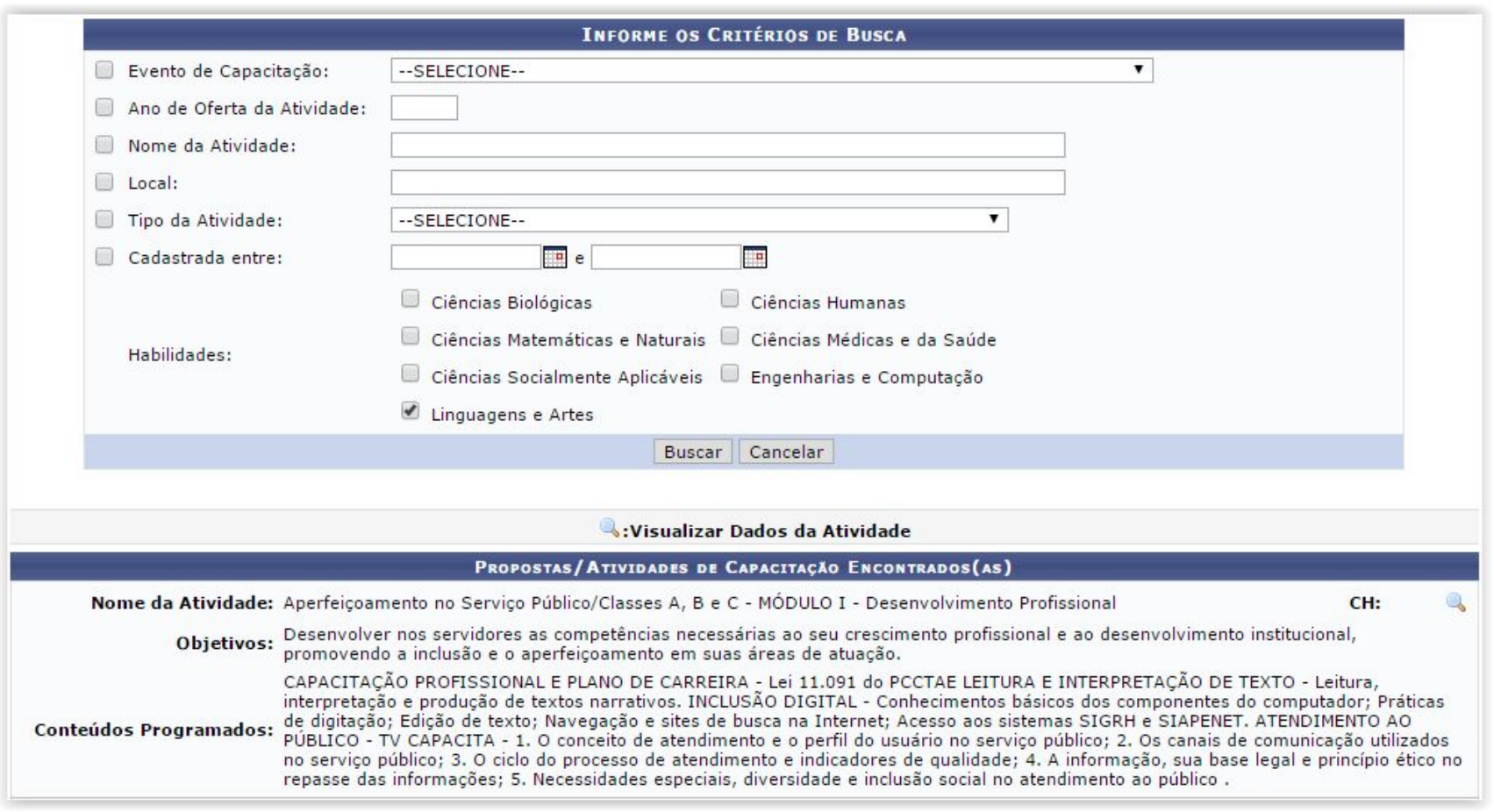

#### **Minhas propostas de Atividade de Capacitação**

● Capacitação -> Instrutor -> Minhas propostas de Atividade de Capacitação

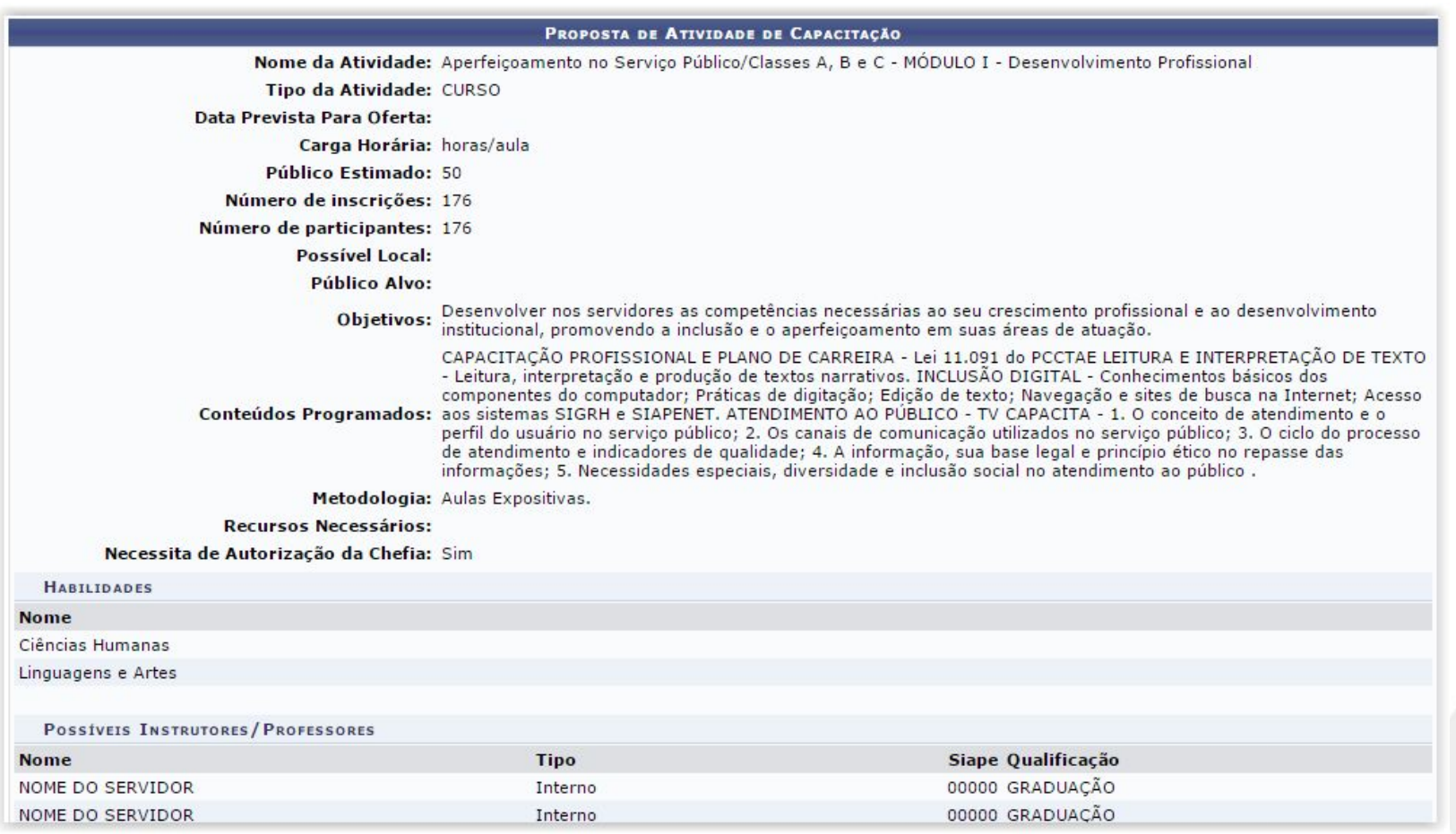

#### **Inscrições para capacitação**

- Esta operação permite realizar a autorização de inscrições das turmas de capacitação pela chefia da unidade.
- Portal do Servidor -> Chefe da Unidade -> Capacitação -> Inscrições para capacitação.

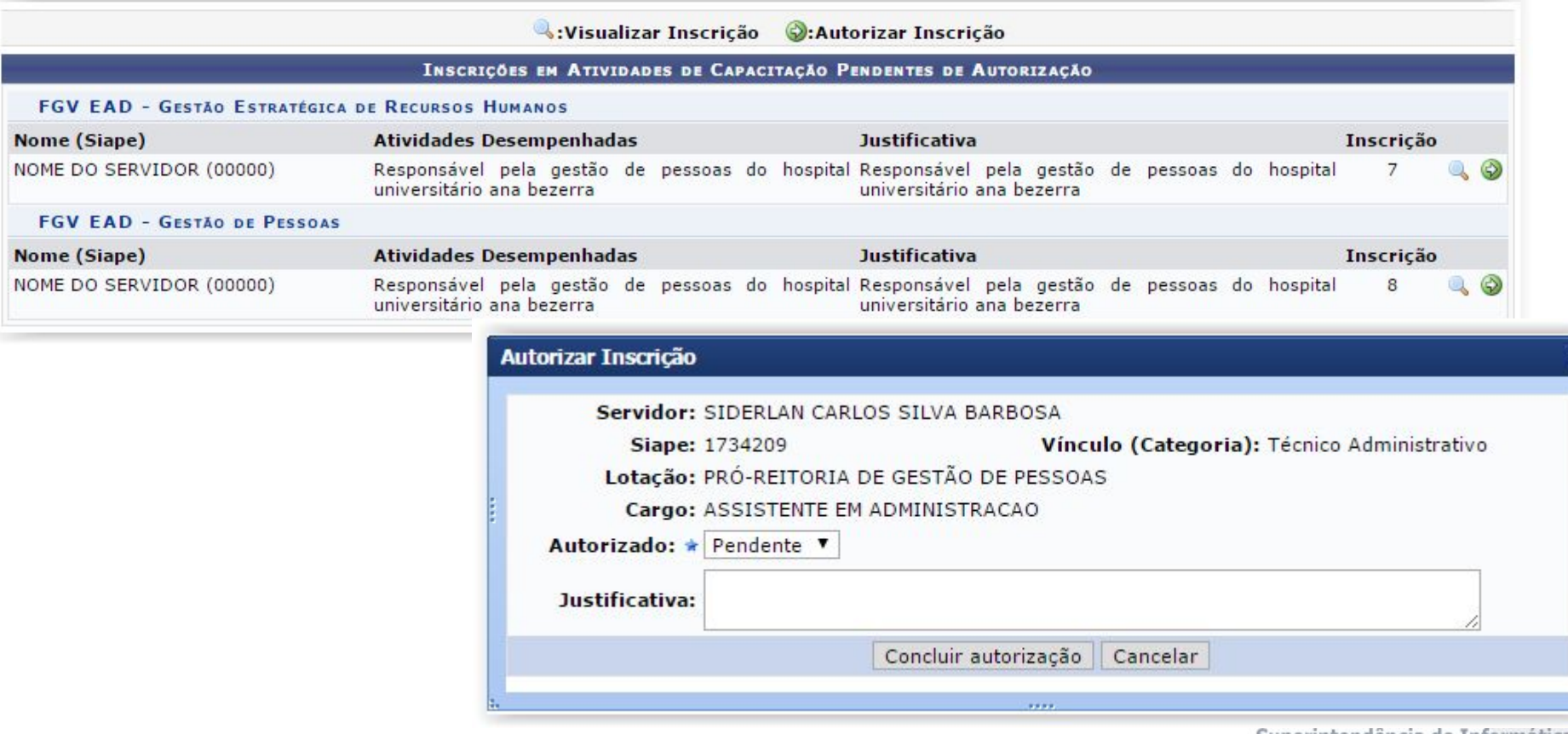

# **Módulos do SIGRH**

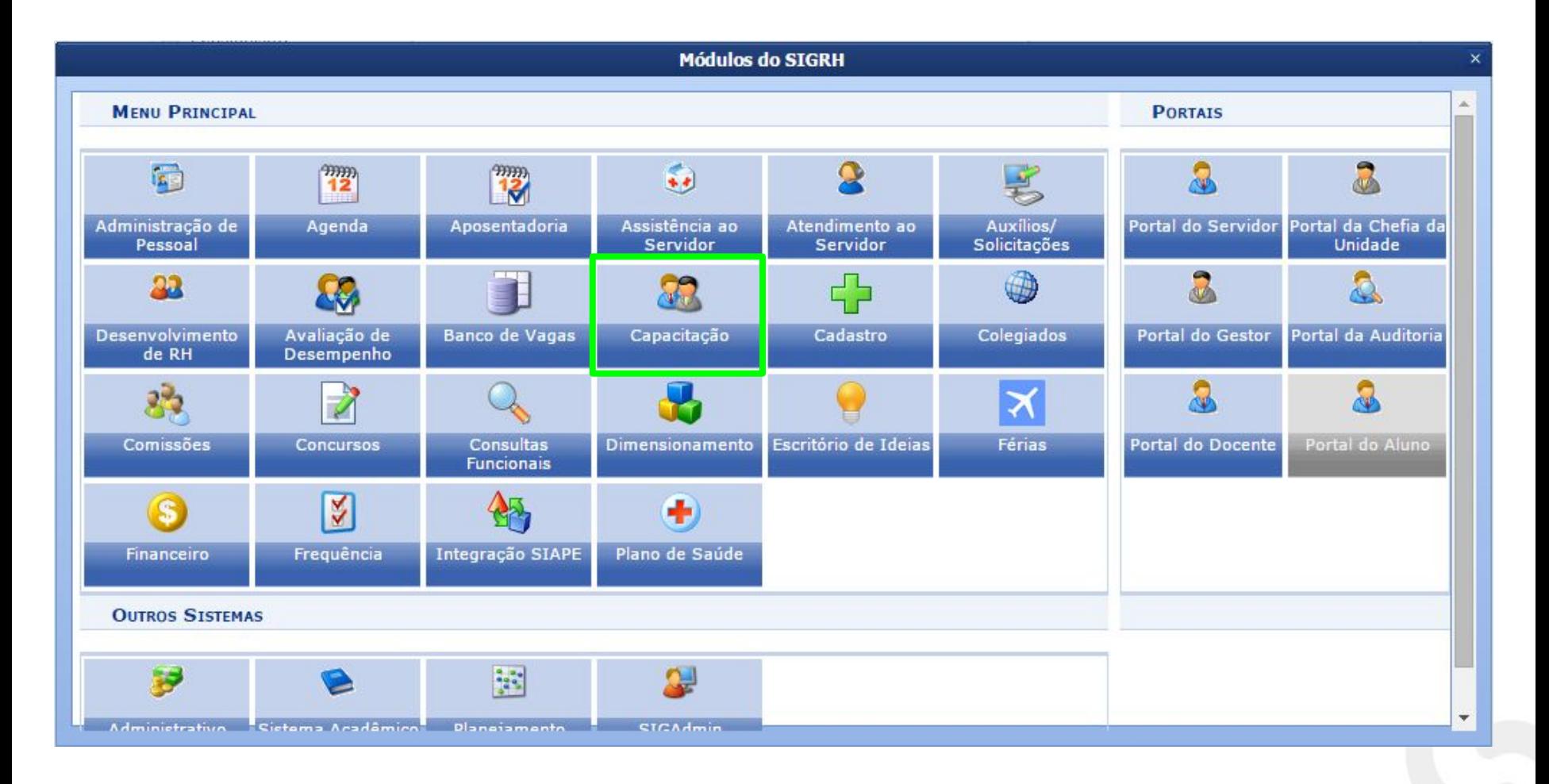

# **Capacitação - Operações**

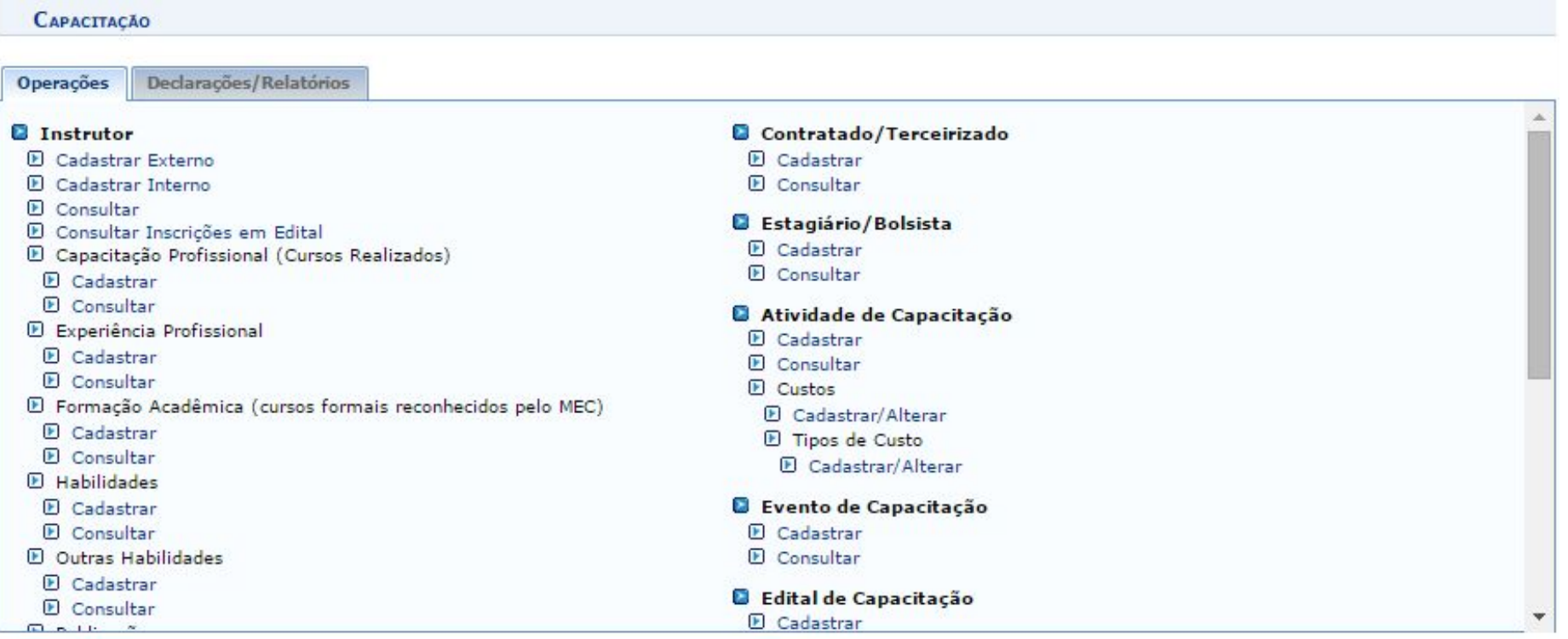

#### **Cadastrar Instrutor Externo**

- Esta funcionalidade permite que o usuário realize o cadastro de instrutores de capacitação externos, ou seja, que não fazem parte do quadro funcional da Instituição.
- Operações -> Instrutor -> Cadastrar Externo

Caro usuário, para realizar o cadastro de um instrutor externo é necessário informar o CPF do mesmo e clicar em "Buscar".

Caso a pessoa não seja encontrada na base de dados, será exibido um link que o encaminhará para a tela de cadastro de pessoa.

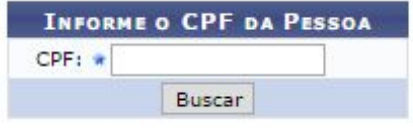

\* Campos de preenchimento obrigatório.

#### **Cadastrar Instrutor Interno**

- Esta funcionalidade permite ao Gestor de Capacitação efetivar o cadastro interno do instrutor que já atua como servidor da instituição. Nesta operação o usuário poderá cadastrar a Formação Acadêmica, os Cursos Realizados, as Experiências Profissionais e as Habilidades do instrutor desejado.
- Operações -> Instrutor -> Cadastrar Interno

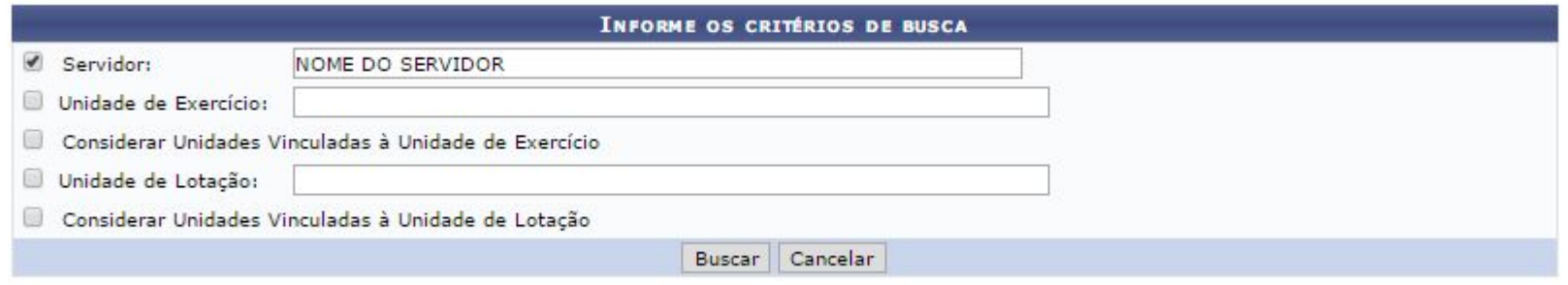

Após realizar a busca, é exibida a seguinte seleção:

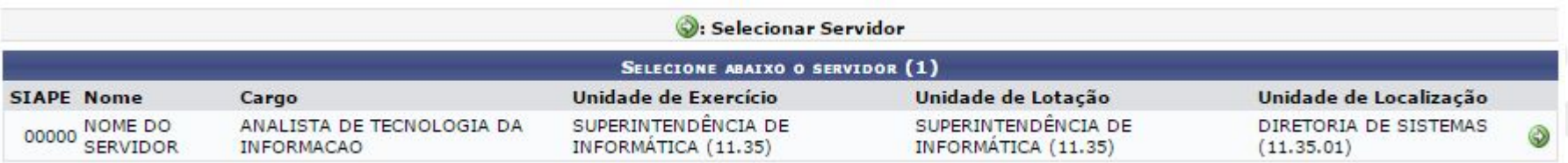

#### **Consultar Instrutor**

Nesta operação é possível Consultar instrutores cadastrados e visualizar/Alterar seu currículo.

Selecionando a opção "Edital de Capacitação" será possível visualizar os instrutores que se candidataram para o edital, bem como a sua inscrição (eventos e atividades escolhidos).

ATENCÃO: caso selecionado "Edital", informe o(s) evento(s) desejados. Caso não seja informado um evento o sistema irá listar todos os instrutores co inscrição para um determinado edital, independente do evento/atividade escolhidos pelos instrutores.

#### **INFORME OS CRITÉRIOS DE BUSCA**

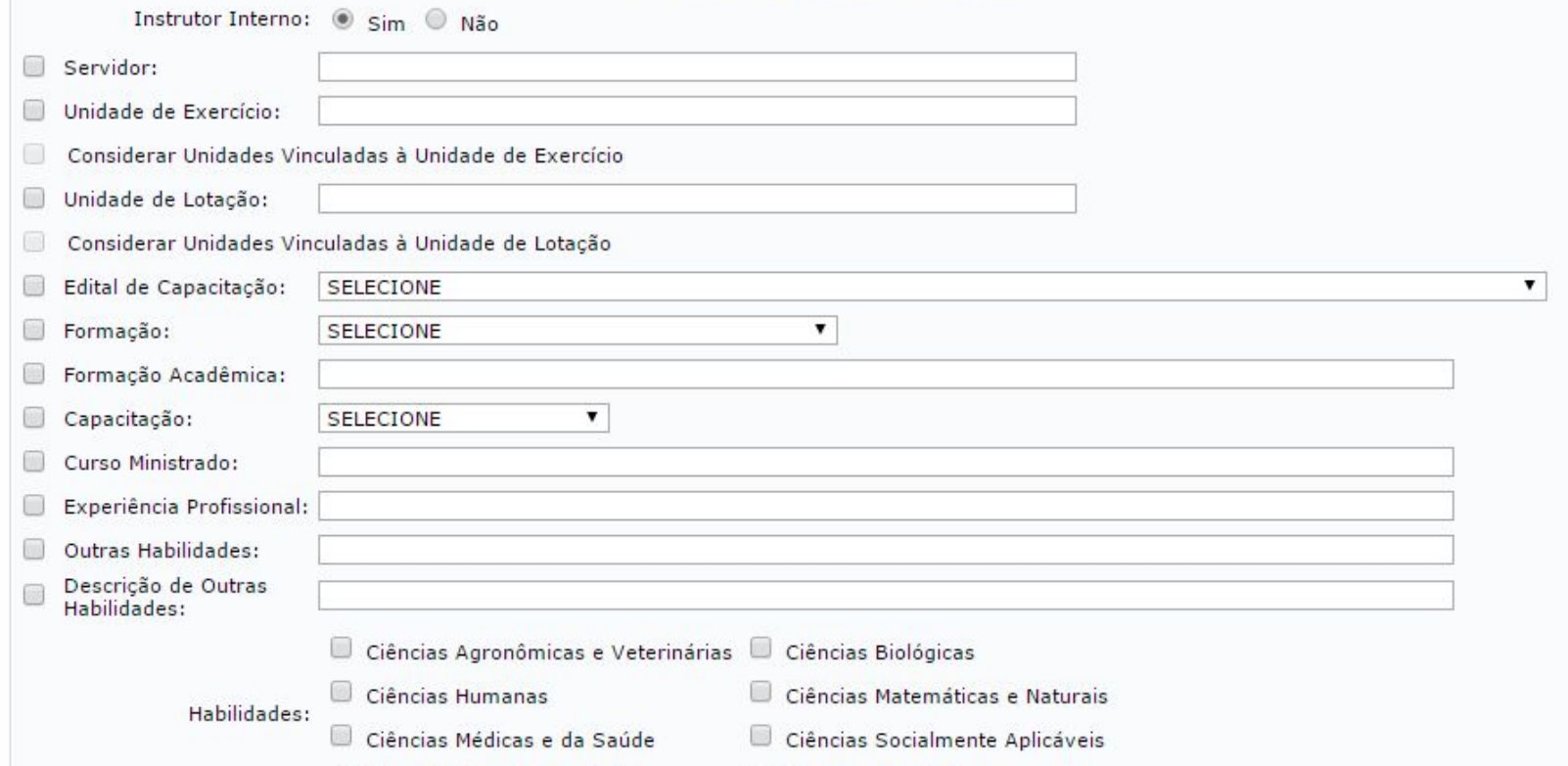

# **Consultar Inscrições em Edital**

● Operações -> Instrutor -> Consultar Inscrições em Edital

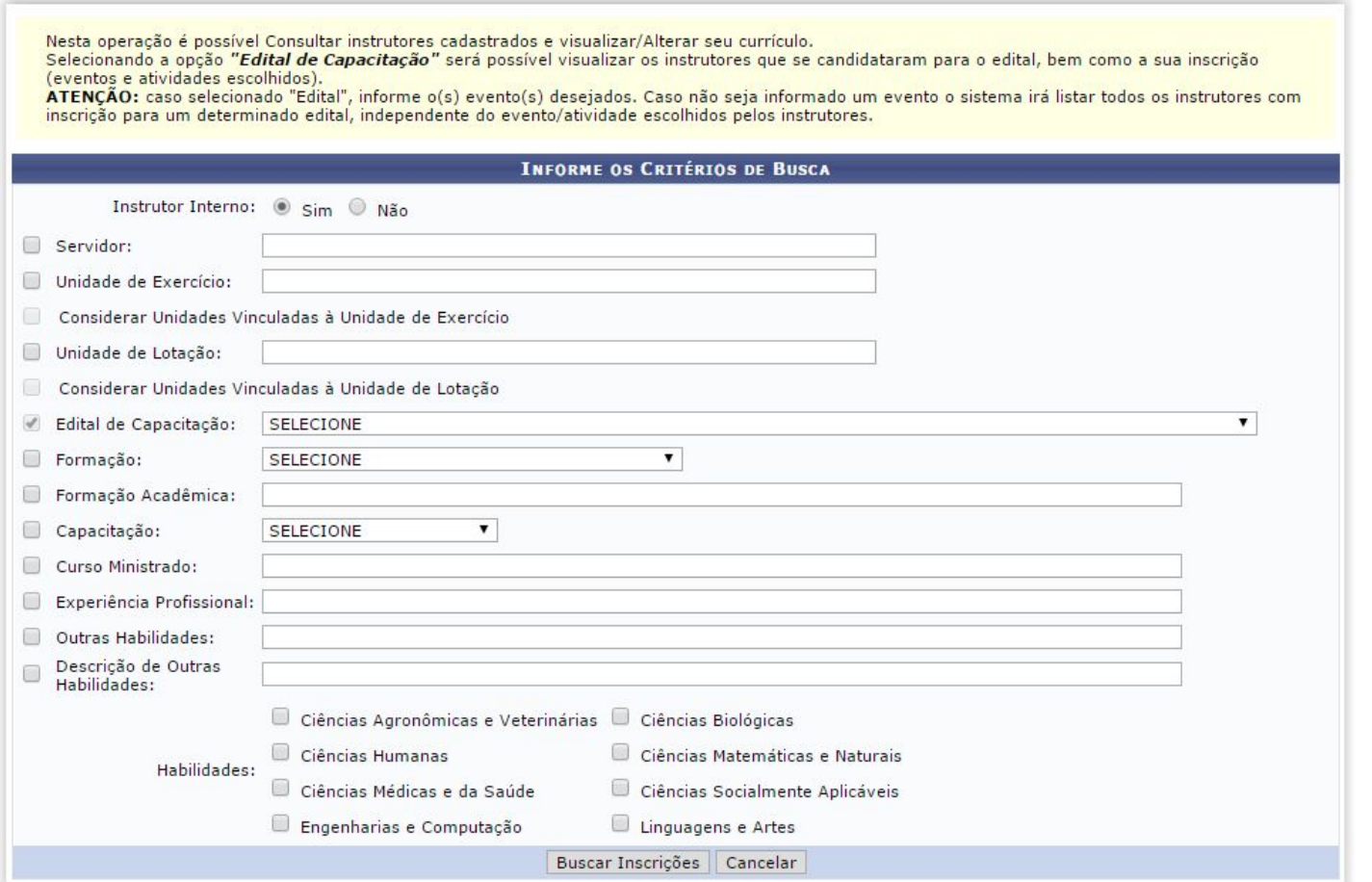

# **Avaliar Capacitação de Turmas**

- Esta funcionalidade permite ao usuário avaliar uma capacitação realizada, ou seja, avaliar algum evento de capacitação elaborado e ministrado pela Instituição para seus servidores.
- Operações -> Turmas -> Avaliar Capacitação (Avaliação de Reação)

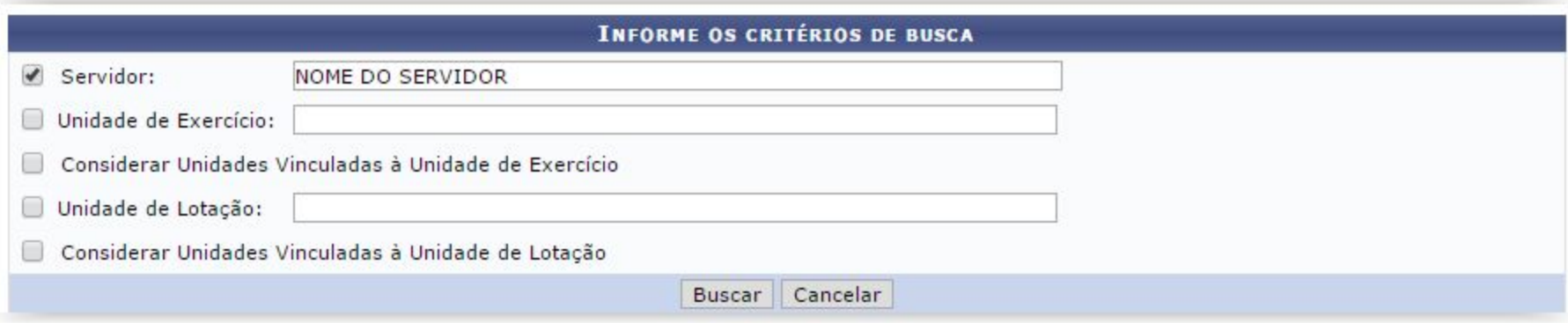

Após escolher os filtros e realizar a Busca:

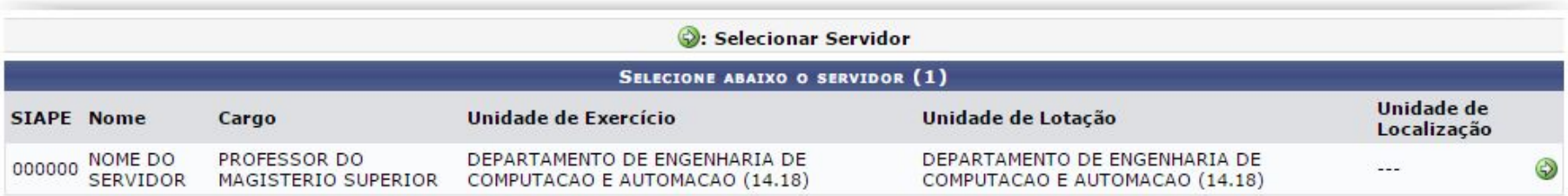

# **Avaliar Capacitação de Turmas**

• Ao selecionar o servidor, o sistema o direcionará, para a página a seguir, que contém a lista de eventos de capacitação dos quais o servidor participou:

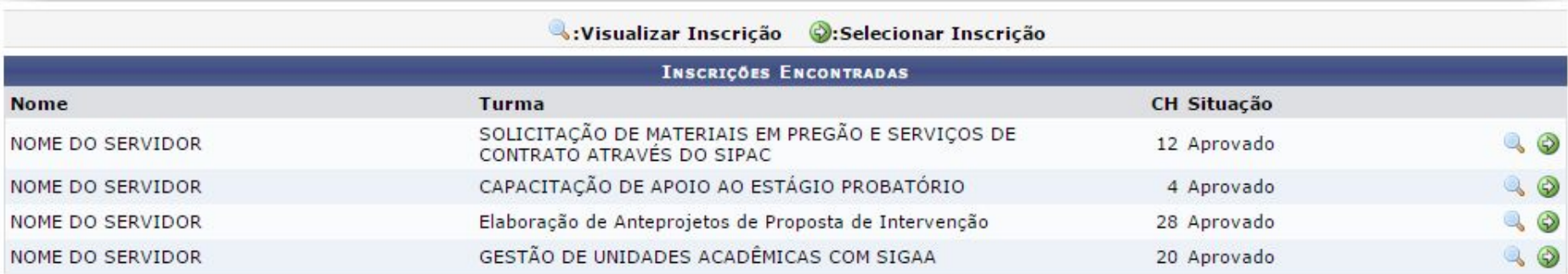

#### **Cadastrar Turmas**

- Esta operação permite ao usuário cadastrar turmas em Propostas de Eventos de Capacitação previamente registradas no sistema.
- Operações -> Turmas -> Cadastrar

Formulário para consulta de atividades de capacitação.

Atenção: Caso turmas tenham sido cadastradas para uma atividade de capacitação, não será possível excluí-la. Neste caso, primeiramente será necessário desfazer a vinculação de todas as turmas cadastradas para a referida atividade.

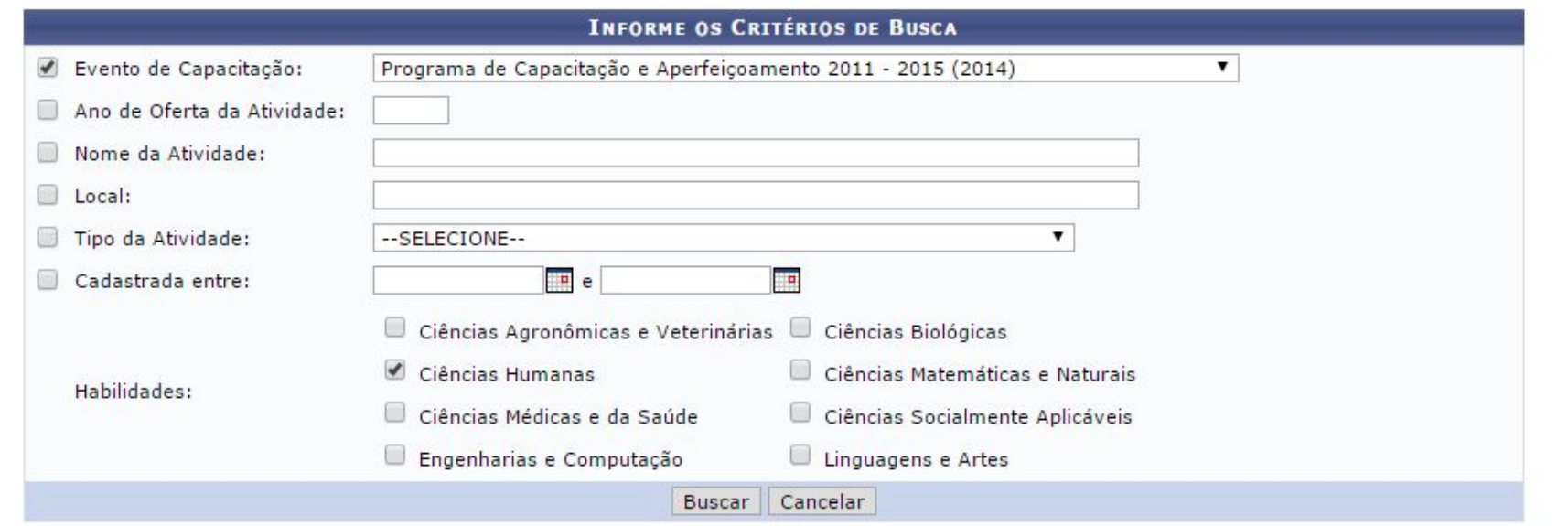

#### **Cadastrar Turmas**

Formulário para consulta de atividades de capacitação.

Atenção: Caso turmas tenham sido cadastradas para uma atividade de capacitação, não será possível excluí-la. Neste caso, primeiramente será necessário desfazer a vinculação de todas as turmas cadastradas para a referida atividade.

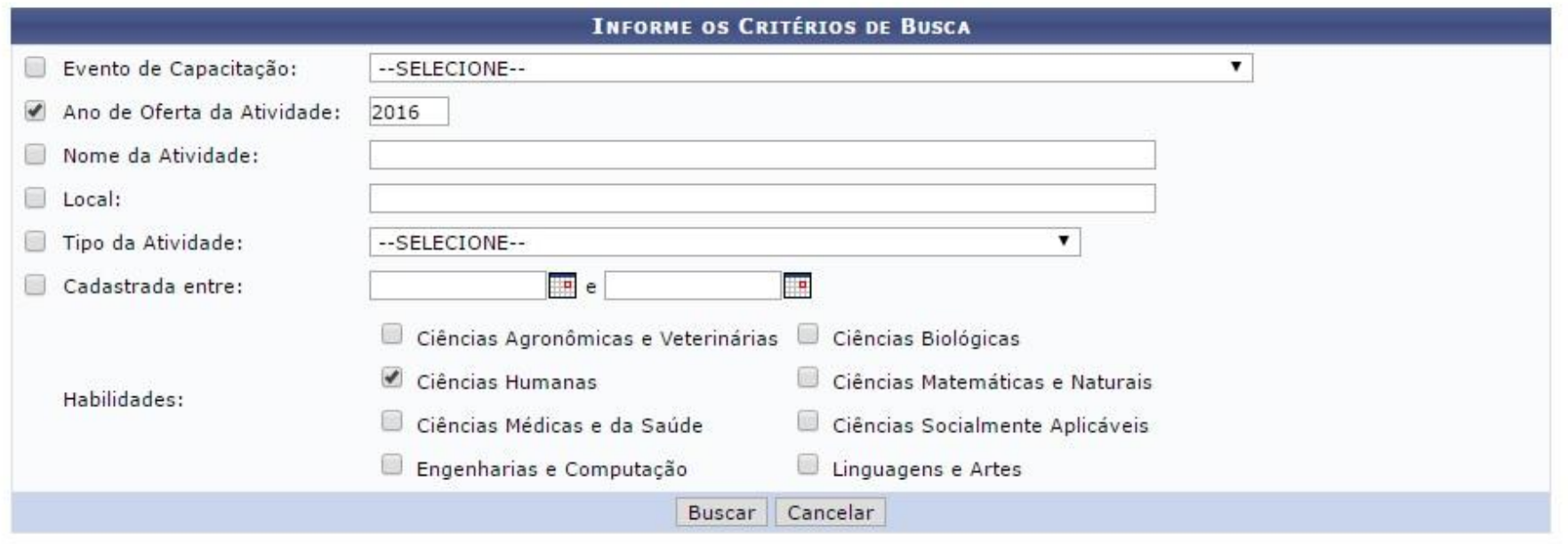

Visualizar Dados da Atividade (2): Ofertar Atividade

#### PROPOSTAS/ATIVIDADES DE CAPACITAÇÃO ENCONTRADAS

Título: CAP - Administrando as emoções no ambiente de trabalho

Promover um espaço de sensibilização acerca da importância do manejo de emoções nos diferentes contextos de trabalho; Apresentar Promover um espaço de sensibilização acerca da importancia do manejo de emoções nos diferentes contextos de trabalho, Aprese<br>Objetivos: os benefícios do gerenciamento consciente e instruído das emoções em contextos laborai emocional vigente nas equipes de trabalho dos participantes; Apresentar técnicas cognitivas e comportamentais voltadas ao melhor gerenciamento das emoções nos ambientes de trabalho, tanto as do próprio servidor, quanto as de sua equipe. A evolução da compreensão das emoções: Emoções em contextos de trabalho - tendências e mitos: Trabalho Emocional e Regulação Conteúdos Programados: Emocional; Benefícios da gestão de emoções no ambiente de trabalho; O papel do autoconhecimento emocional; Técnicas de regulação emocional para uso individual e em equipe.

Título: CAP - Alemão

Objetivos: Compreender, escrever e falar em outro idioma.

Contaŭdos Drogramados: Definidos pelo Instituto Ágoro

 $\lambda$   $\omega$ 

CH:

#### **Cadastrar Turmas**

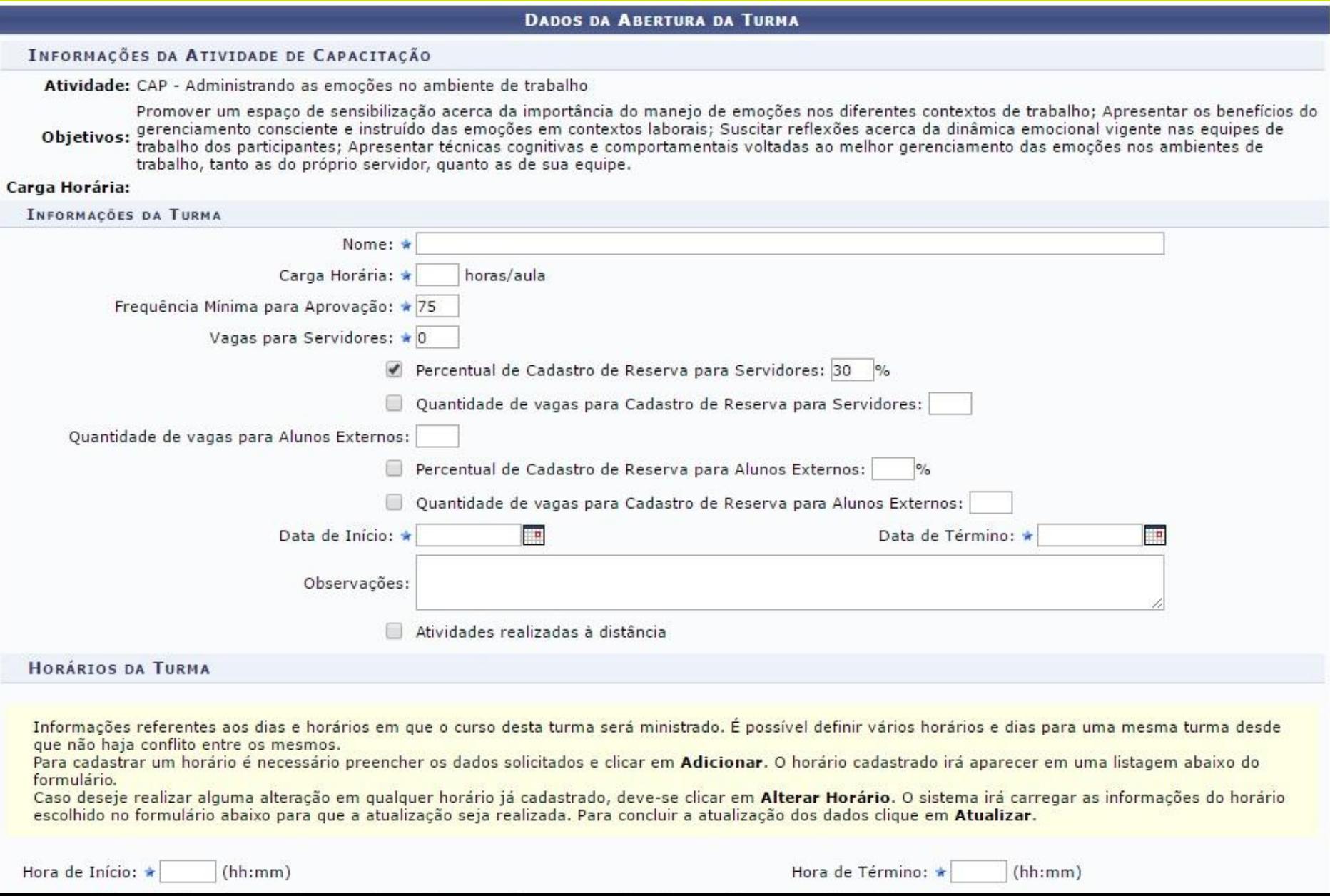

# **Lançar Frequência**

- Esta operação tem como finalidade possibilitar o lançamento das frequências dos participantes de uma turma de capacitação.
- Operações -> Turmas -> Lançar Frequência.

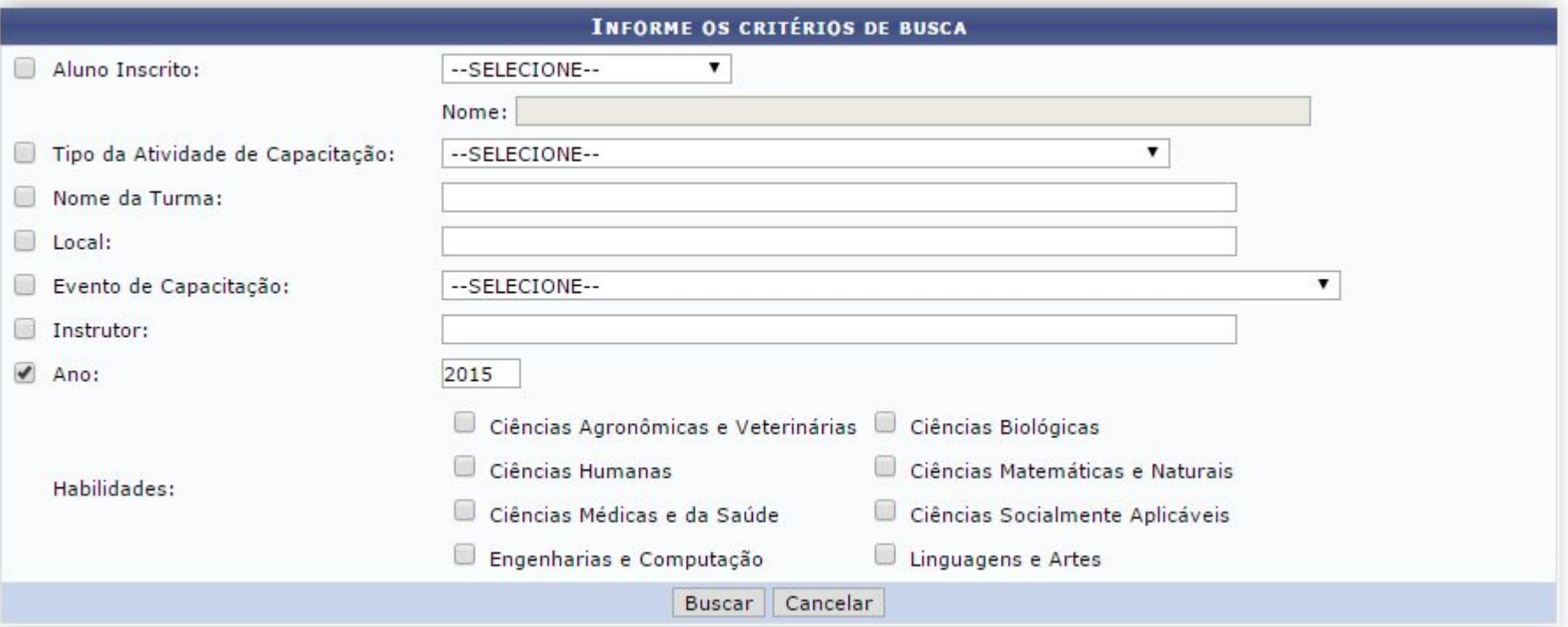

# **Lançar Frequência**

● Após realizar a busca a seguinte listagem é exibida:

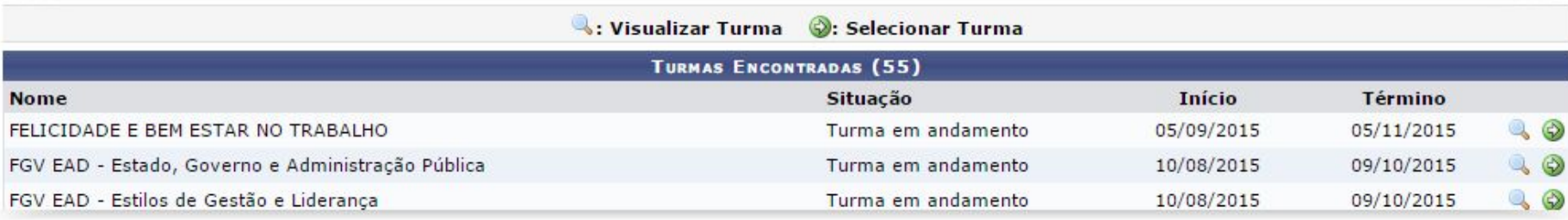

● Em seguida a presença pode ser gravada

Para lançar a frequência, selecione uma data correspondente ao dia que deseja lançar a frequência. Caso queira alterar uma frequência já registrada, é só selecionar o dia desejado. Caso haja frequência serão populados os dados.

> **Co**: Marcar Presença **A: Marcar Ausência**

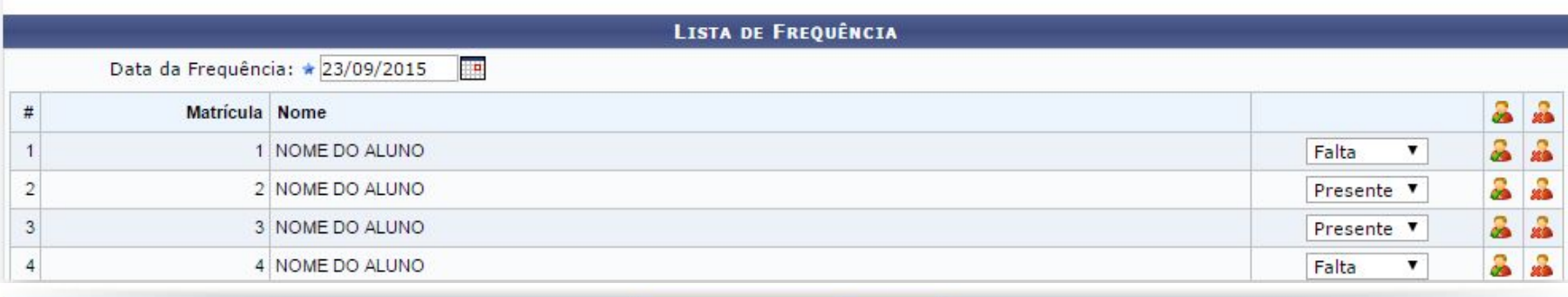

Gravar Frequências | Cancelar

# **Lançar Frequência**

● A mensagem de sucesso mostra que a frequência foi registrada.

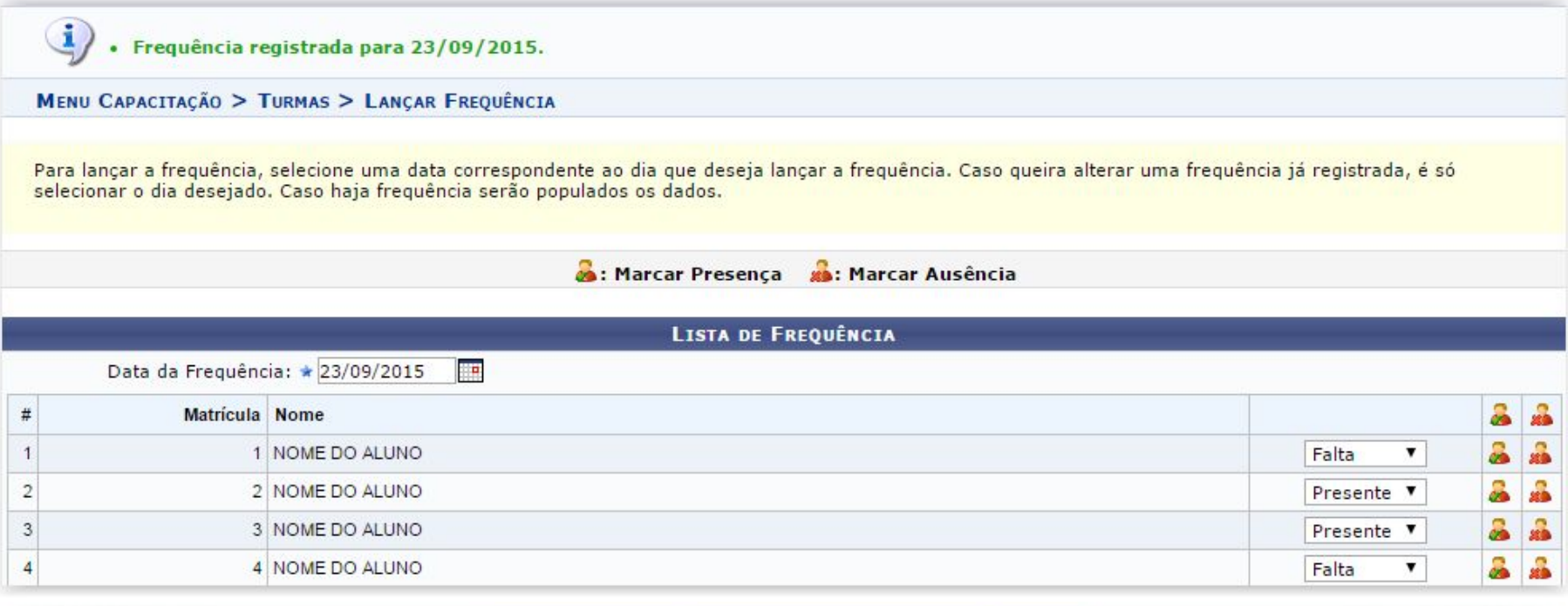

Gravar Frequências Remover Frequências deste dia Cancelar

- A opção de consolidar permite encerrar as situações individuais dos inscritos. Cada inscrito de acordo com frequência e conceito atribuídos pelos instrutores pode estar reprovado por conceito, reprovado por frequência, pendente, aprovado ou transferido.
- Operações -> Turmas -> Consolidar

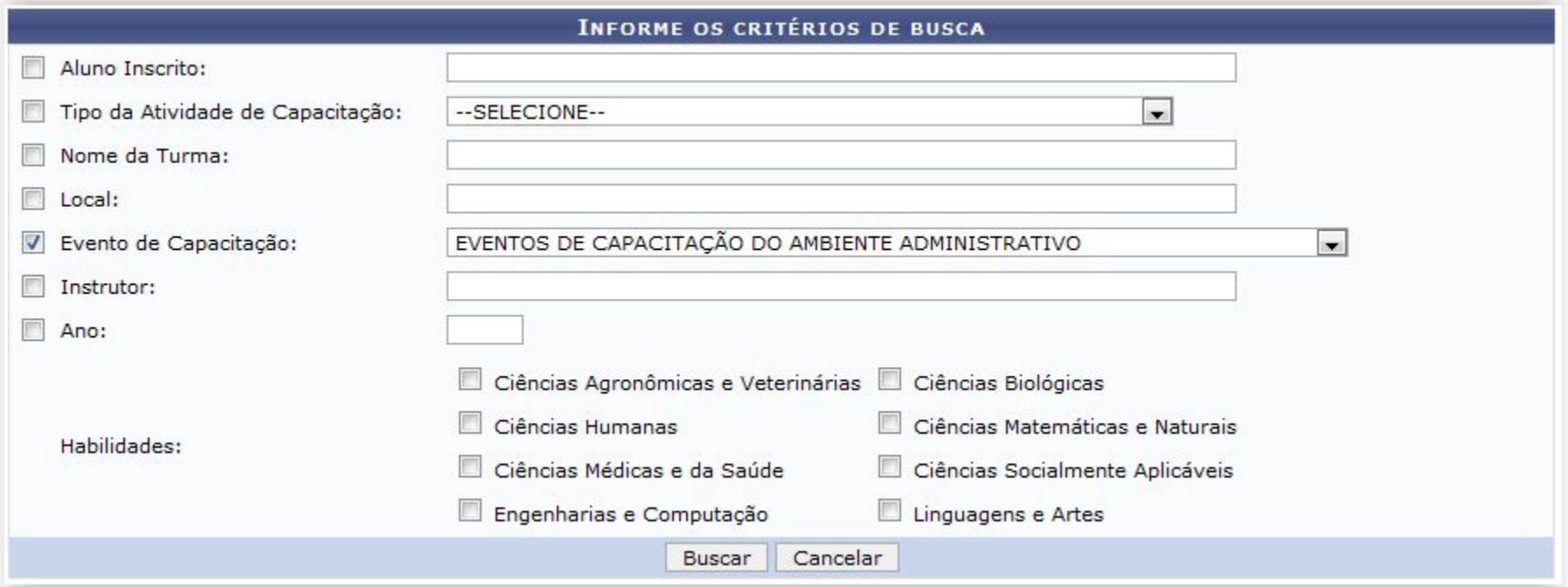

- Continuação...
- Após realizar a consulta a seguinte listagem é mostrada:

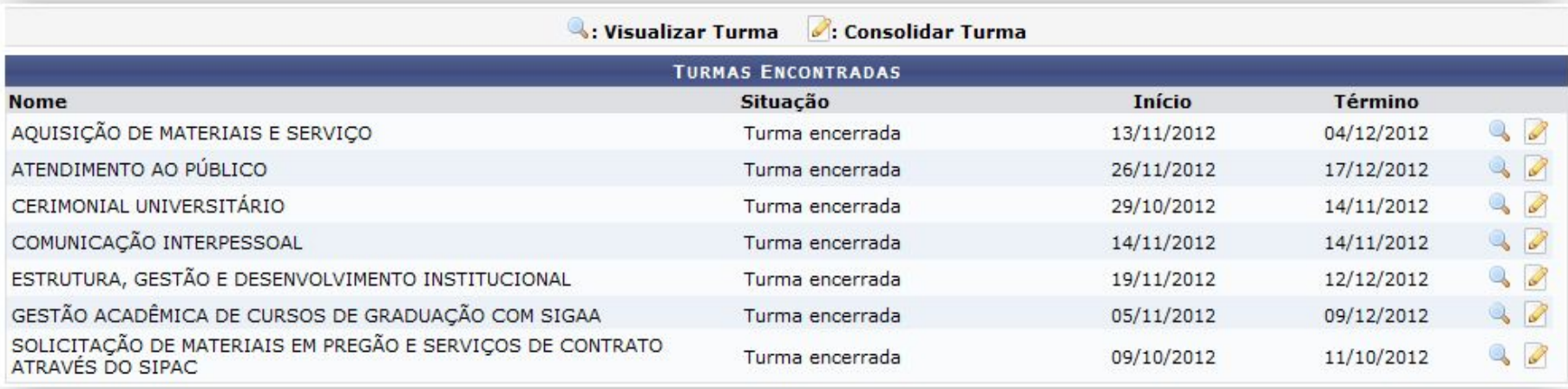

● O usuário pode visualizar e/ou homologar a turma.

- Continuação...
- Caso a escola tenha sido visualizar:

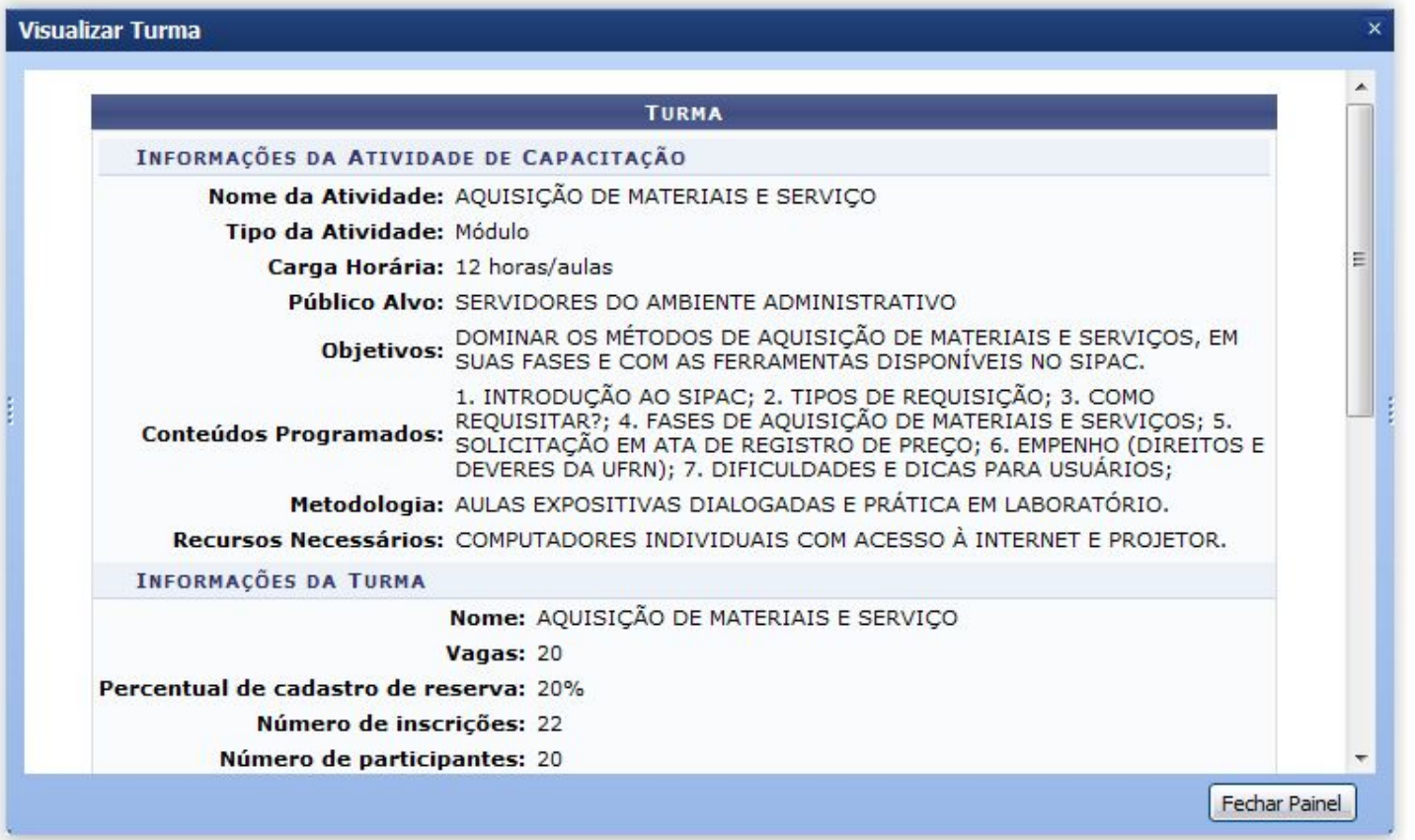

- Continuação...
- Caso a escola tenha sido homologar:

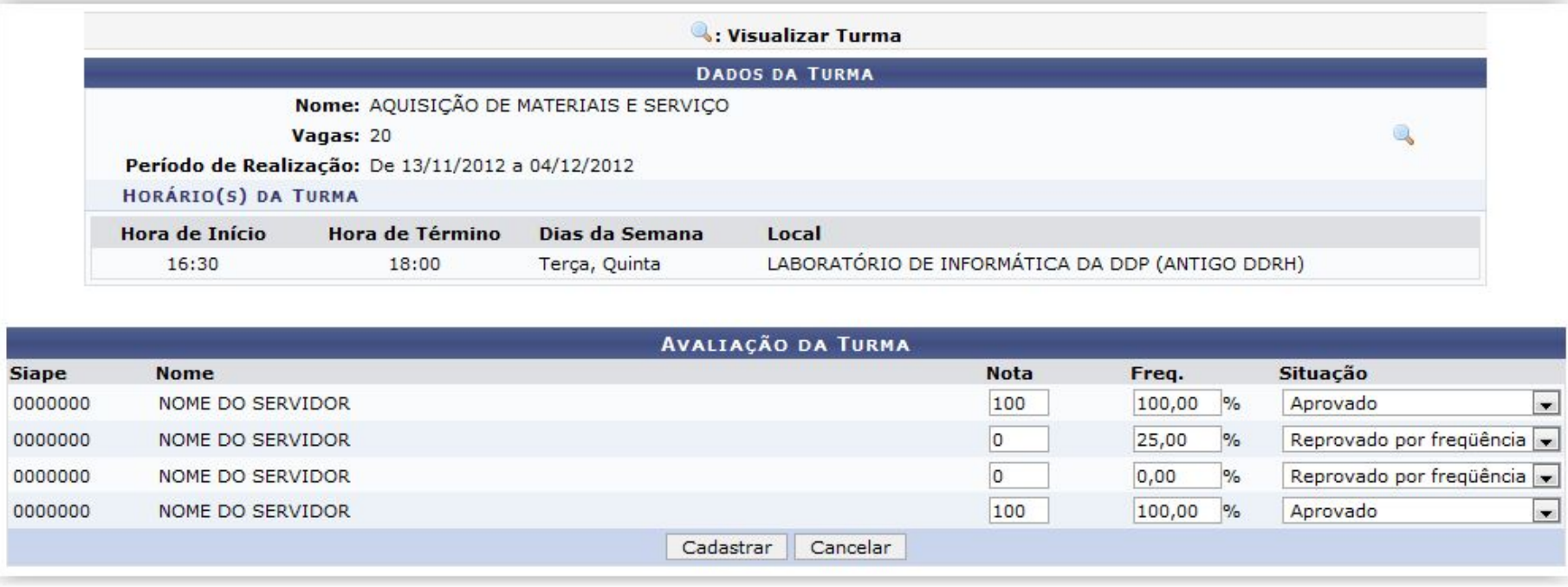

● Ao **Cadastrar**, uma mensagem de sucesso será exibida confirmando a homologação.

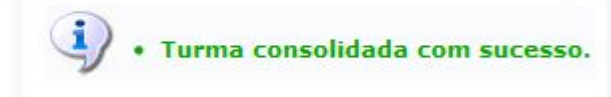
# **Notificar Participantes da Turma**

- Esta funcionalidade permite ao usuário notificar, isto é, enviar um aviso, por meio de correio eletrônico (e-mail), a todos os participantes de uma determinada turma de capacitação.
- Operações -> Turmas -> Notificar Participantes.

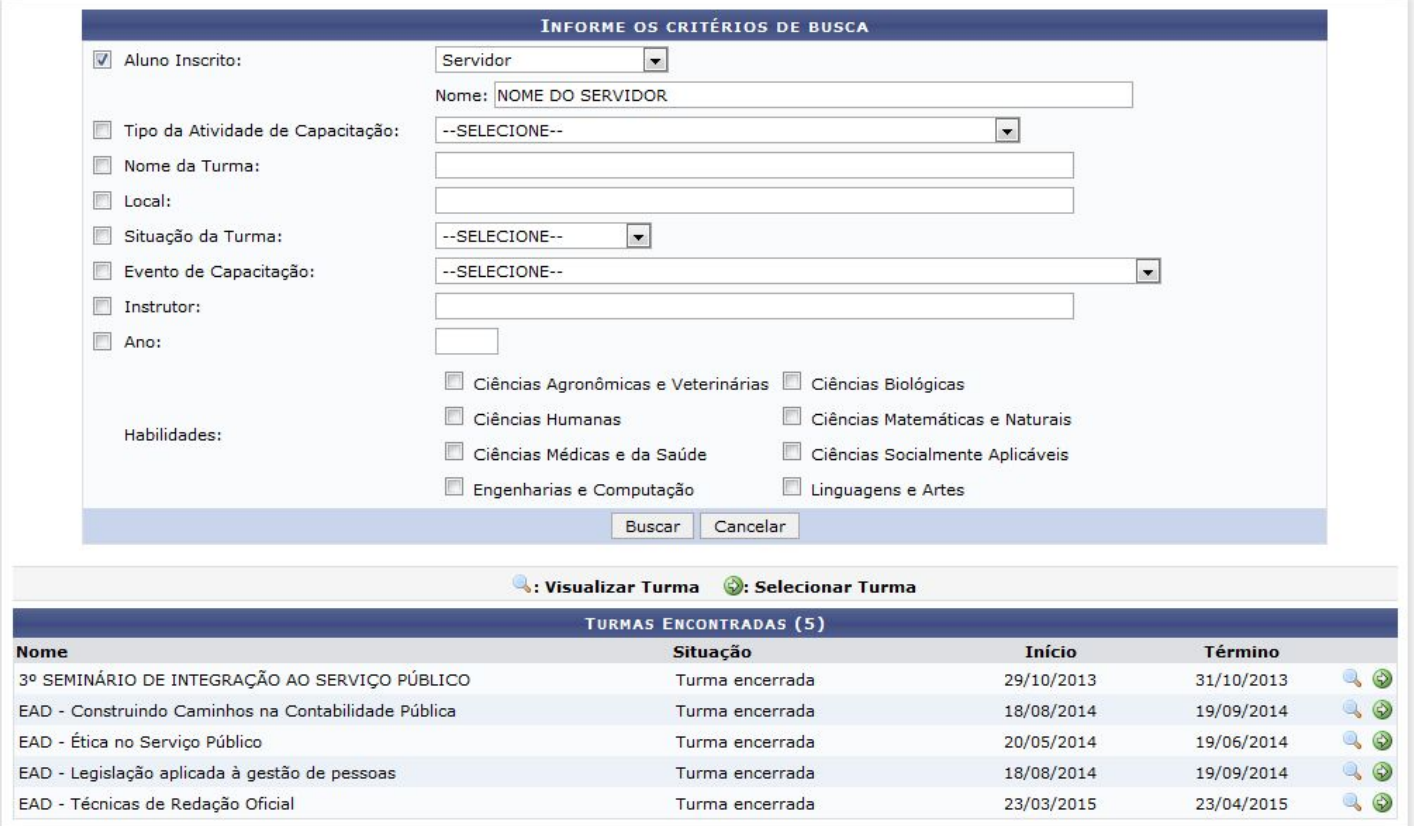

## **Cadastrar Requisições de Pagamento**

- Esta operação permite aos usuários responsáveis pelo planejamento e execução de cursos ou concursos na Instituição solicitar o pagamento dos servidores envolvidos em cursos de capacitação através de uma requisição de pagamento.
- Operações -> Turmas -> Requisições de Pagamento -> Cadastrar

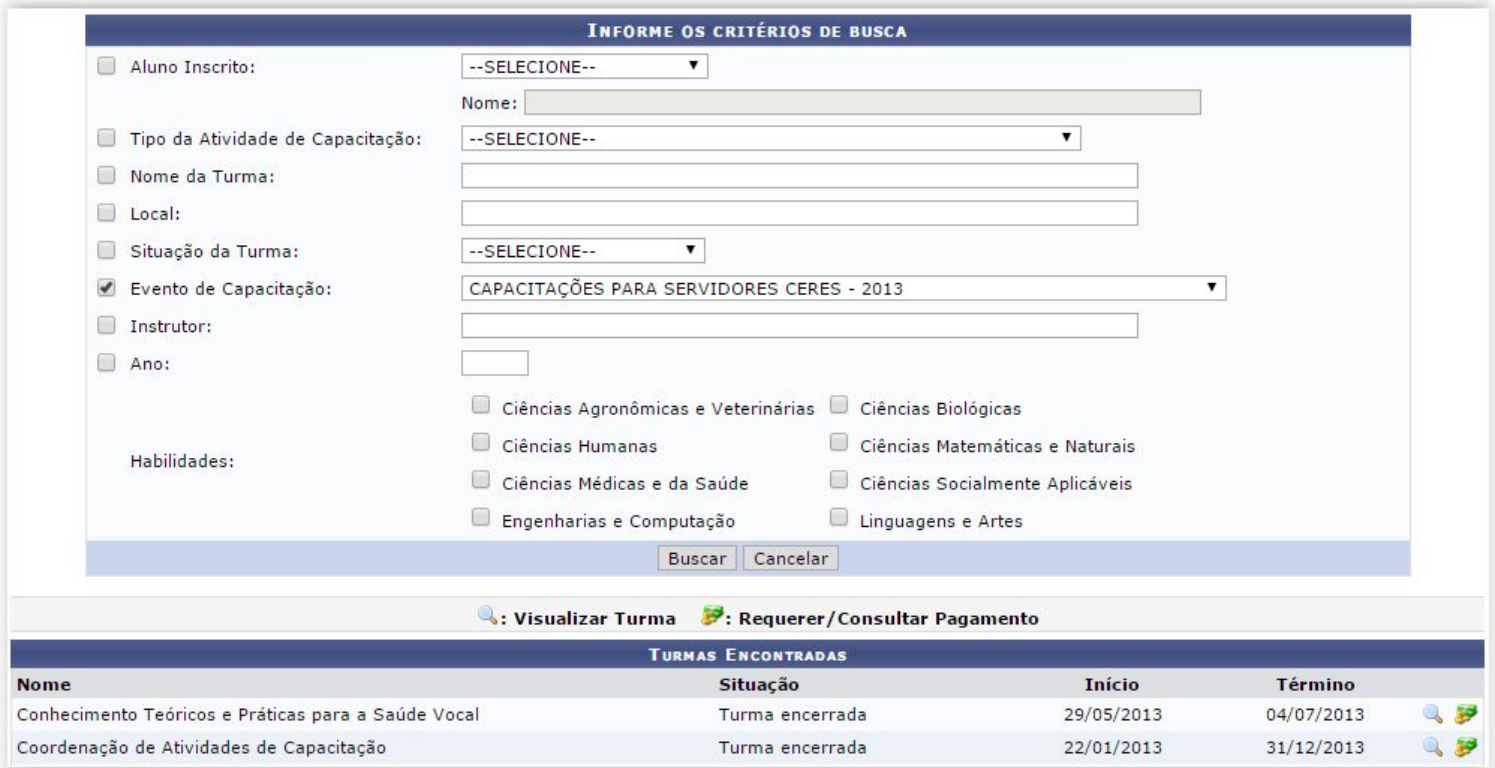

## **Consultar Requisições de Pagamento**

- Esta operação permite aos usuários responsáveis pelo planejamento e execução de cursos ou concursos na Instituição consultar o pagamento dos servidores envolvidos em cursos de capacitação através de uma requisição de pagamento.
- Operações -> Turmas -> Requisições de Pagamento -> Consultar.

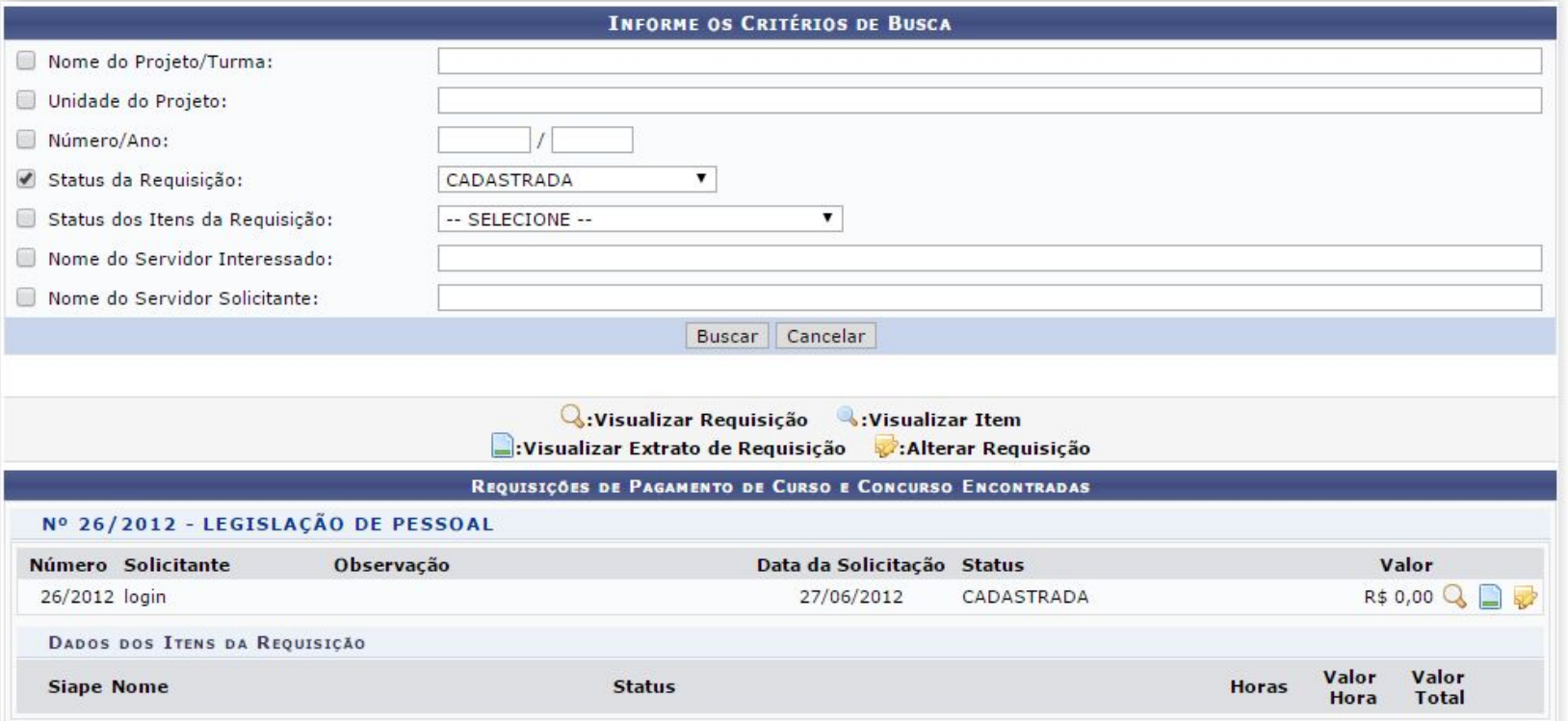

### **Cadastrar/Consultar Tipos de Habilidade**

- Esta funcionalidade permite que seja realizado o cadastro/consulta, a alteração ou a remoção de um tipo ou subtipo de habilidade.
- Operações -> Tipos de Habilidade -> Cadastrar/Consultar.

Caro usuário, a partir desta tela será possível realizar o cadastro, alteração ou remoção de um tipo de habilidade.

Para cadastrar um tipo de habilidade, clique em "Cadastrar novo tipo de habilidade", informe os dados necessários e clique em "cadastrar". Caso deseje cadastrar um tipo de habilidade associado a outro, ou seja, cadastrar um sub-tipo, será necessário procurar o tipo de habilidade "pai" na lista de tipos de habilidade cadastradas exibida abaixo e clicar em "Cadastrar novo sub-tipo de habilidade" para dar continuidade ao processo.

Para realizar a alteração de algum dado de um determinado tipo, selecione-o na lista de tipos de habilidades cadastrados e prossiga com a alteração.

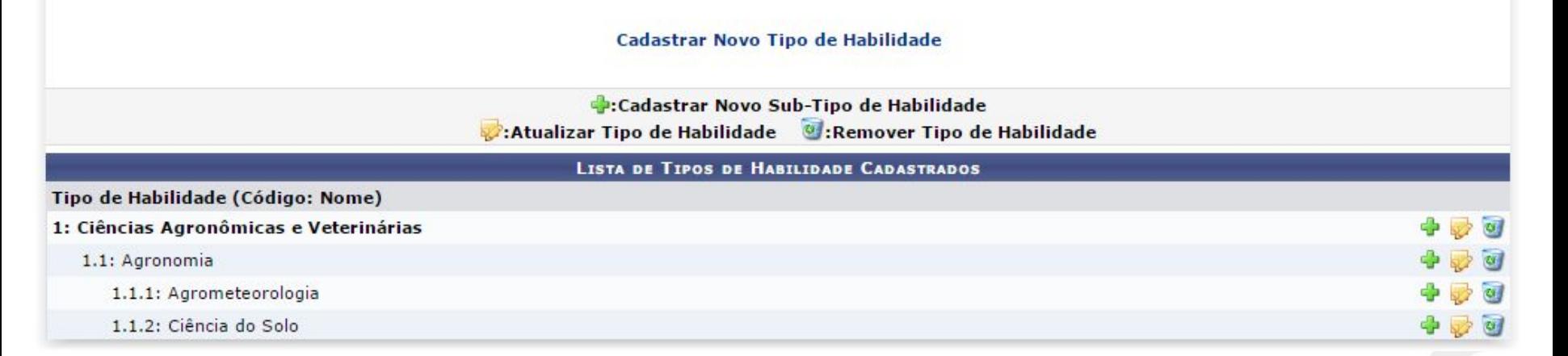

# **Cadastrar Contratado/Terceirizado**

- Esta funcionalidade possibilita cadastrar um contratado ou terceirizado da Instituição, para que este participe de cursos de capacitação.
- Operações -> Contratado/Terceirizado -> Cadastrar

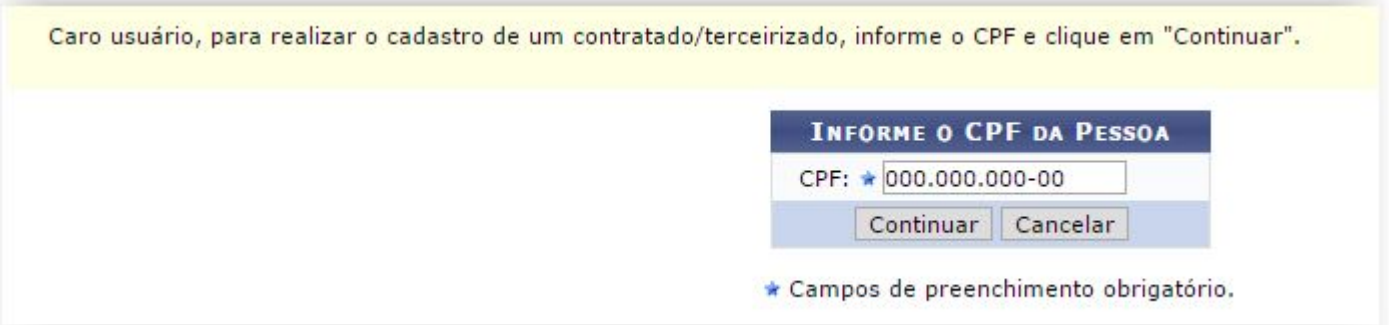

● Ao **Continuar** é exibida a a tela a seguir.

# **Cadastrar Contratado/Terceirizado**

● Continuação...

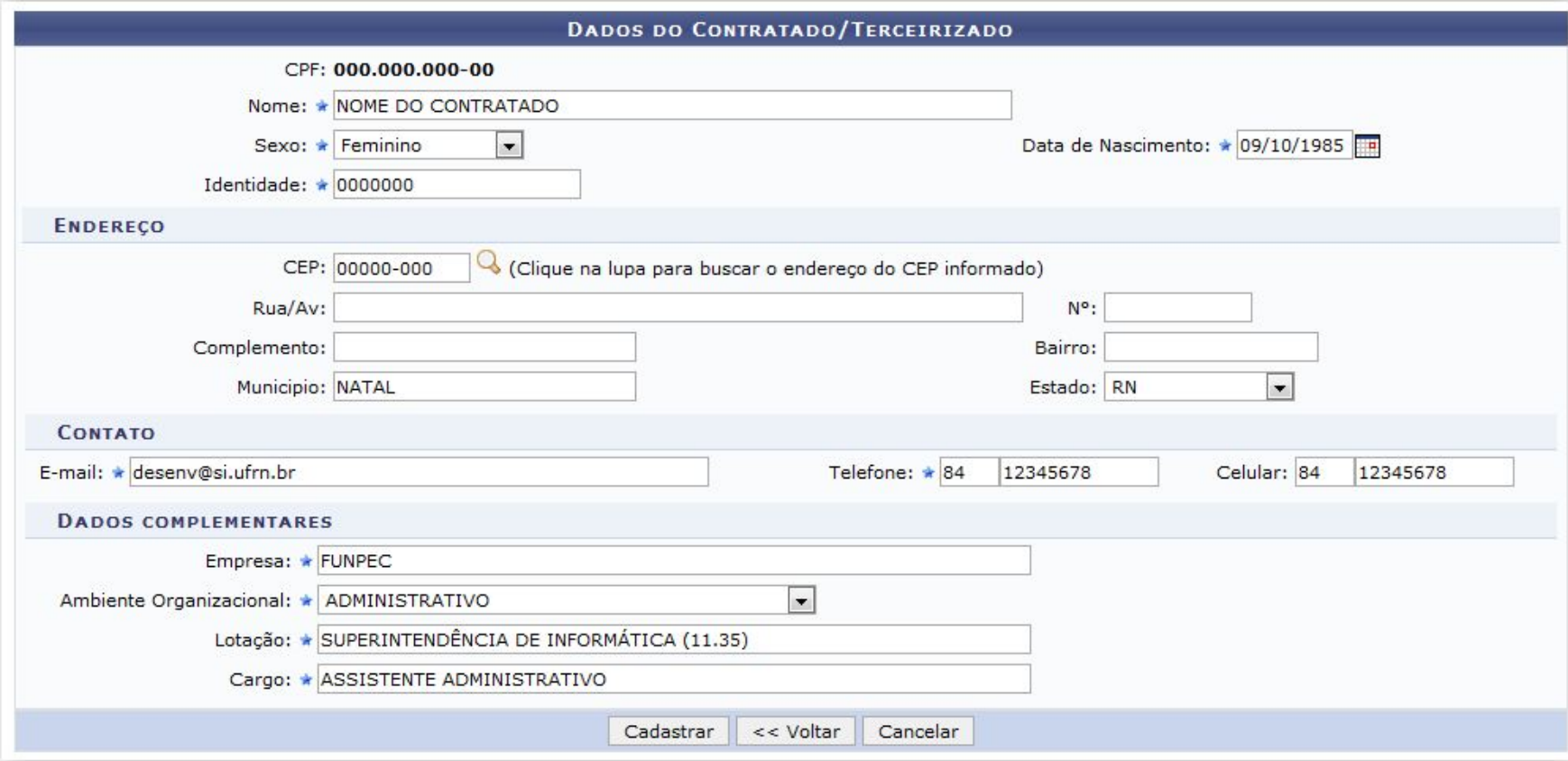

● Ao **Cadastrar** a mensagem de sucesso é exibida

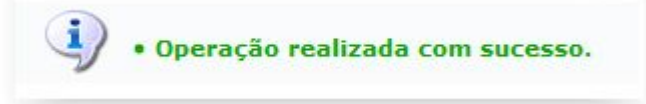

# **Consultar Contratado/Terceirizado**

- Esta funcionalidade permite realizar uma busca por contratados/terceirizados da Instituição previamente cadastrados no módulo de Capacitação do sistema, permitindo a visualização e alteração de seus dados.
- Operações -> Contratado/Terceirizado -> Consultar

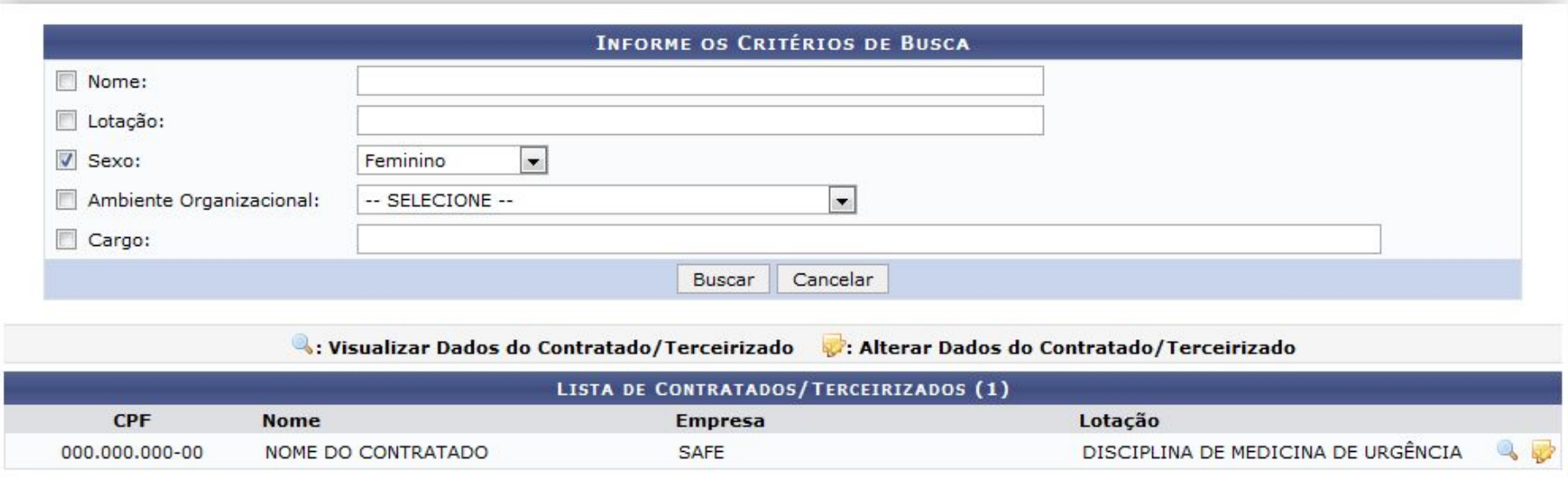

# **Cadastrar Estagiário/Bolsista**

- Esta funcionalidade possibilita o cadastramento de estagiários/bolsistas no sistema da Instituição, viabilizando sua participação em cursos de capacitação.
- Operações -> Estagiário/Bolsista -> Cadastrar

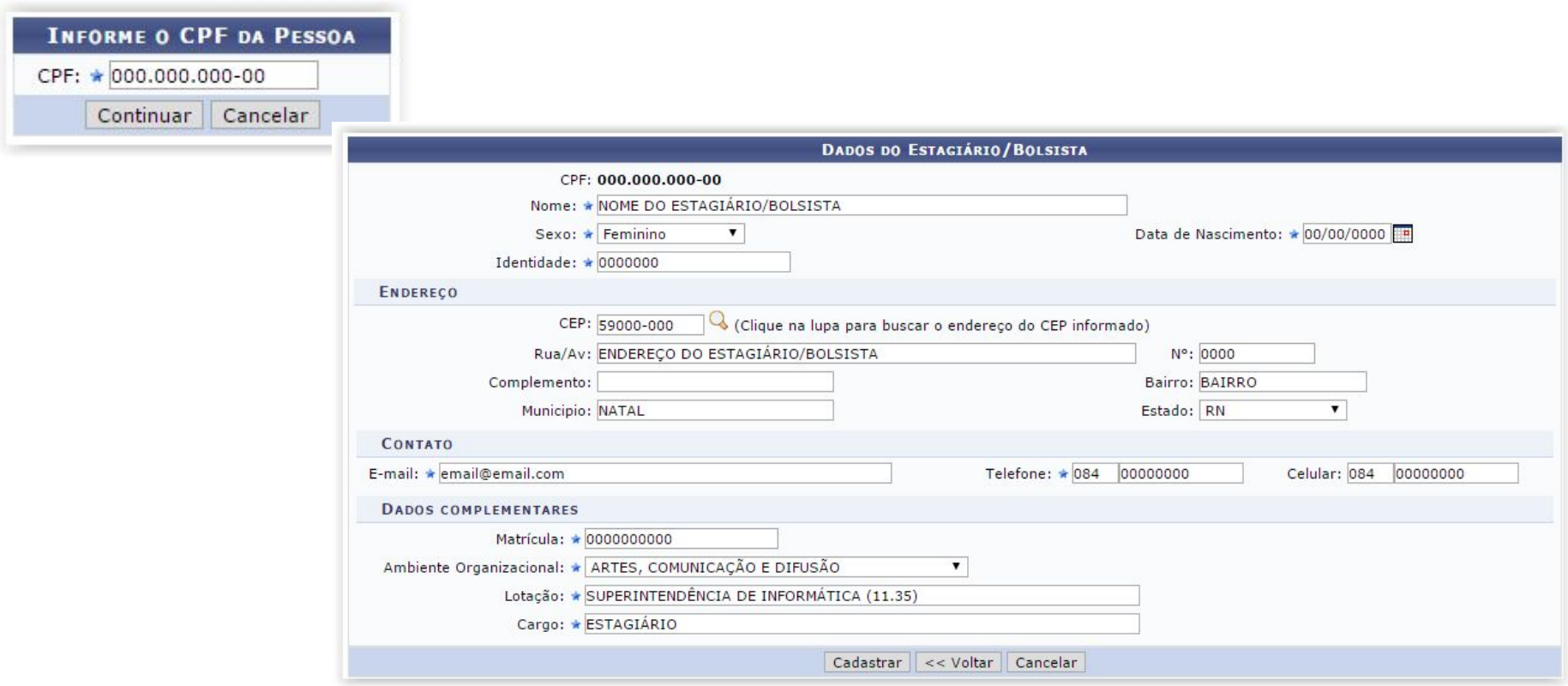

# **Consultar Estagiário/Bolsista**

- Esta funcionalidade permite consultar os estagiários ou bolsistas cadastrados no sistema da Instituição, podendo visualizar e/ou alterar seus dados.
- Operações -> Estagiário/Bolsista -> Consultar

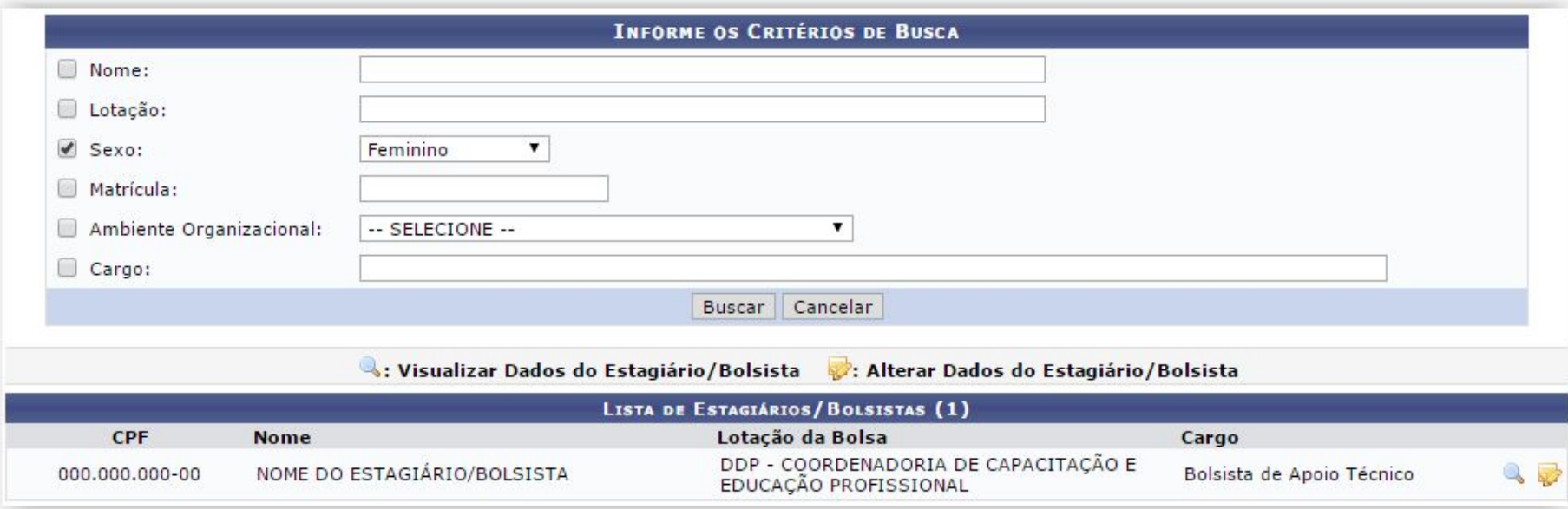

## **Cadastrar Atividade de Capacitação**

- Esta funcionalidade permite realizar o cadastro da proposta pedagógica de atividade de capacitação, que é um documento de referência, para planejamento de capacitações da instituição.
- Operações -> Atividade de Capacitação -> Cadastrar

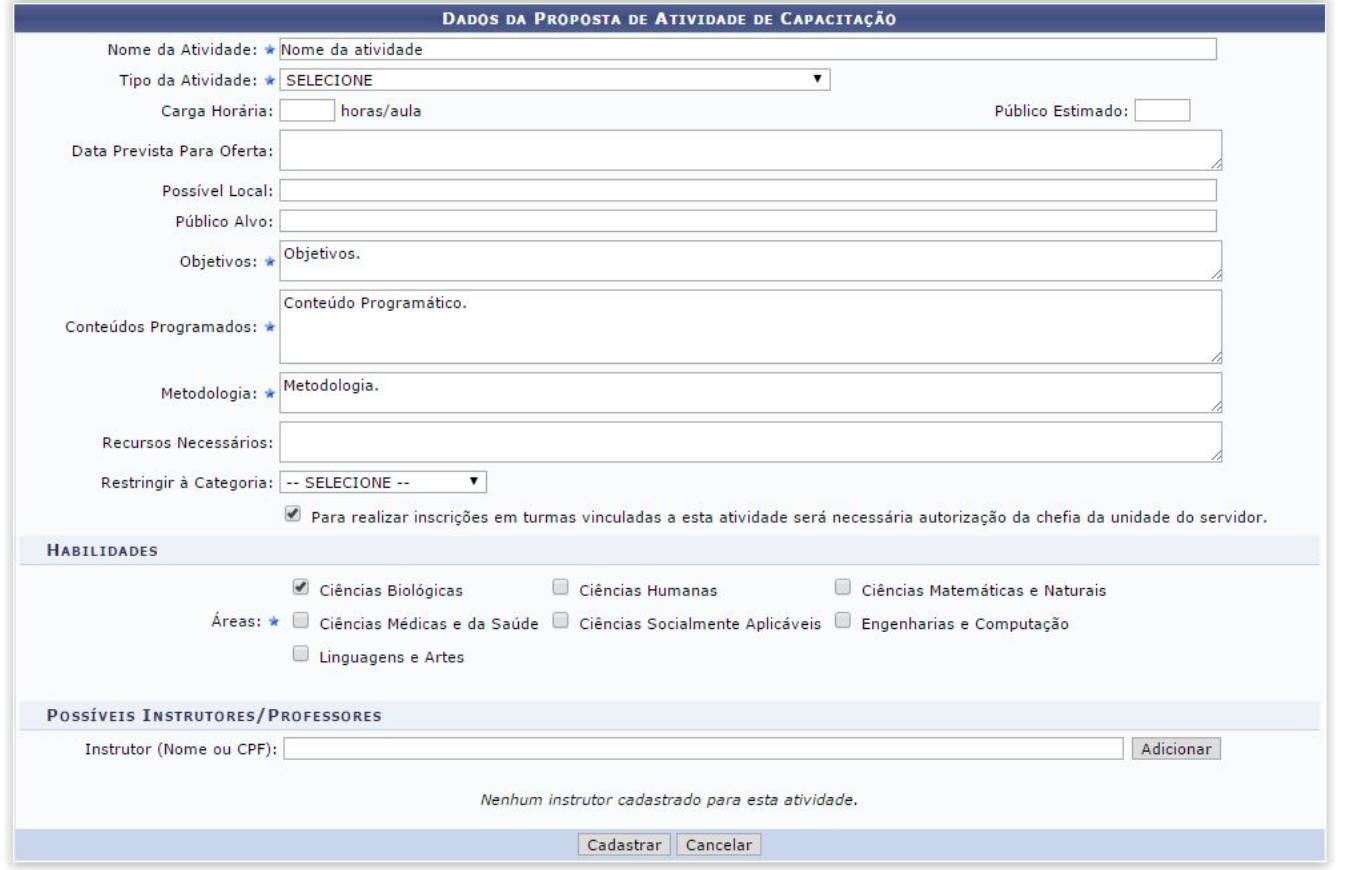

## **Consultar Atividade de Capacitação**

- Esta funcionalidade permite realizar a consulta da proposta pedagógica de atividade de capacitação, que é um documento de referência, para planejamento de capacitações da instituição.
- Operações -> Atividade de Capacitação -> Consultar

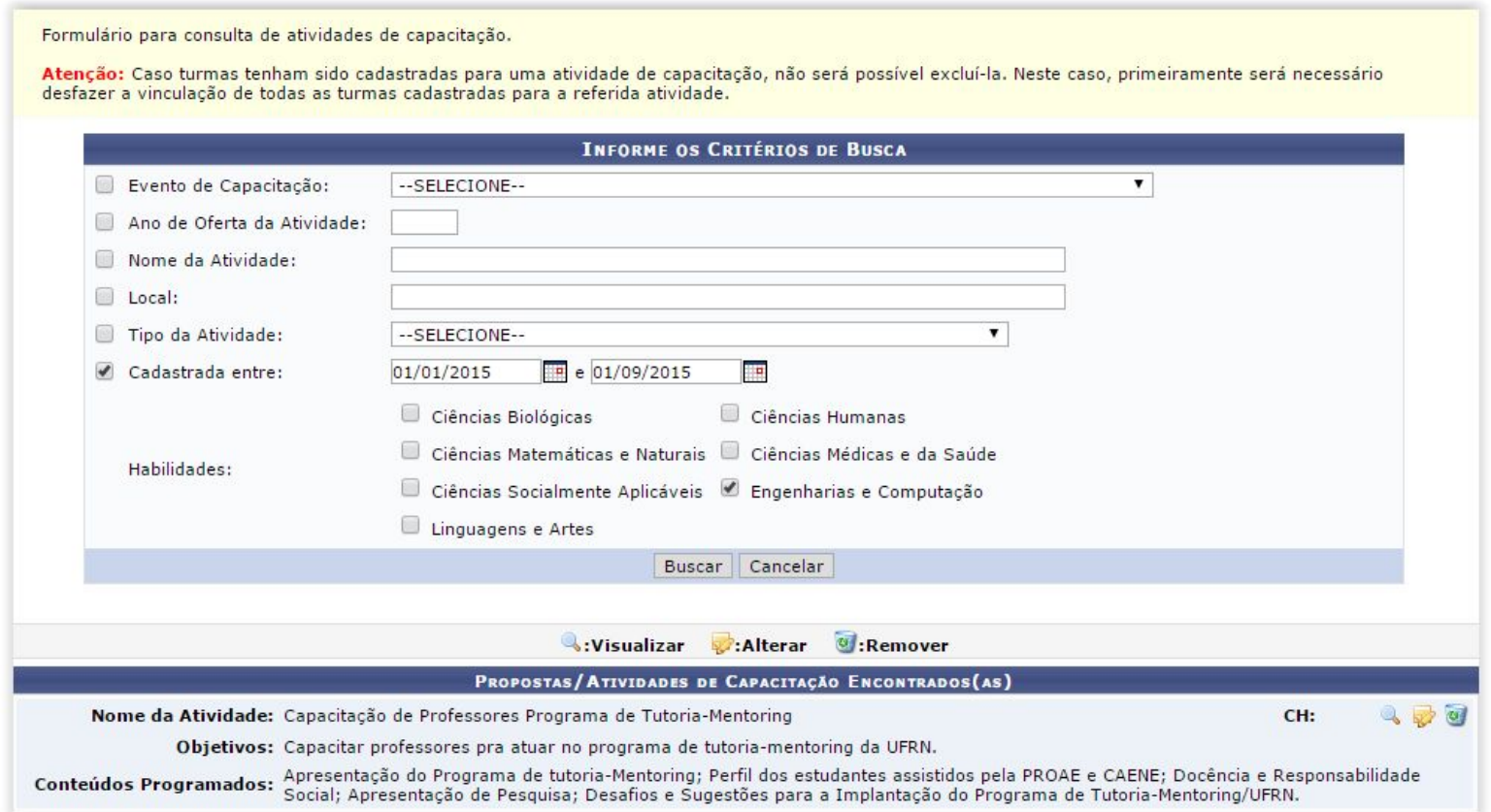

### **Cadastrar/Alterar Tipos de Custos de Atividade de Capacitação**

- Esta operação permite realizar o cadastro, alteração e/ou remoção de um tipo de custo de atividade de capacitação.
- Operações ->Atividade de Capacitação -> Custos -> Tipos de Custo -> Cadastrar/Alterar

Caro usuário, a partir desta tela será possível realizar o cadastro, alteração ou remoção de um tipo de custo.

Para cadastrar um tipo de custo, clique em "Cadastrar novo tipo de custo", informe os dados necessários e clique em "cadastrar". Caso deseje cadastrar um tipo de custo associado a outro, ou seja, cadastrar um sub-tipo, será necessário procurar o tipo de custo "pai" na lista de tipos de custo cadastrados, exibido abaixo, e clicar em "Cadastrar novo sub-tipo de custo" para dar continuidade ao processo.

Para realizar a alteração de algum dado de um determinado tipo, selecione-o na lista de tipos de custo cadastrados e prossiga com a alteração.

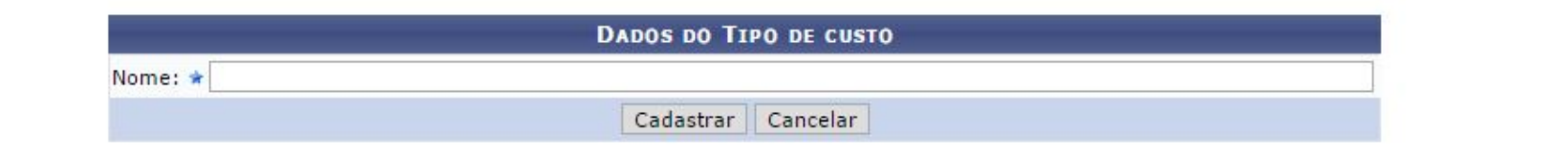

### **Cadastrar Evento de Capacitação**

- Esta operação permite realizar o cadastro de propostas pedagógicas de eventos de capacitação.
- Operações -> Evento de Capacitação -> Cadastrar

Formulário para cadastro/listagem/alteração de eventos de capacitação.

Atenção: Caso turmas tenham sido cadastradas para um evento de capacitação não será possível excluí-lo. Neste caso primeiramente será necessário desfazer a vinculação de todas as turmas cadastradas para o referido evento.

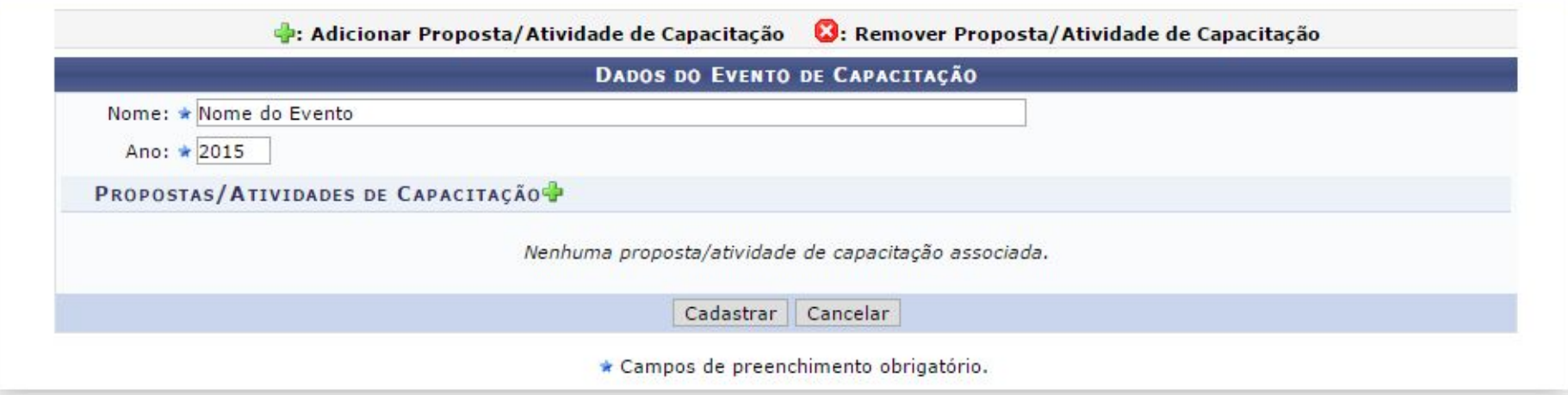

### **Consultar Evento de Capacitação**

- Esta operação permite realizar a consulta de propostas pedagógicas de eventos de capacitação.
- Operações -> Evento de Capacitação -> Consultar

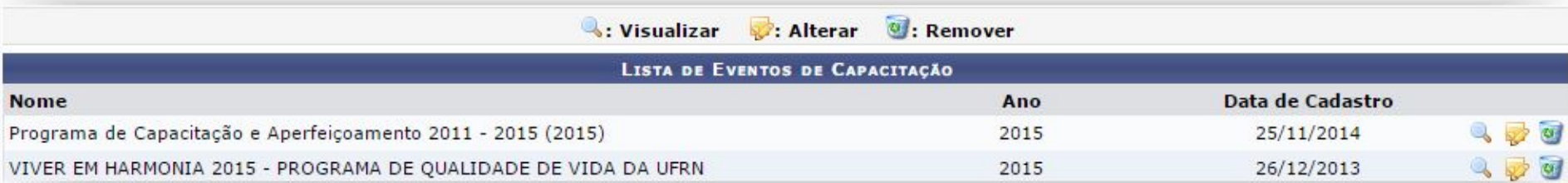

## **Cadastrar Edital de Capacitação**

- O DDRH abre o edital associando os cursos que estão precisando de instrutor, os servidores que tiverem interesse cadastram/atualizam o currículo pelo portal do servidor -> capacitação -> banco de talentos, entram na inscrição para o edital, escolhem os cursos que tem interesse em ser instrutor e informam a disponibilidade (manhã, tarde ou noite), depois o DDRH analisa os currículos e escolhe quem vai ser de fato convidado para ser instrutor.
- Operações -> Edital de Capacitação -> Cadastrar

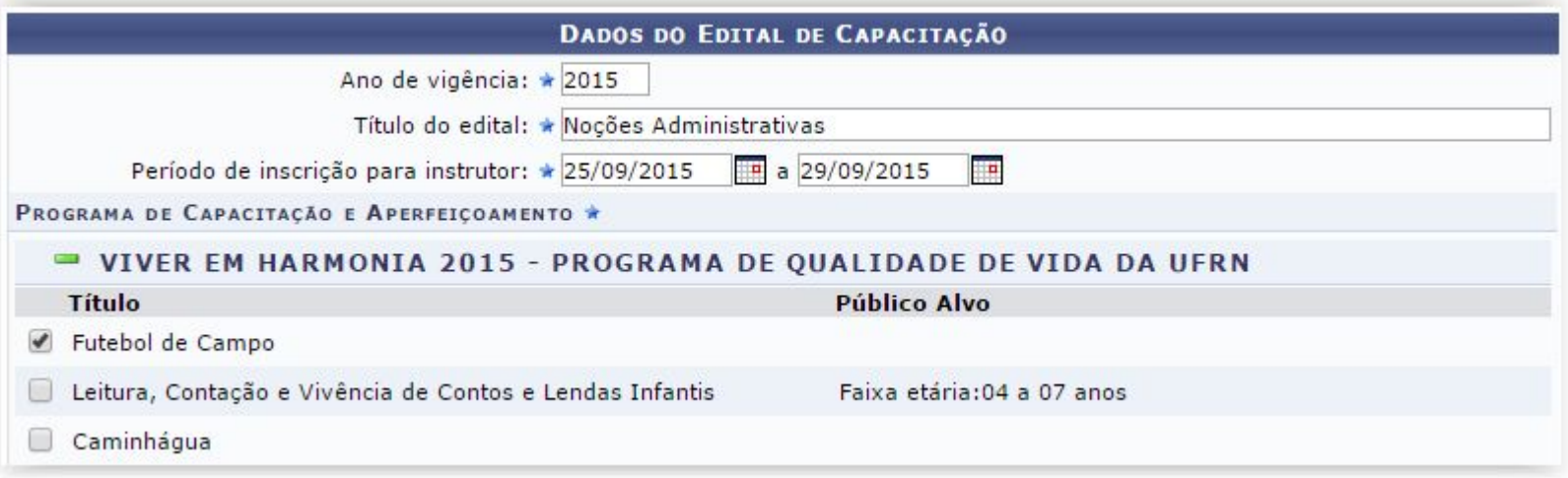

### **Consultar Edital de Capacitação**

- Esta operação permite realizar a consulta de propostas pedagógicas de eventos de capacitação.
- Operações -> Evento de Capacitação -> Consultar

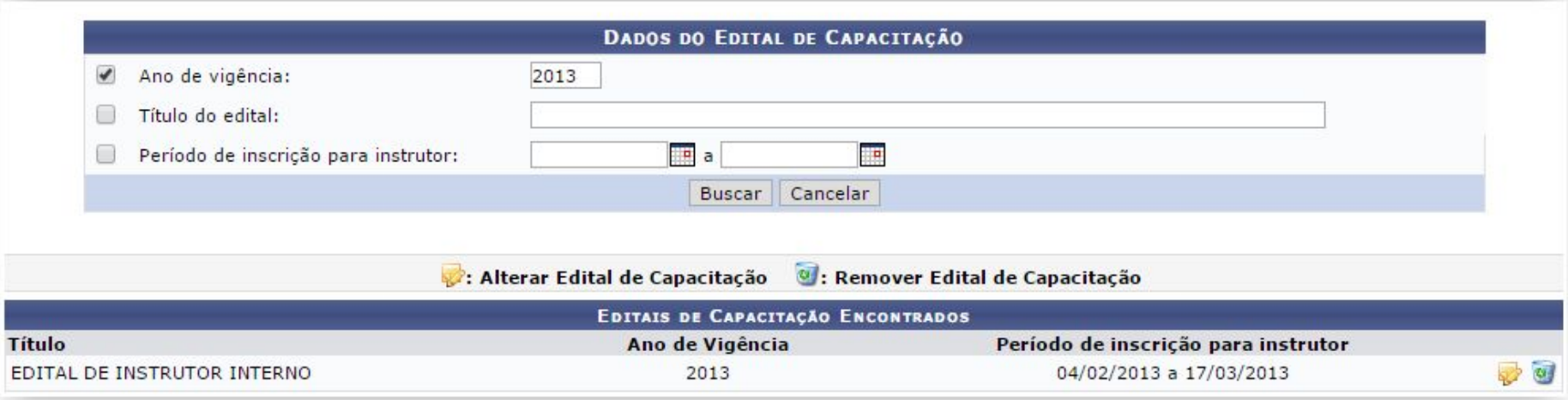

### **Inscrever Aluno**

- Esta funcionalidade é utilizada para cadastrar uma solicitação de participação de alunos ou servidores em turmas de capacitação.
- Operações -> Inscrições -> Inscrever Aluno

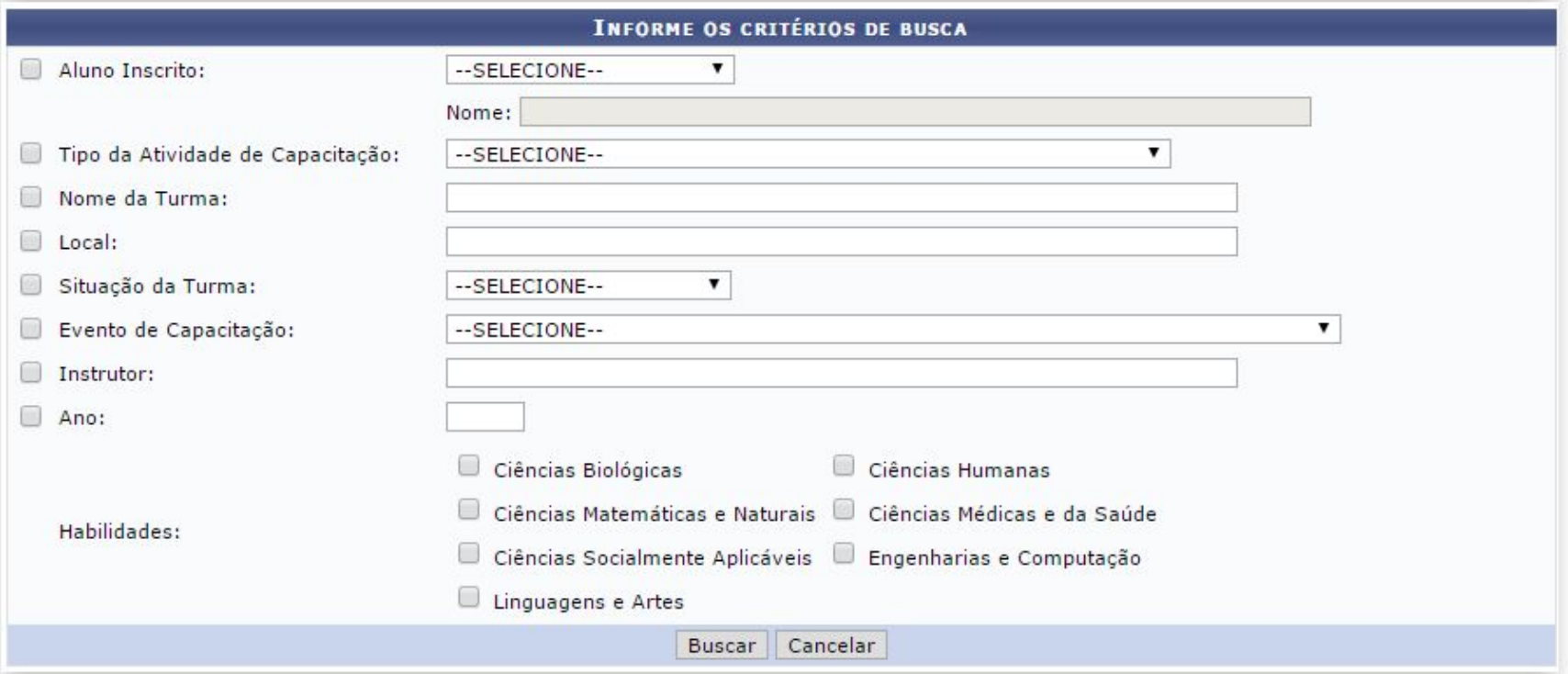

### **Inscrever Aluno**

- Continuando...
- Após fazer a busca:

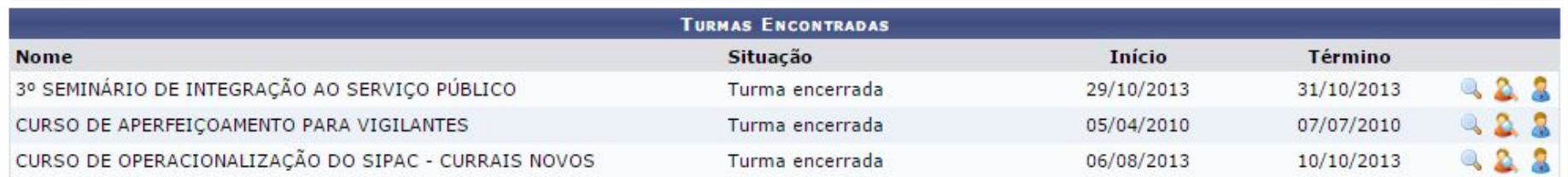

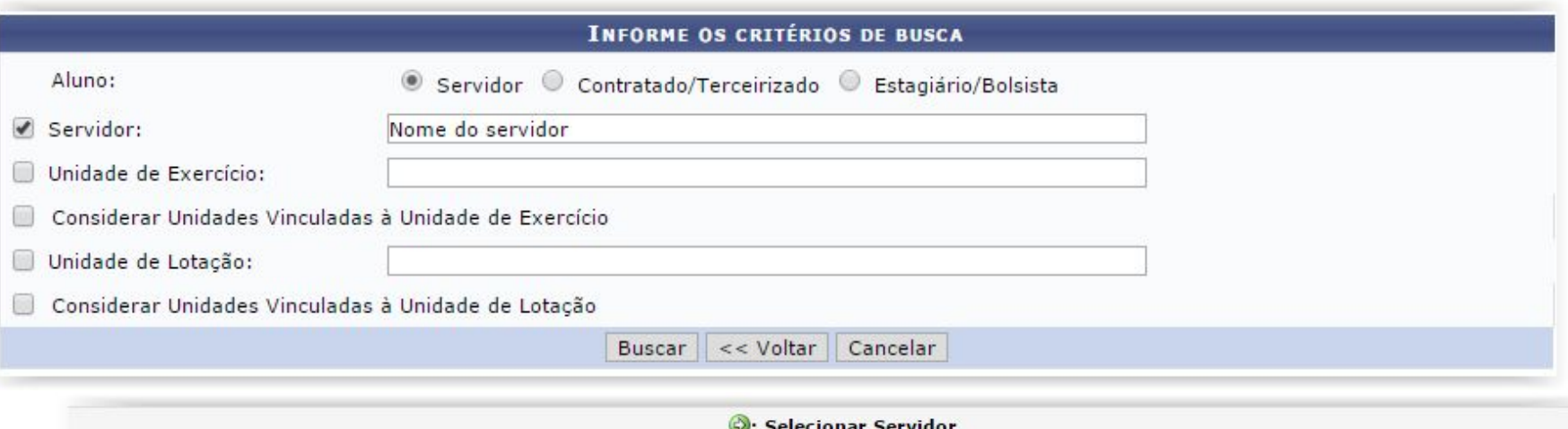

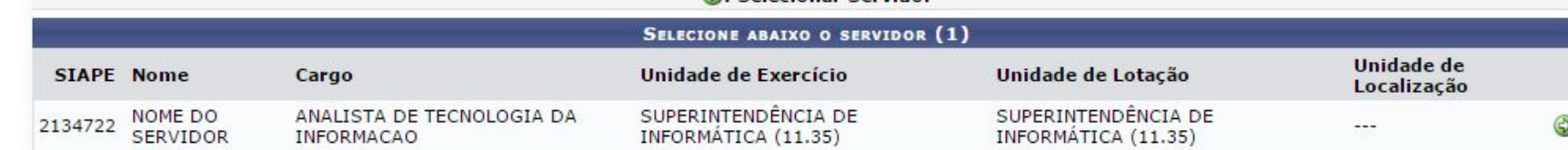

### **Inscrever Aluno**

● Continuando...

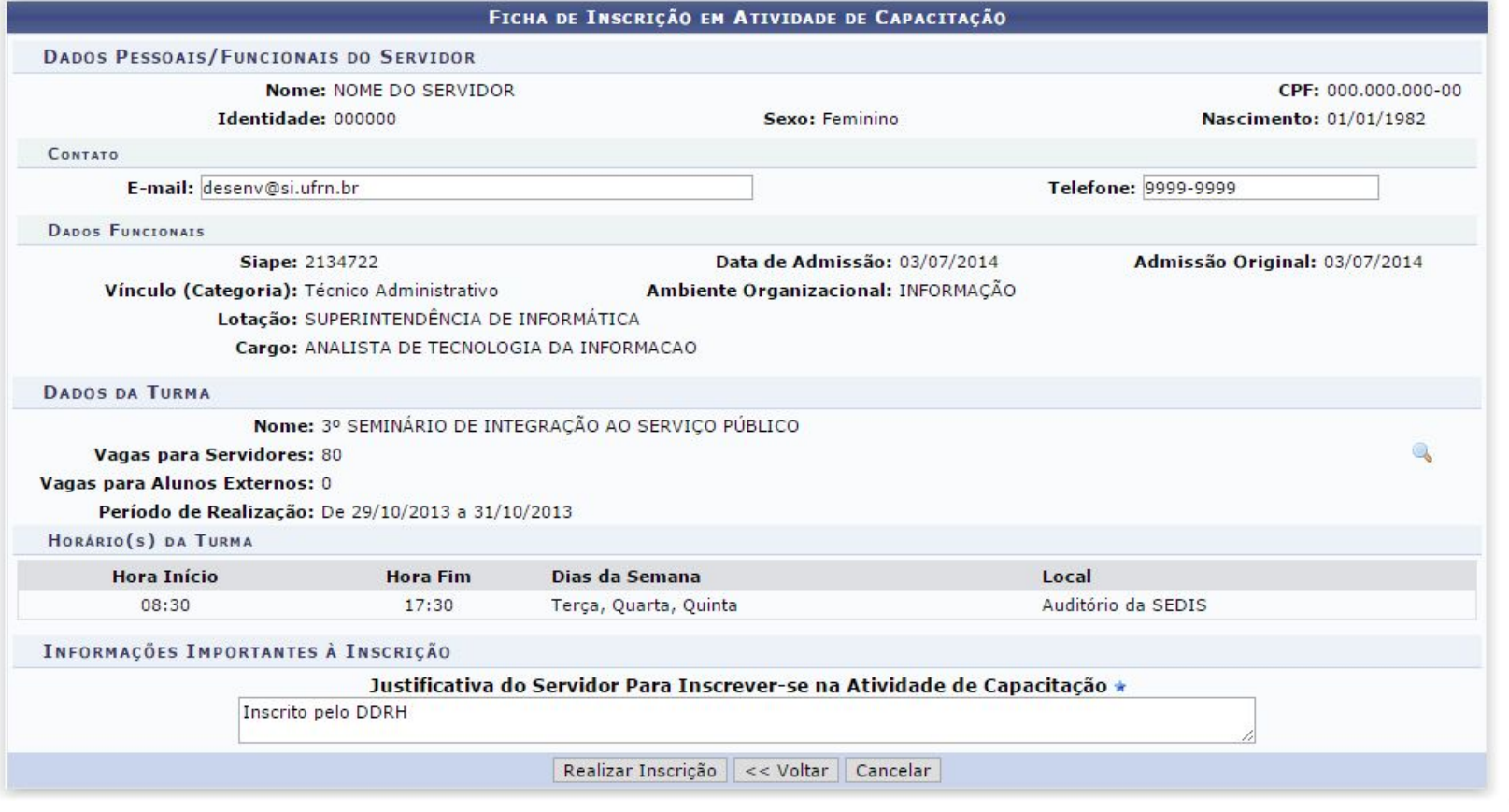

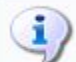

٠

Inscrição realizada com sucesso. O seu número de inscrição para a turma 3º SEMINÁRIO DE INTEGRAÇÃO AO SERVIÇO PÚBLICO é: 84.

### **Consultar Inscritos**

- Esta operação permite a consulta de inscrições de servidores em turmas dos Programas de Capacitação já cadastradas. Quando cadastrada pelo DDRH a inscrição do servidor é automaticamente autorizada. O DDRH pode cadastrar servidores em turmas em qualquer situação, mesmo encerradas. O número de vagas é apenas uma previsão e não deve limitar as inscrições após ultrapassado.
- Operações -> Inscrições -> Consultar Inscritos

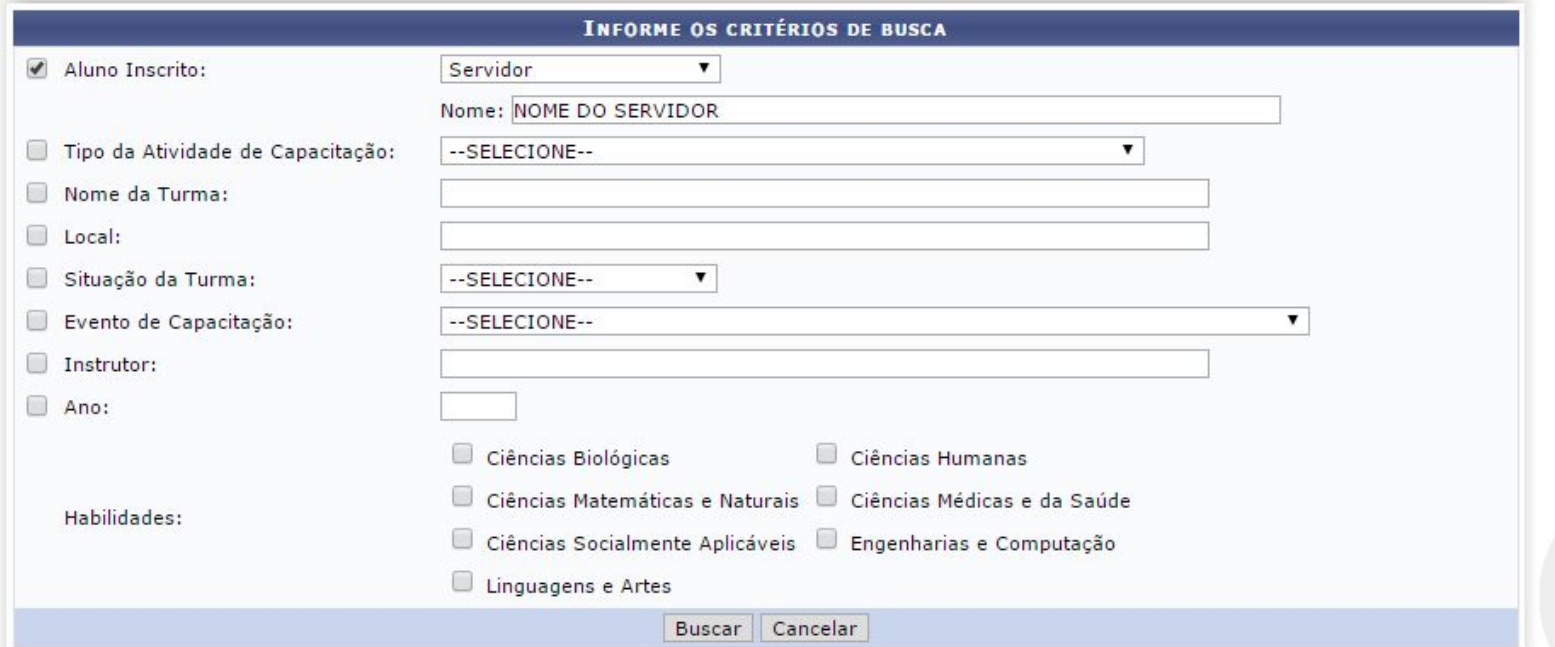

### **Autorizar Inscrição**

- Esta funcionalidade permite ao usuário listar e autorizar as solicitações de inscrições pendentes de autorização para eventos de capacitação, já autorizados pela chefia da unidade do servidor requisitante.
- Operações -> Inscrições -> Autorizar Inscrições

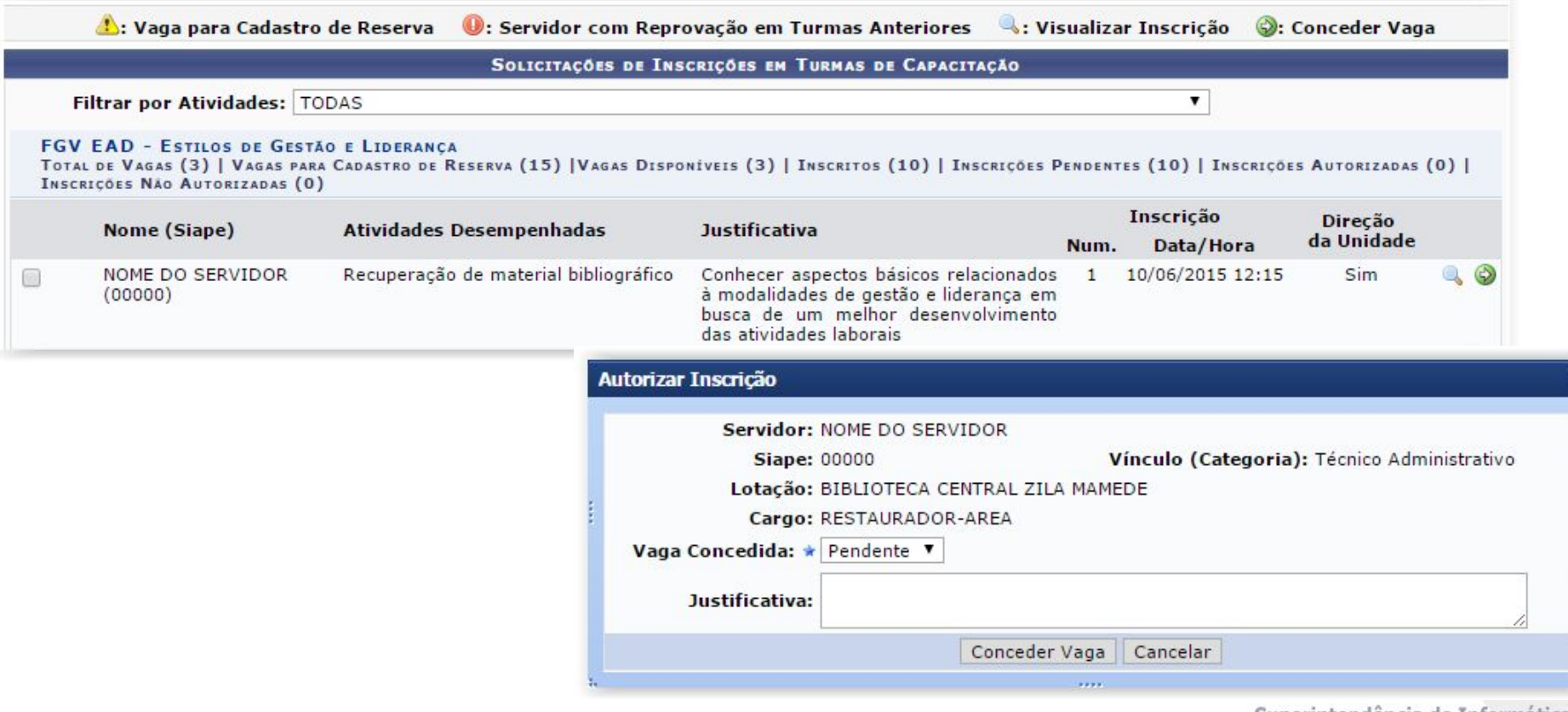

### **Listar/Alterar Calend. de Levant. de Necessidades de Capacitação**

Operações > Levantamento de Necessidades de Capacitação > Calendário

#### Atenção!

- · Não será permitido o cadastro de um calendário com data de início retroativa ou que entre em concomitância com outro calendário já cadastrado.
- . A alteração da data de vigência de um calendário poderá causar inconsistência nos dados do levantamento de necessidades, principalmente se este calendário já estiver fechado ou ainda vigente.

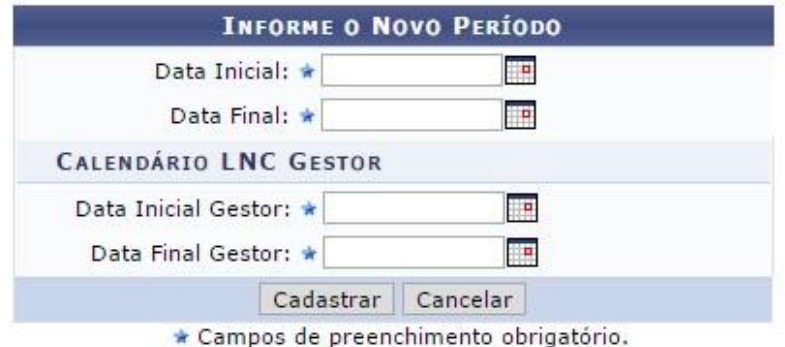

#### : Alterar Calendário

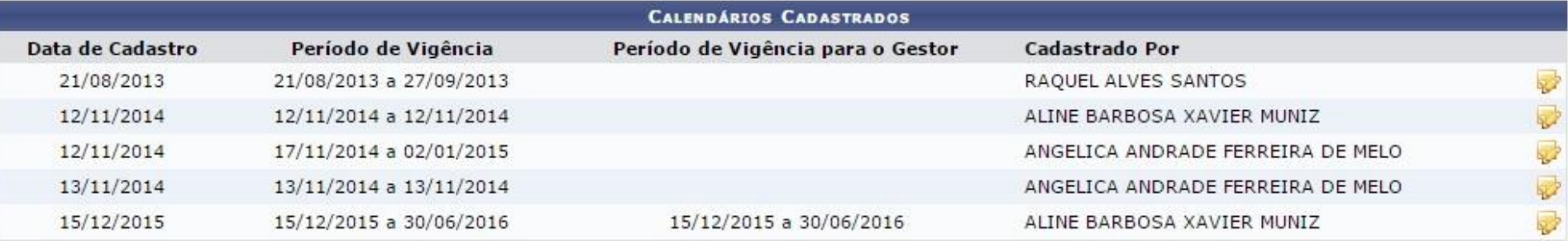

Menu Capacitação

# **Capacitação - Declarações/Relatórios**

● Abordando agora a aba Declarações/Relatórios

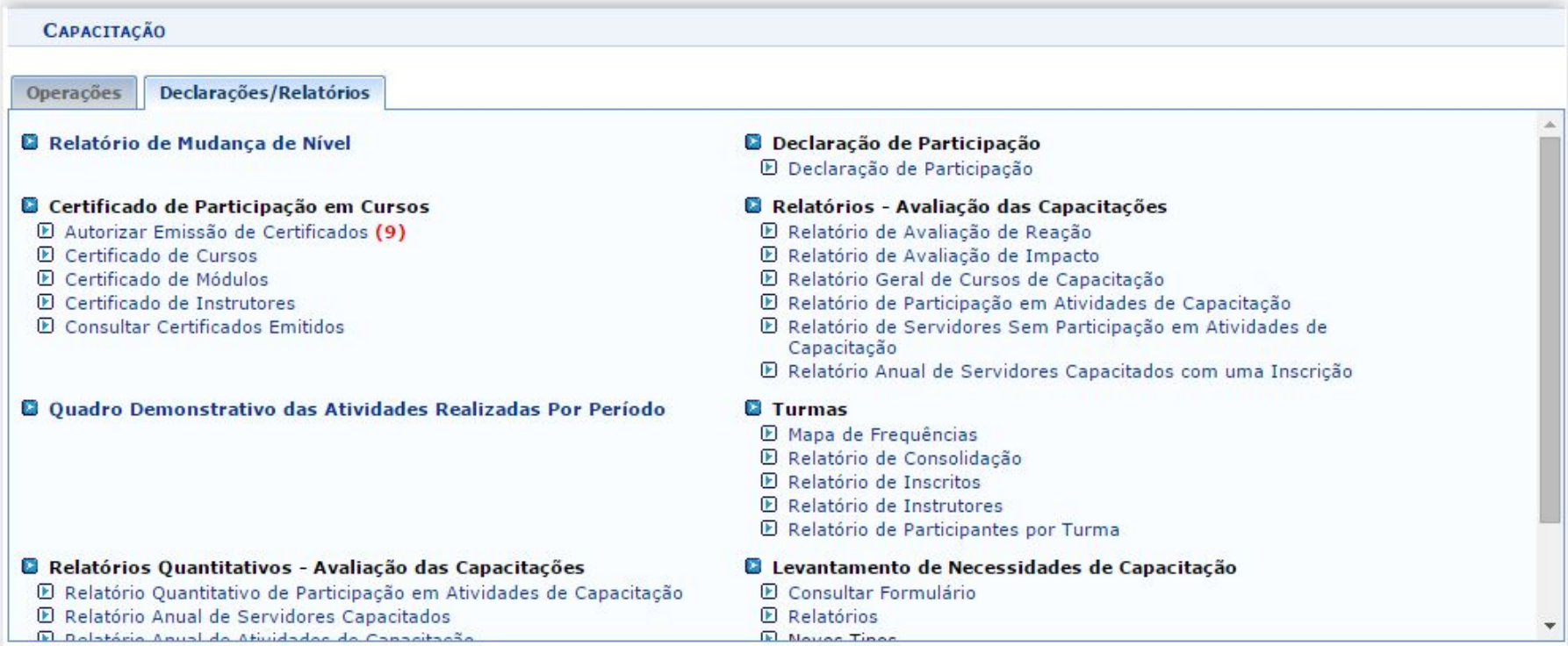

# **Relatório de Mudança de Nível**

- Esta funcionalidade permite que o usuário emita um relatório de mudanças de níveis de capacitação dos servidores.
- Declarações/Relatórios -> Relatório de Mudança de Nível

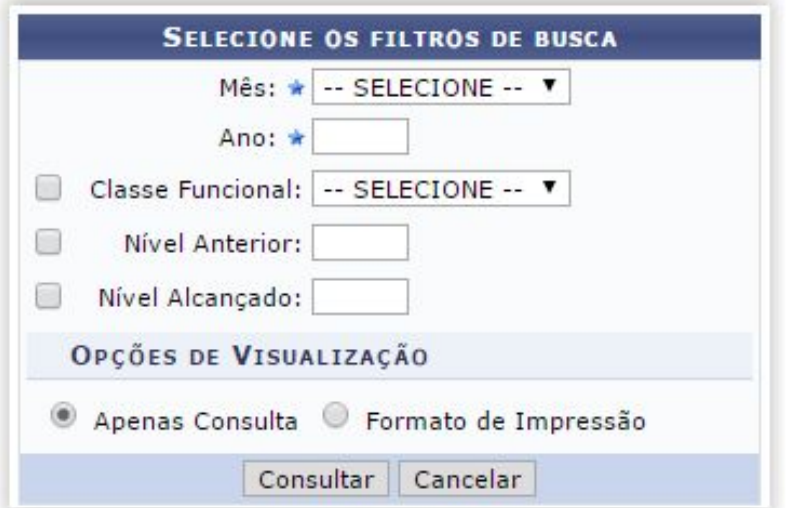

● Com a opção **Apenas Consulta**, é mostrada a seguinte listagem:

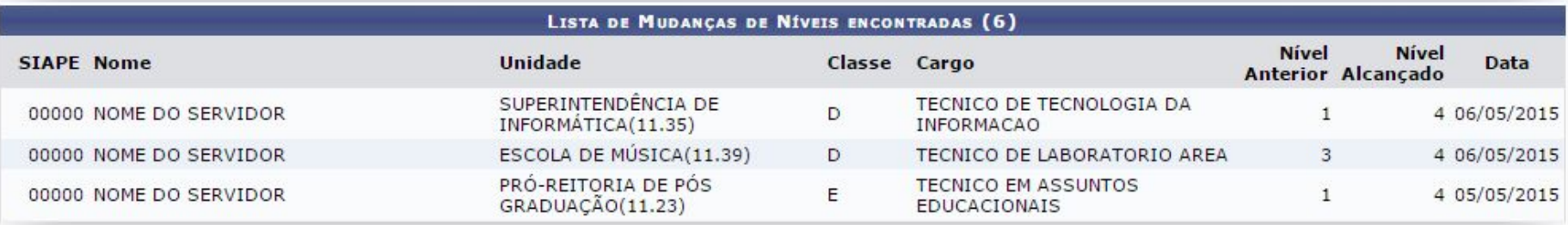

# **Relatório de Mudança de Nível**

● Caso a opção de visualização (slide anterior) seja **Formato de Impressão**, o seguinte relatório é gerado:

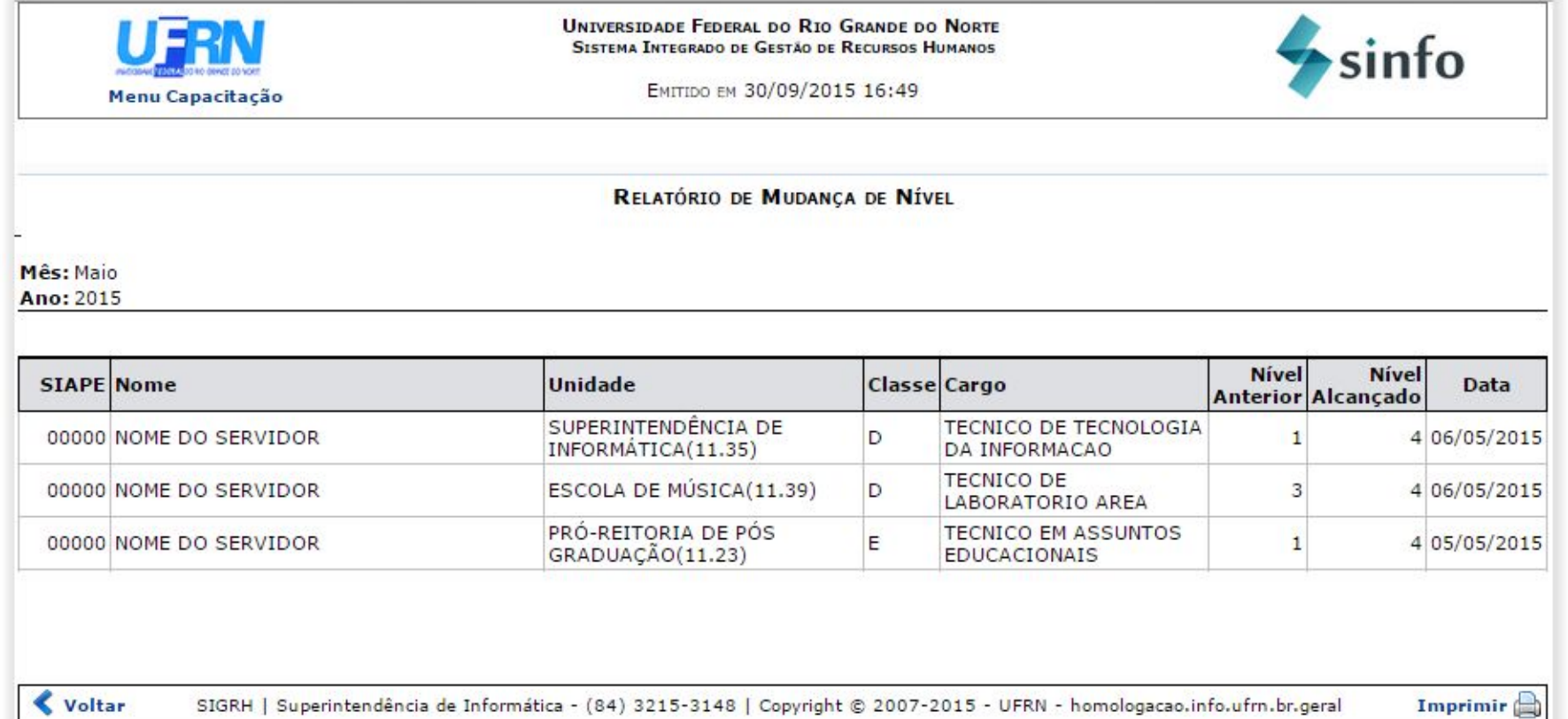

## **Autorizar Emissão de Certificados**

- O servidor, após a realização dos cursos, pode solicitar a emissão de certificado de sua participação. Esta solicitação pode ser autorizada ou negada pela DTD (Divisão de Treinamento e Desenvolvimento).
- Declarações/Relatórios -> Certificado de Participação em Cursos -> Autorizar Emissão de Certificados

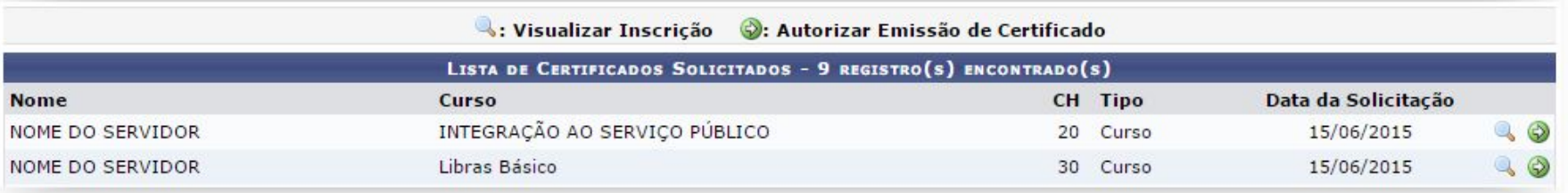

● Ao selecionar Autorizar Emissão de Certificado, a seguinte tela é exibida:

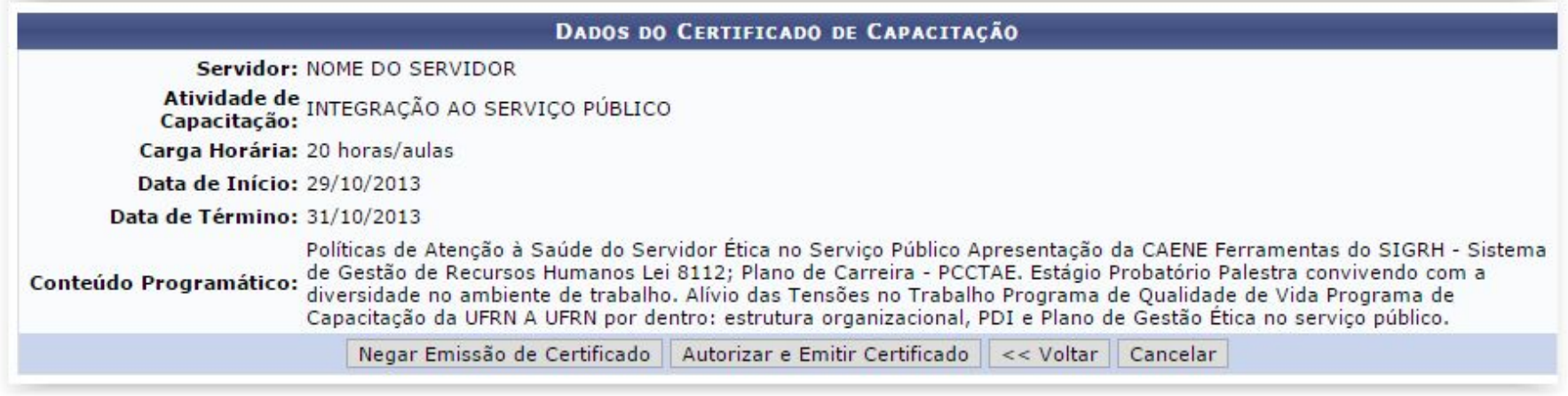

# **Certificado de Instrutores**

● Declarações/Relatórios -> Certificado de Participação em Cursos -> Certificado de **Instrutores** 

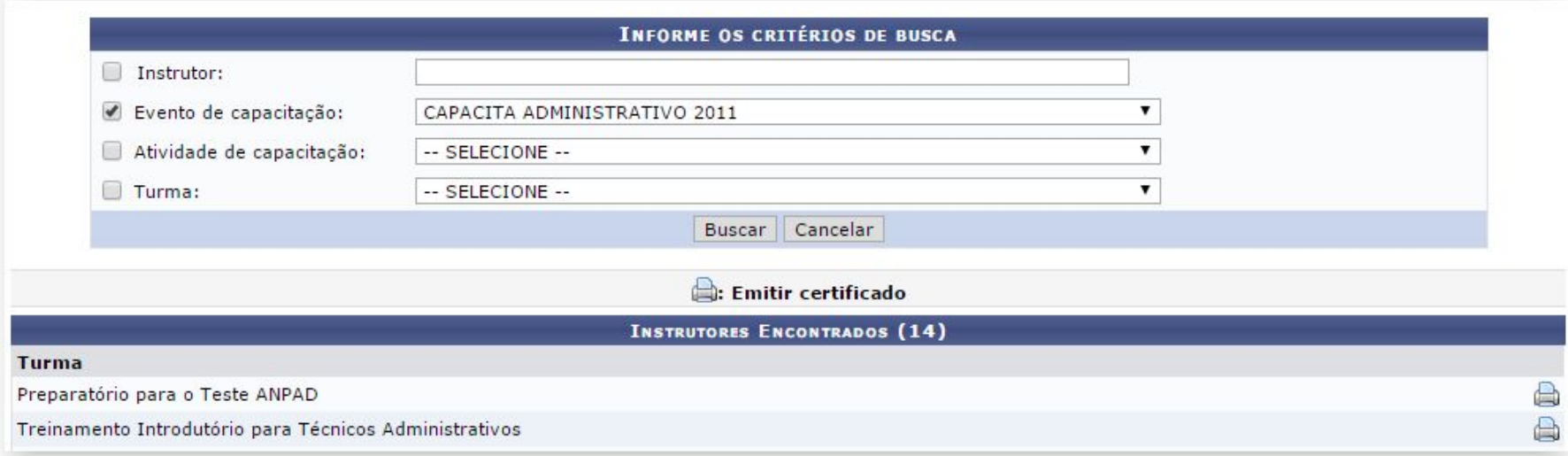

# **Certificado de Instrutores**

● Ao clicar em **Emitir Certificado**, é gerado um aquivo no formato PDF com o certificado:

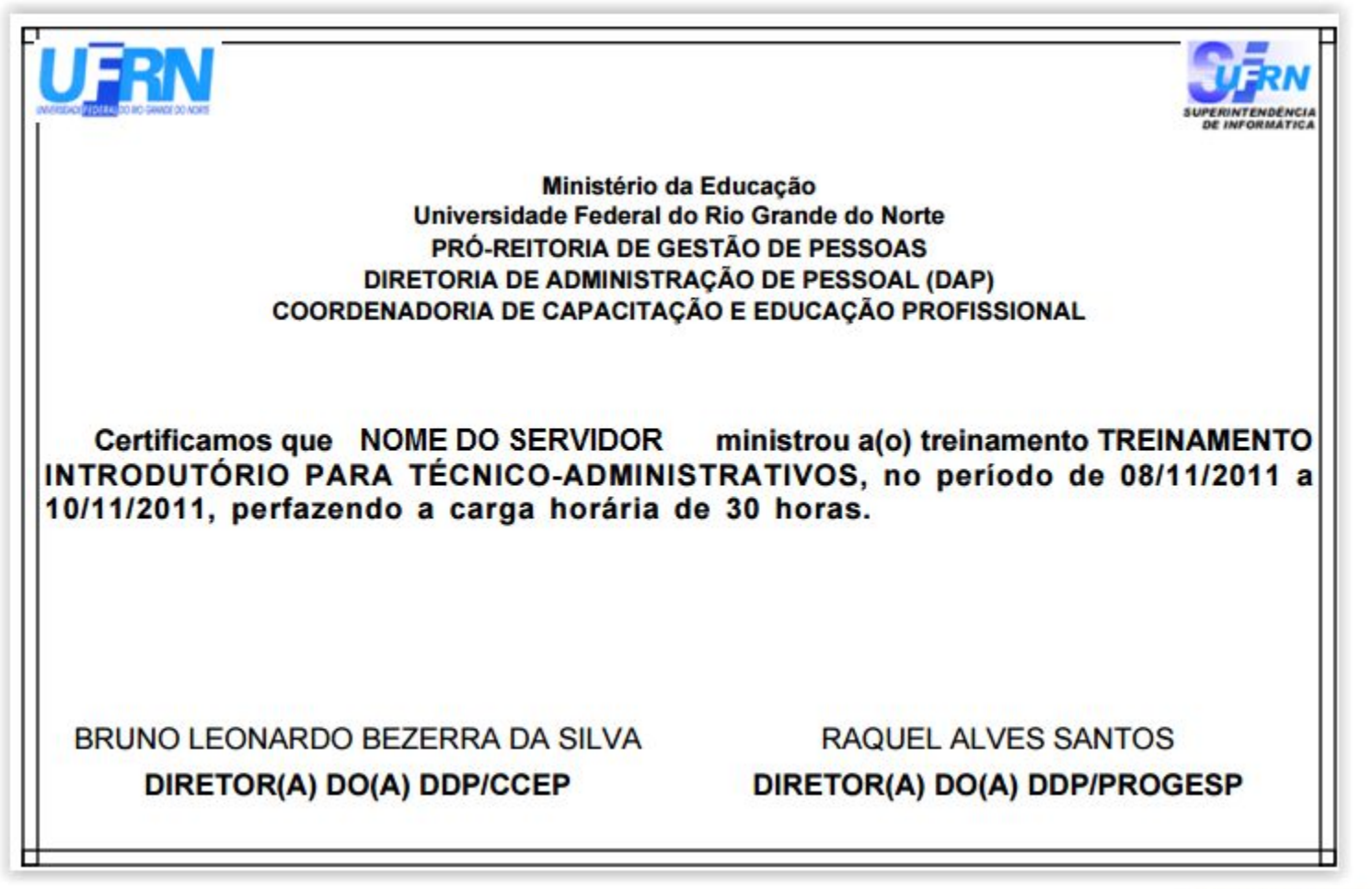

### **Quadro Demonstrativo das Atividades Realizadas Por Período**

- O quadro demonstrativo de atividades de capacitação contém as atividades realizadas entre o período informado abaixo.
- Declarações/Relatórios -> Quadro Demonstrativo das Atividades Realizadas Por Período

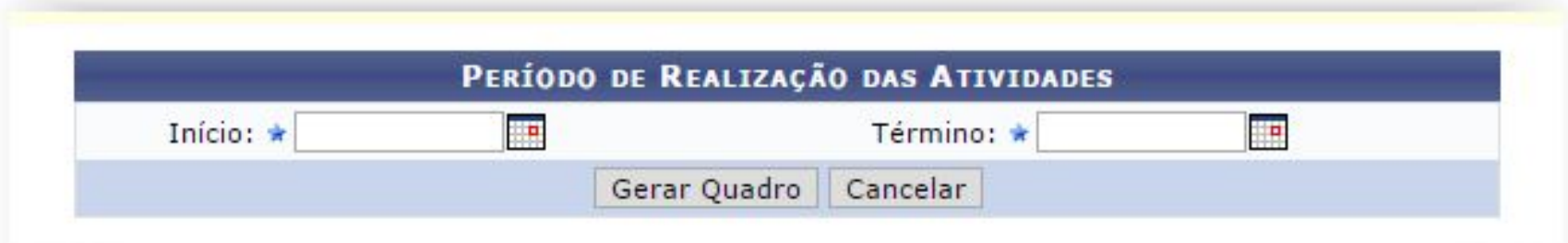

### **Quadro Demonstrativo das Atividades Realizadas Por Período**

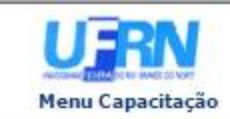

UNIVERSIDADE FEDERAL DO RIO GRANDE DO NORTE SISTEMA INTEGRADO DE GESTÃO DE RECURSOS HUMANOS

sinfo

Емітіро вм 21/06/2016 11:47

#### QUADRO DEMONSTRATIVO DAS ATIVIDADES DE CAPACITAÇÃO REALIZADAS POR PERÍODO

Data de Início: 01/01/2016 Data de Término: 21/06/2016

CH: Carga Horária; NV: Número de Vagas; NI: Número de Inscritos; NC: Número de Concluíntes.

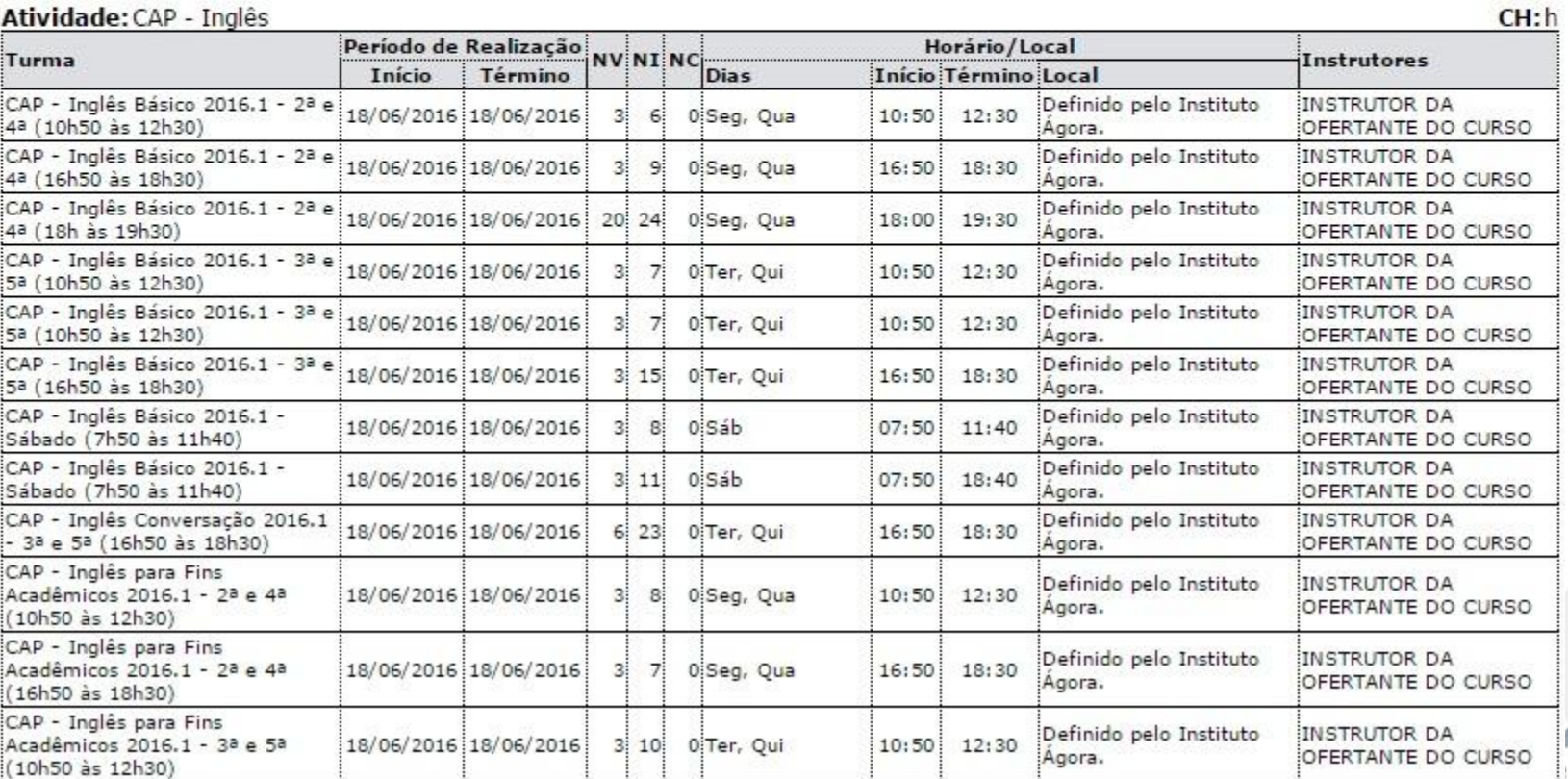

ormática do Norte

### **Relatório Anual da Carga horária Total dos Eventos de Capacitação Realizados**

- Esta função permite que o usuário emita um relatório contendo a carga horária total dos eventos de capacitação realizados em um determinado período de tempo.
- Relatórios Quantitativos Avaliação das Capacitações -> Relatório Anual da Carga horária Total dos Eventos de Capacitação Realizados

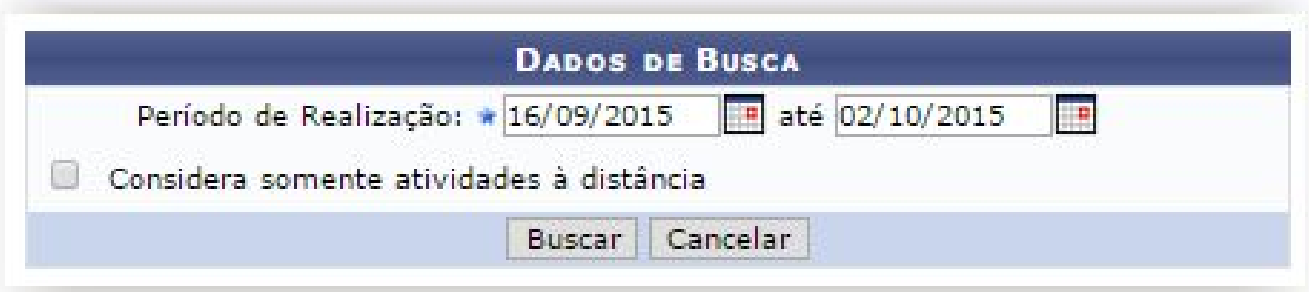

### **Relatório Anual da Carga horária Total dos Eventos de Capacitação Realizados**

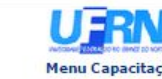

UNIVERSIDADE FEDERAL DO RIO GRANDE DO NORTE SISTEMA INTEGRADO DE GESTÃO DE RECURSOS HUMANOS

Menu Capacitação

Емітіро вм 02/10/2015 11:04

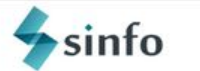

#### RELATÓRIO ANUAL DA CARGA HORÁRIA TOTAL DOS EVENTOS DE CAPACITAÇÃO REALIZADOS

Período de Realização: 16/09/2015 a 02/10/2015

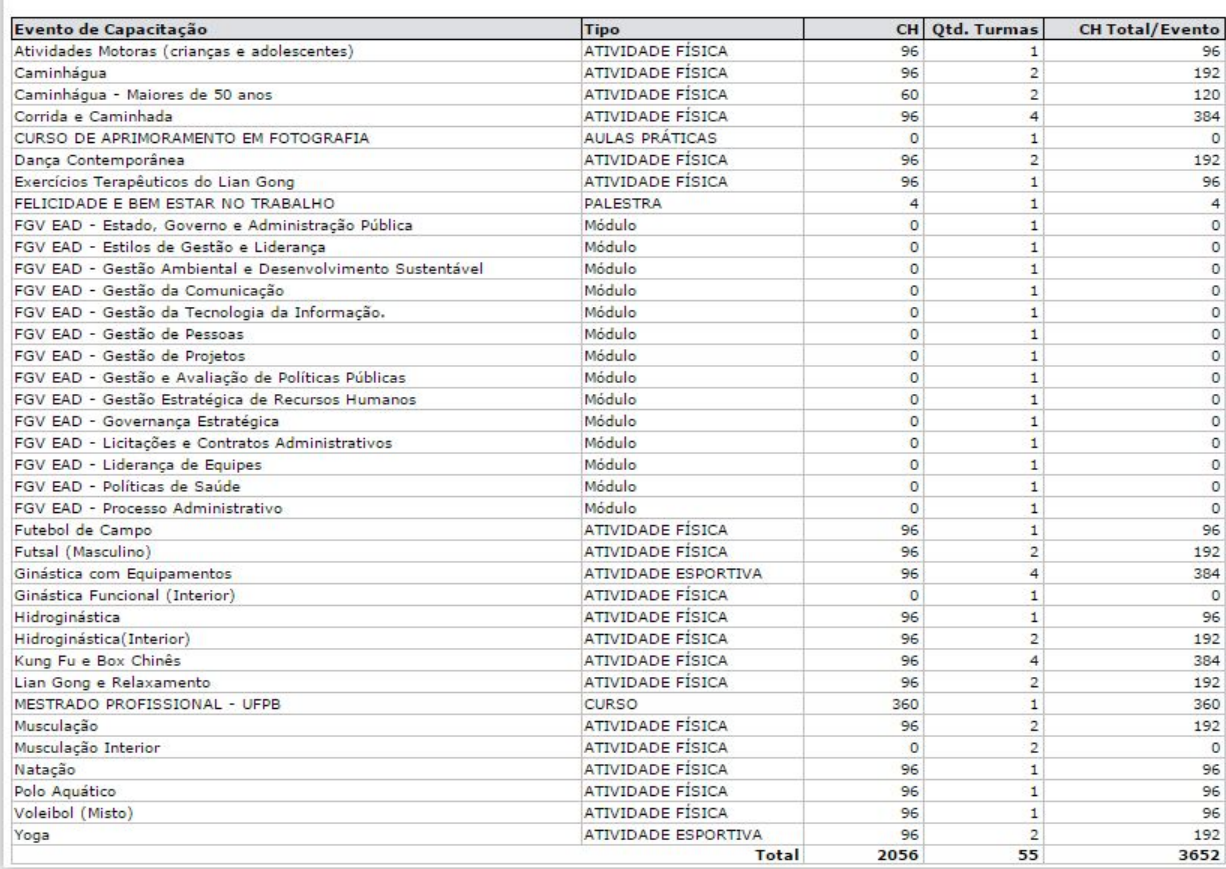

## **Declaração de Participação**

● Declarações/Relatórios -> Declaração de Participação -> Declaração de Participação

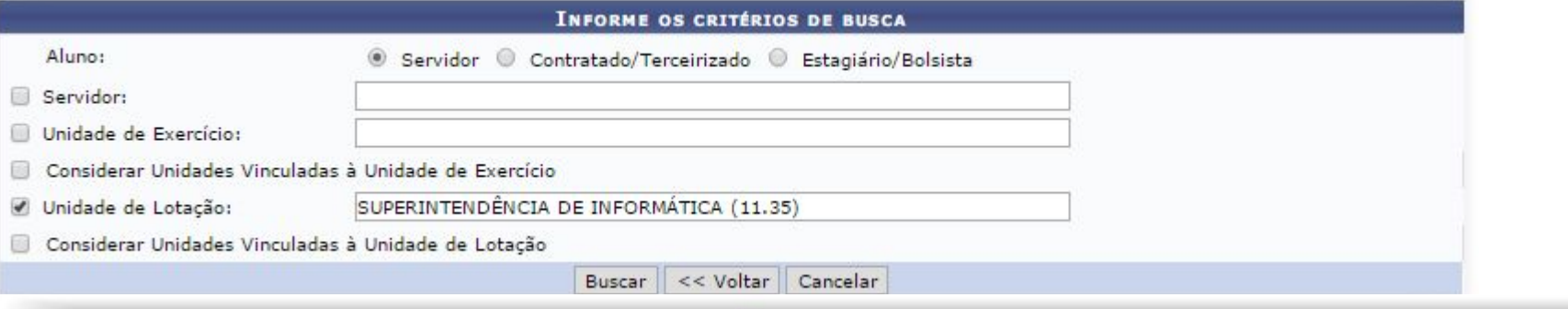

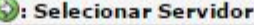

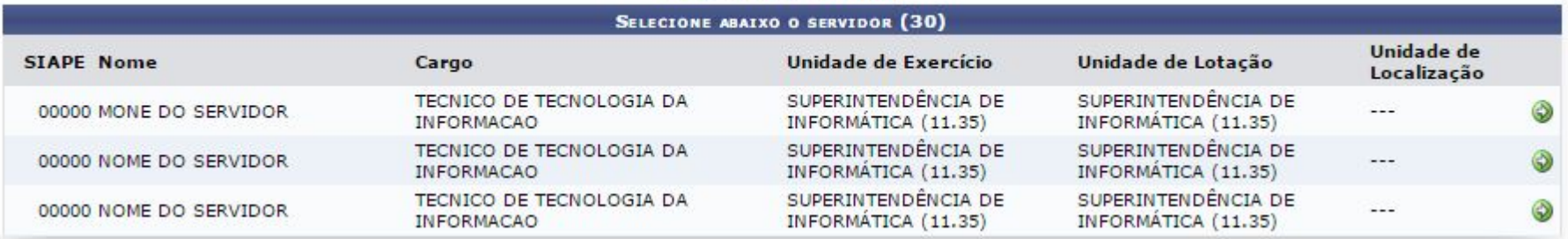

**Wisualizar Turma O:** Selecionar Turma

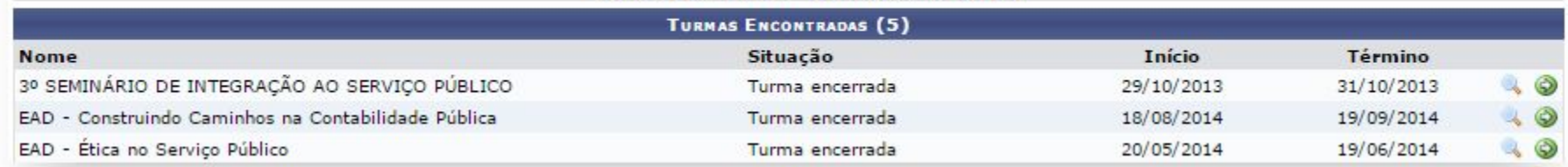

### **Declaração de Participação**

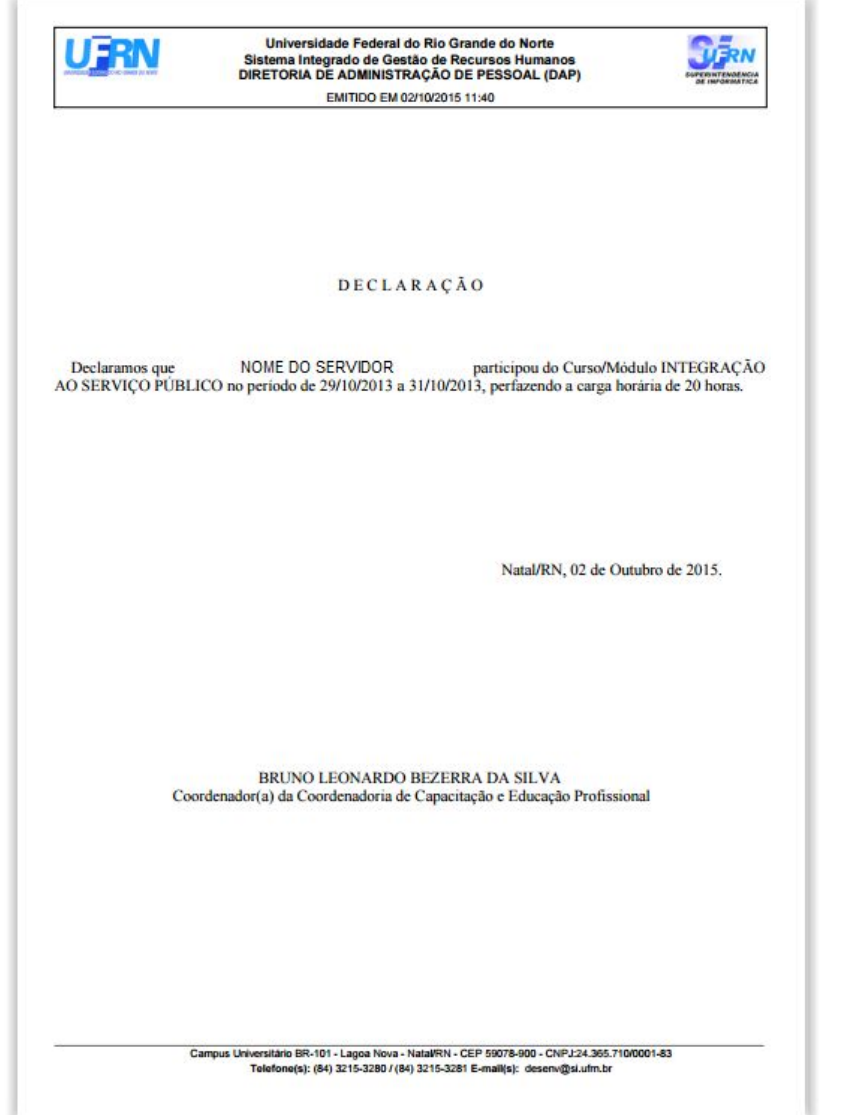

# **Relatório de Avaliação de Reação**

- Esta funcionalidade permite que o usuário emita um relatório contendo o quantitativo das respostas cadastradas no formulário de avaliação de capacitação da Instituição.
- Declarações/Relatórios -> Relatórios Avaliação das Capacitações -> Relatório de Avaliação de Reação

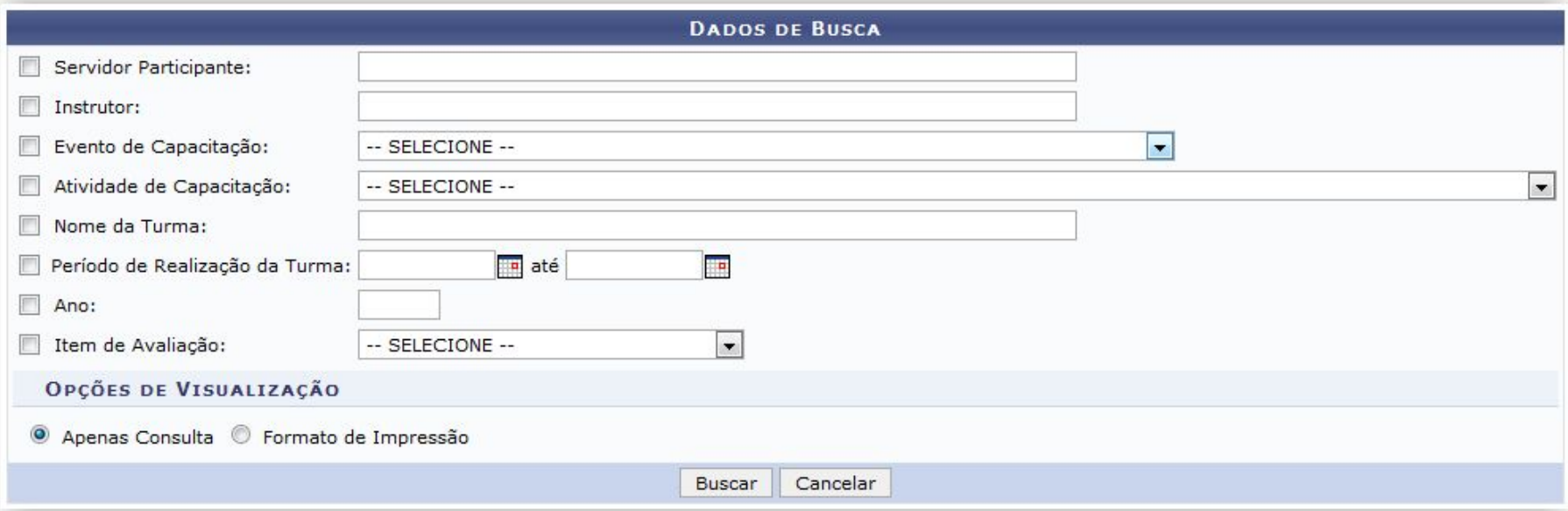

### **Relatório Anual de Servidores Capacitados com uma Inscrição**

- Esta funcionalidade permite que o usuário emita um relatório contendo a listagem de servidores da Instituição que possuem matrícula no SIAPE e participaram de atividades de capacitação.
- Declarações/Relatórios -> Relatórios Avaliação das Capacitações -> Relatório Anual de Servidores Capacitados com uma Inscrição

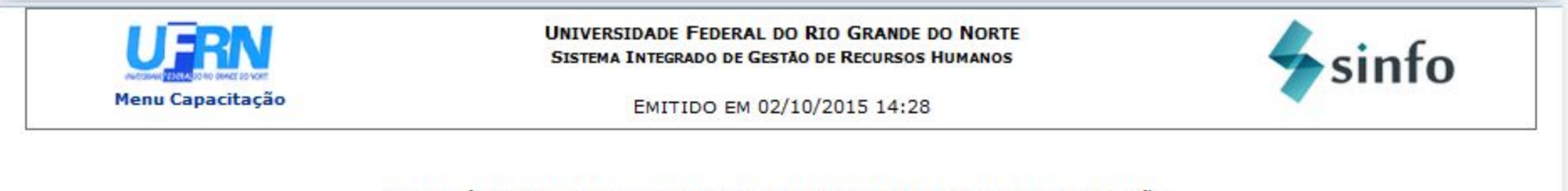

#### RELATÓRIO ANUAL DE SERVIDORES CAPACITADOS COM UMA INSCRICÃO

#### Ano: 2015

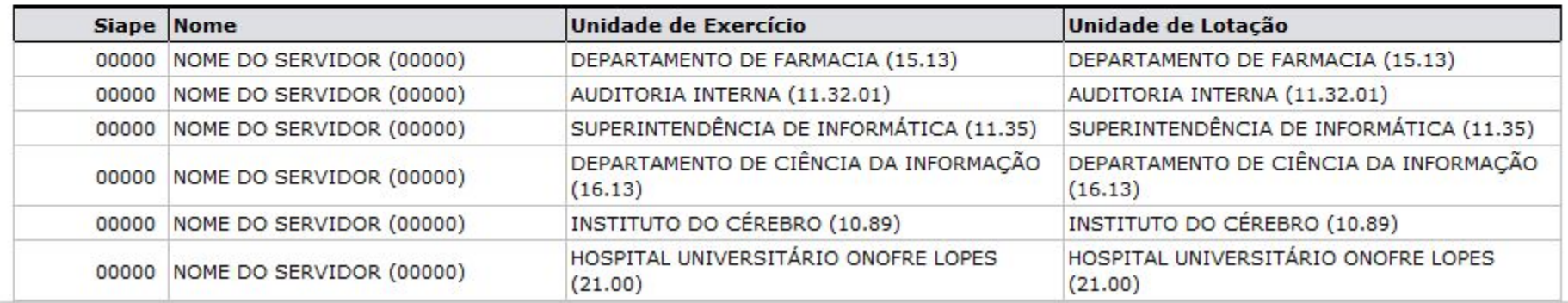
### **Relatório de Consolidação de Turmas**

- Tem como finalidade buscar as turmas encerradas a fim de gerar relatório de consolidação destas turmas.
- Declarações/Relatórios -> Turmas -> Relatório de Consolidação

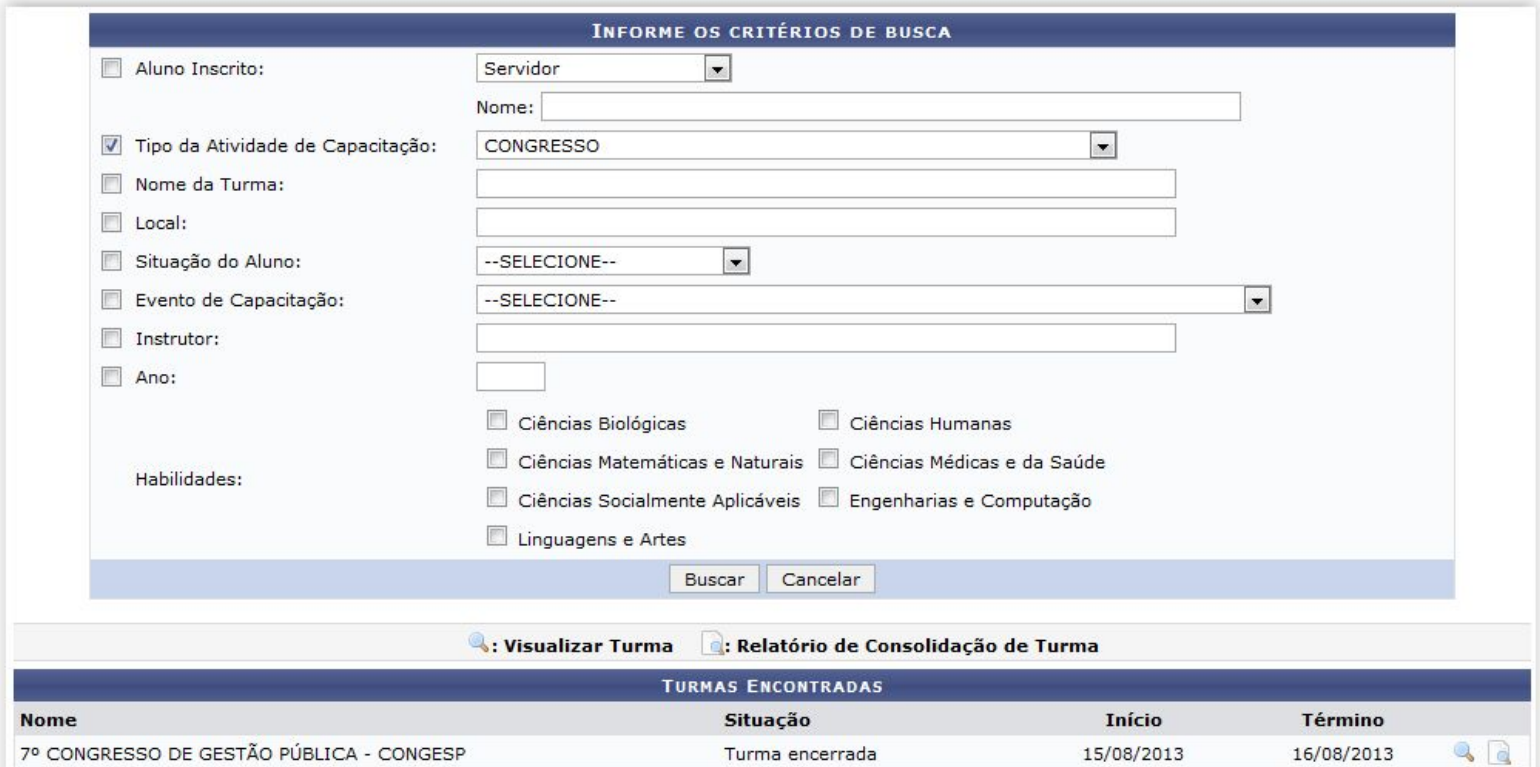

#### **Relatório de Consolidação de Turmas**

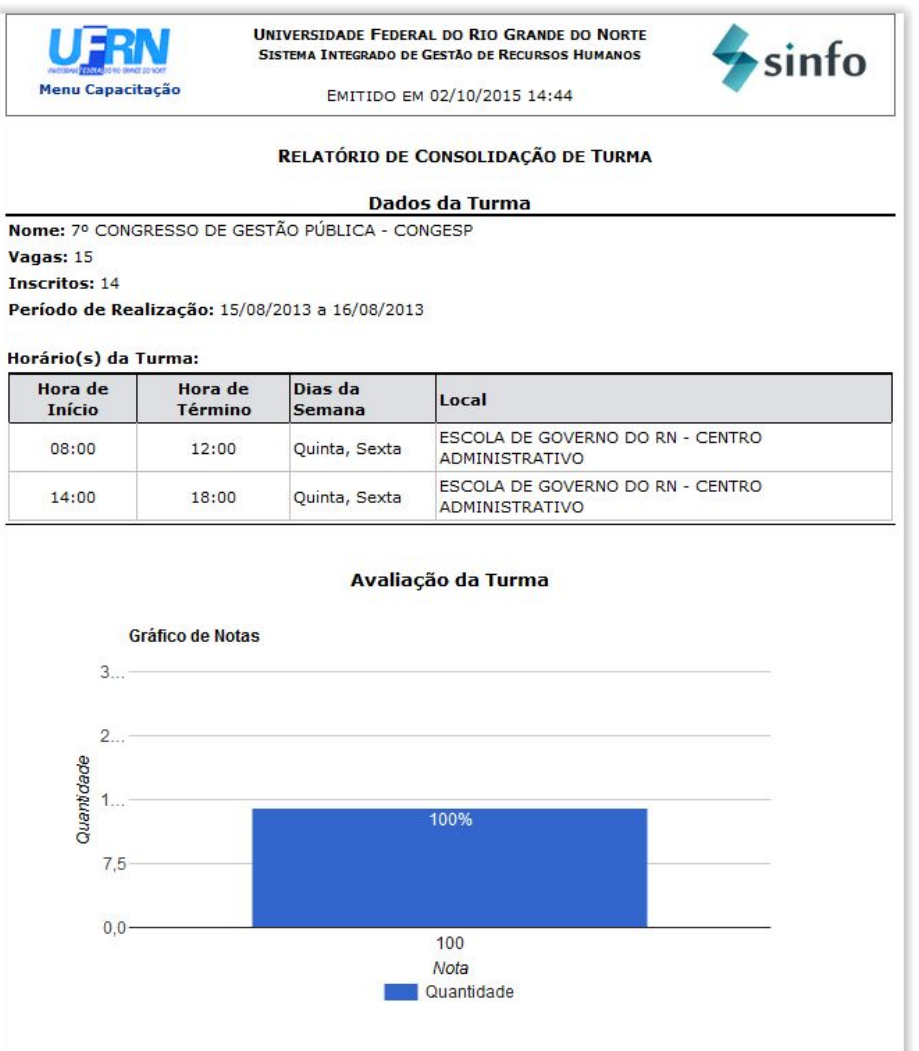

#### **Relatório de Consolidação de Turmas**

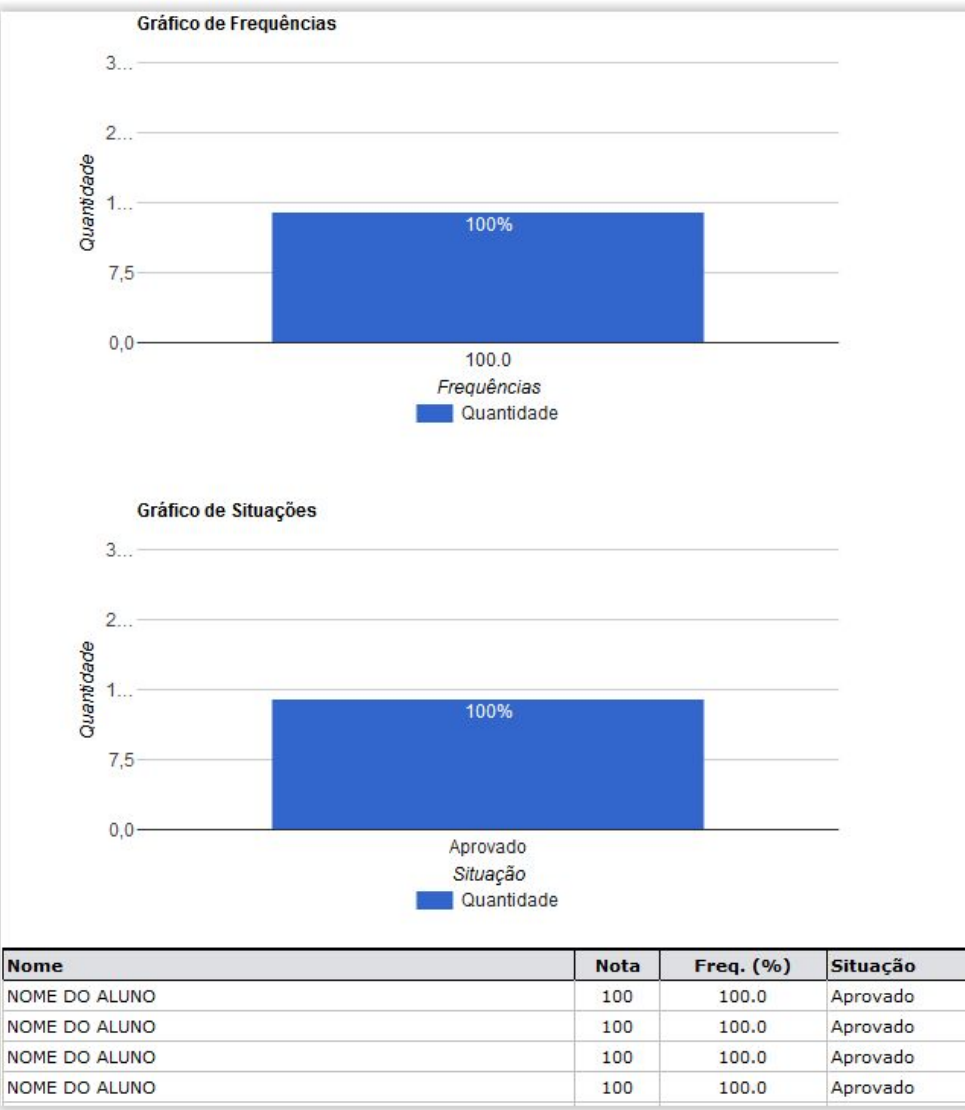

# **Relatório de Inscritos**

● Declarações/Relatórios -> Turmas -> Relatório de Inscritos

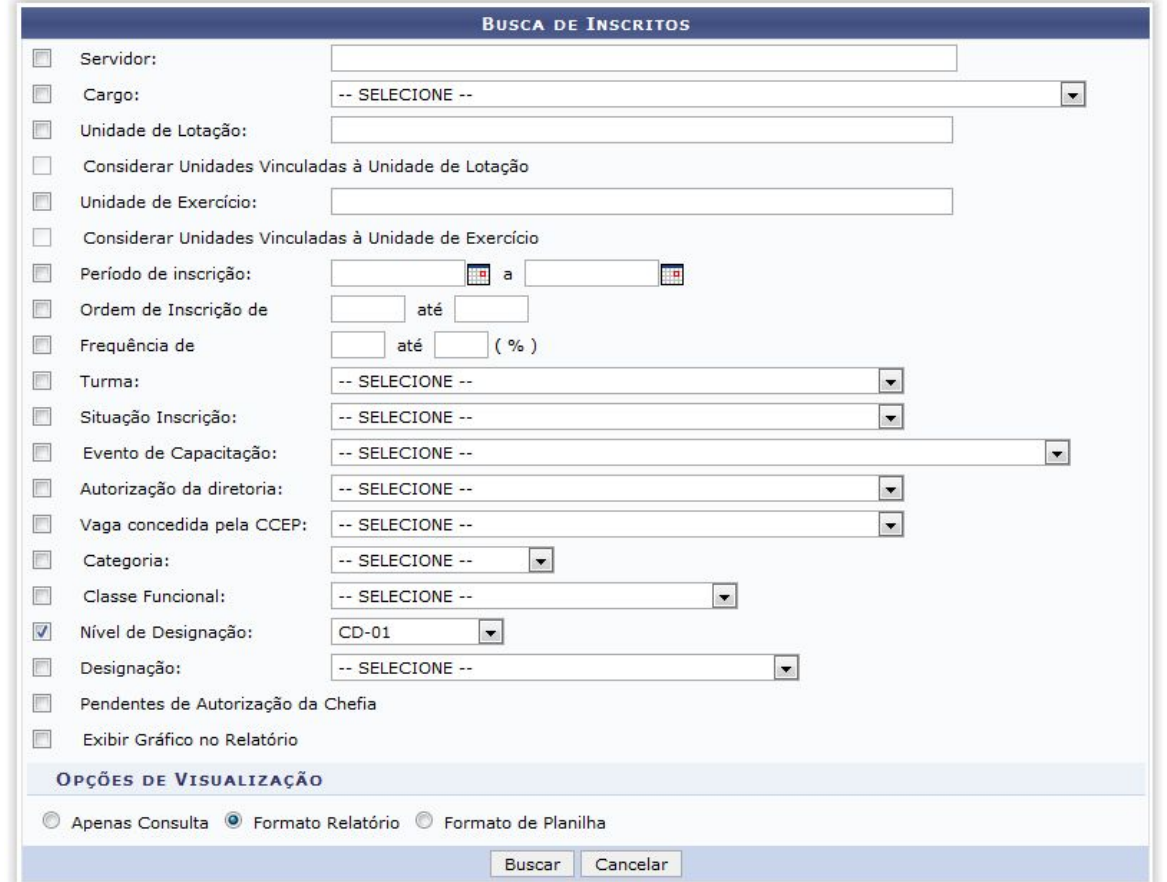

# **Relatório de Inscritos**

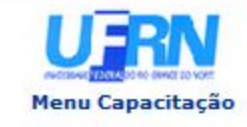

UNIVERSIDADE FEDERAL DO RIO GRANDE DO NORTE SISTEMA INTEGRADO DE GESTÃO DE RECURSOS HUMANOS

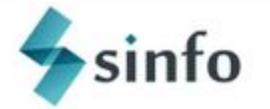

EMITIDO EM 02/10/2015 15:06

#### RELATÓRIO DE INSCRITOS EM TURMAS DE CAPACITAÇÃO

Nível de Designação: Pendentes de Autorização de Chefia: Não

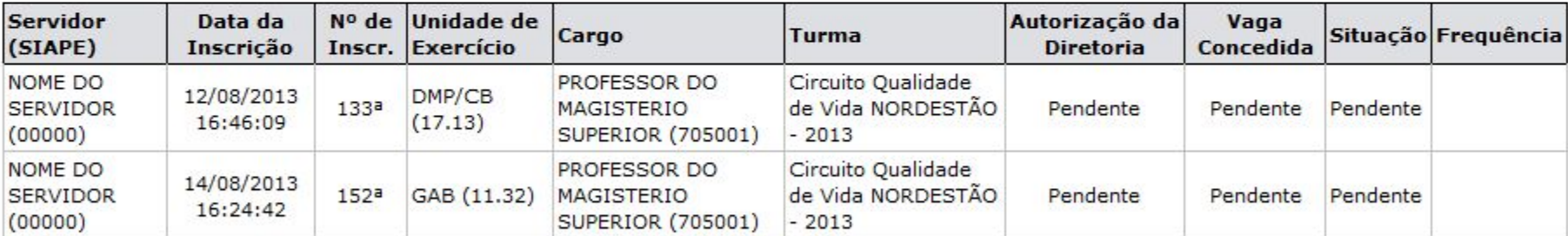

**Total de Inscrições: 2** 

Voltar

SIGRH | Superintendência de Informática - (84) 3215-3148 | Copyright @ 2007-2015 - UFRN - homologacao.info.ufrn.br.geral

Imprimir

# **Relatório de Instrutores**

● Declarações/Relatórios -> Turmas -> Relatório de Instrutores

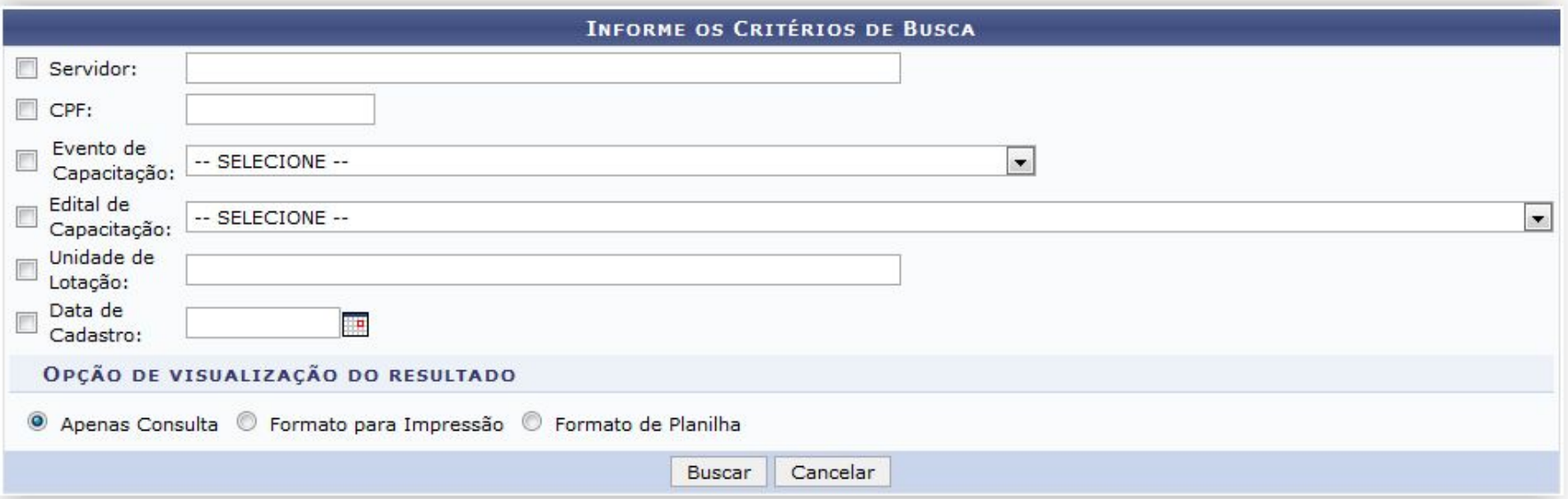

# **Novo LNC**

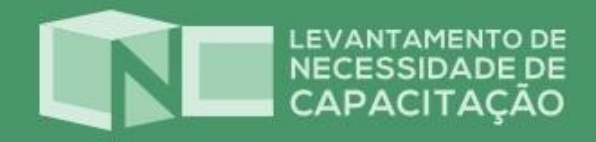

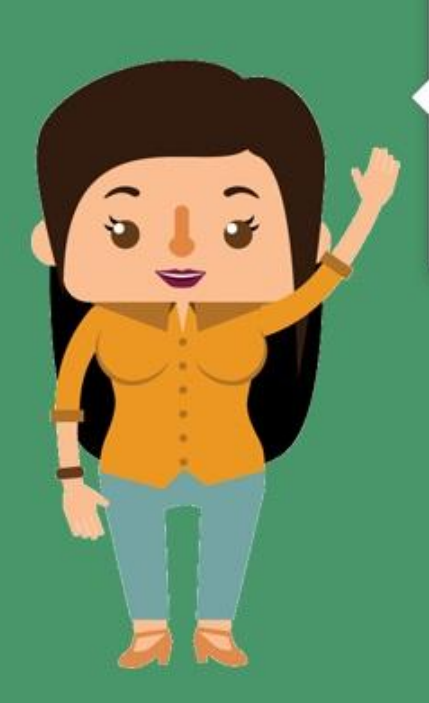

#### Bem-vindo(a)!

O LNC foi desenvolvido para conhecer melhor as suas necessidades de capacitação, bem como auxiliar na construção do Plano de Capacitação da sua Unidade. Você realizará um percurso com três fases que requer um processo de reflexão sobre sua atuação na UFRN.

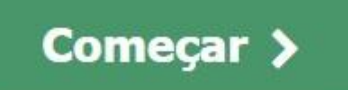

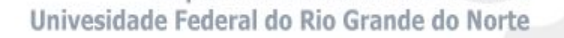

### **Novo LNC**

**< VOLTAR AO PORTAL DO SERVIDOR** 

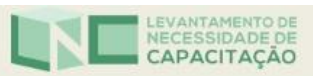

MIRIAN DANTAS DOS SANTOS

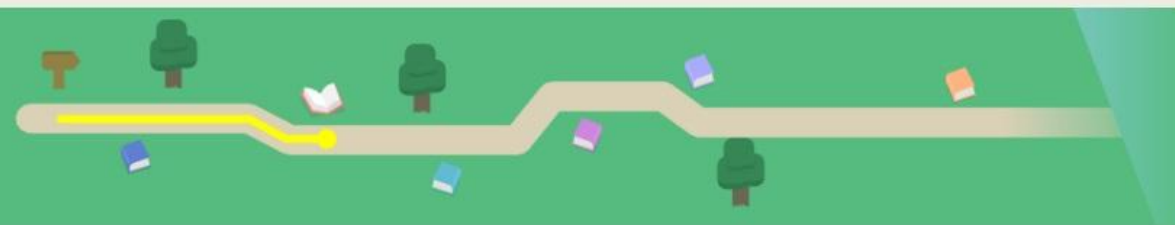

1. Conhecimentos e habilidades (As informações serão salvas automaticamente)

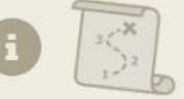

Escolha e avalie somente os itens relacionados a sua atuação na UFRN. Clique na estrela para indicar a importância e na barra para indicar o domínio.

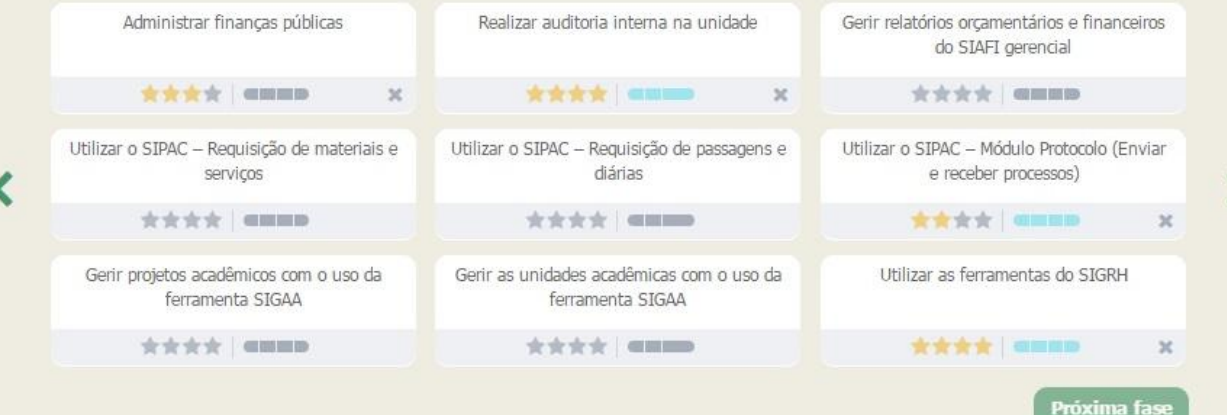

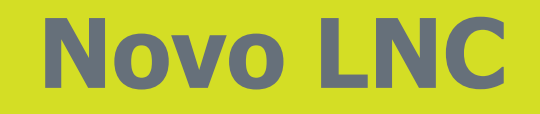

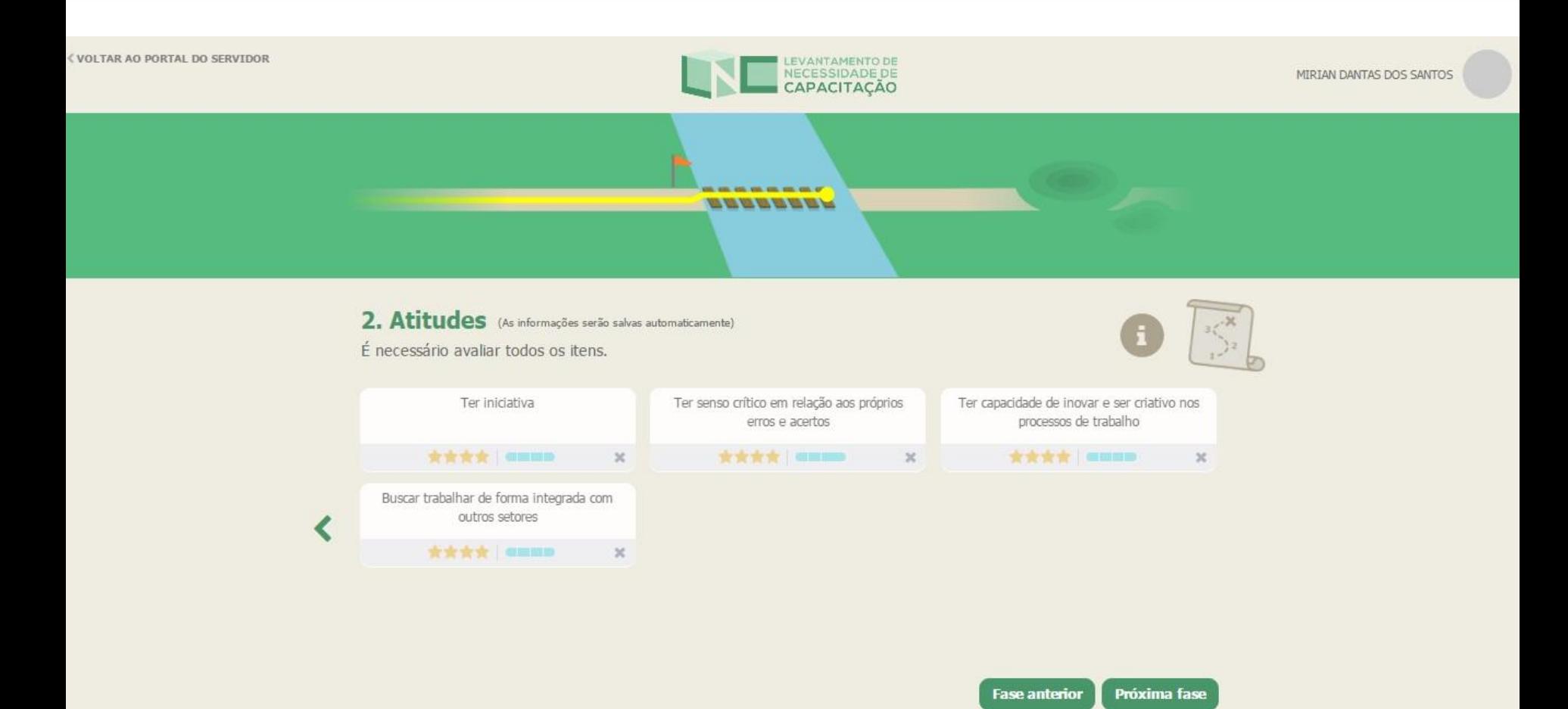

## **Novo LNC**

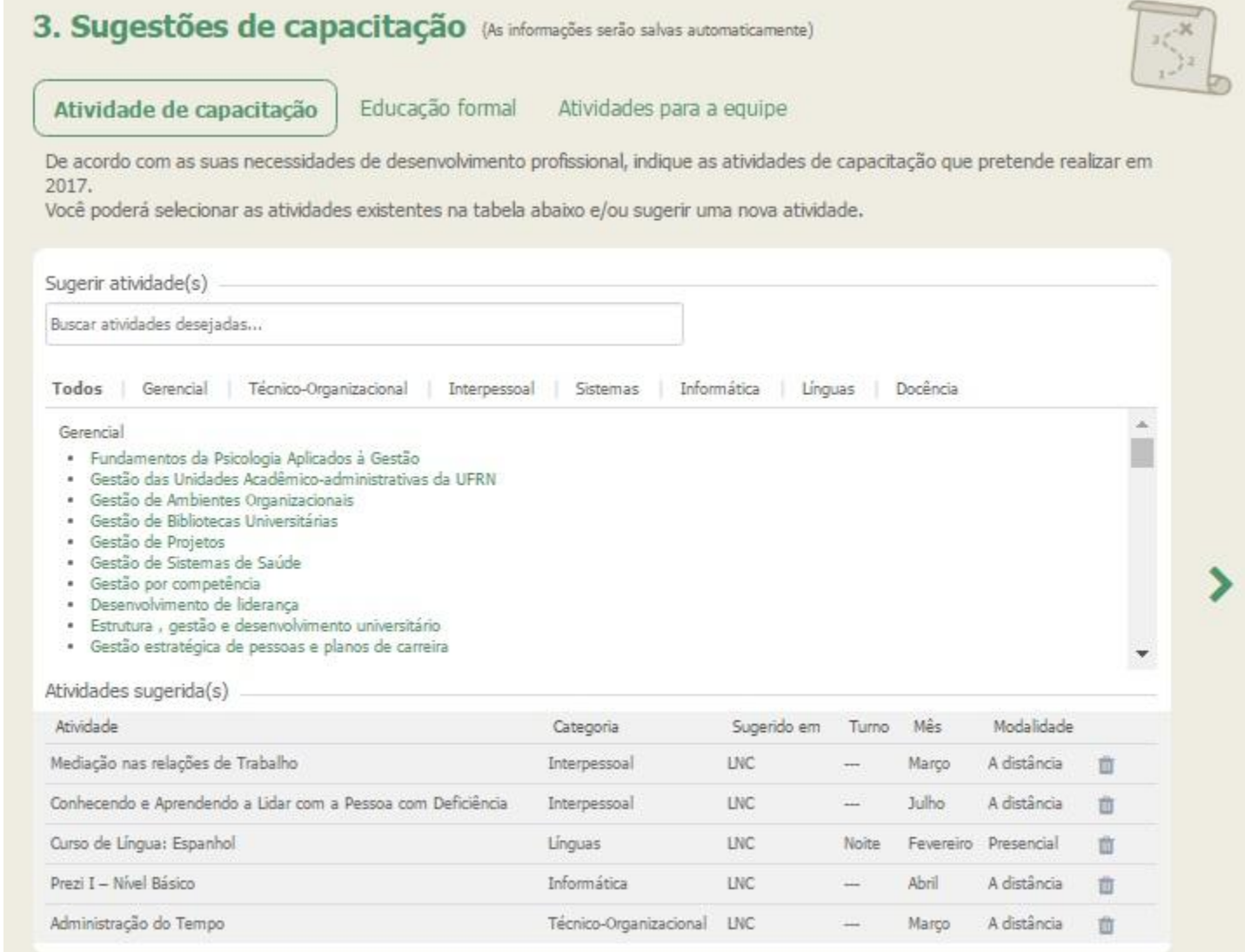

cia de Informática o Grande do Norte

# **Relatório Lacuna de Competências**

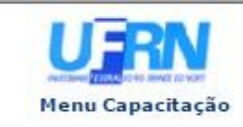

UNIVERSIDADE FEDERAL DO RIO GRANDE DO NORTE SISTEMA INTEGRADO DE GESTÃO DE RECURSOS HUMANOS

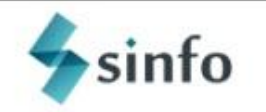

Norte

Емгтоо ем 21/06/2016 17:23

#### RELATÓRIO DE LACUNAS DE COMPETÊNCIAS

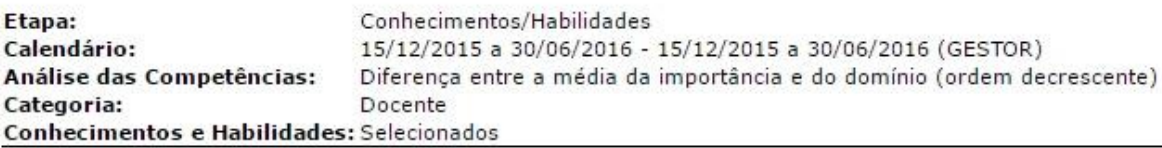

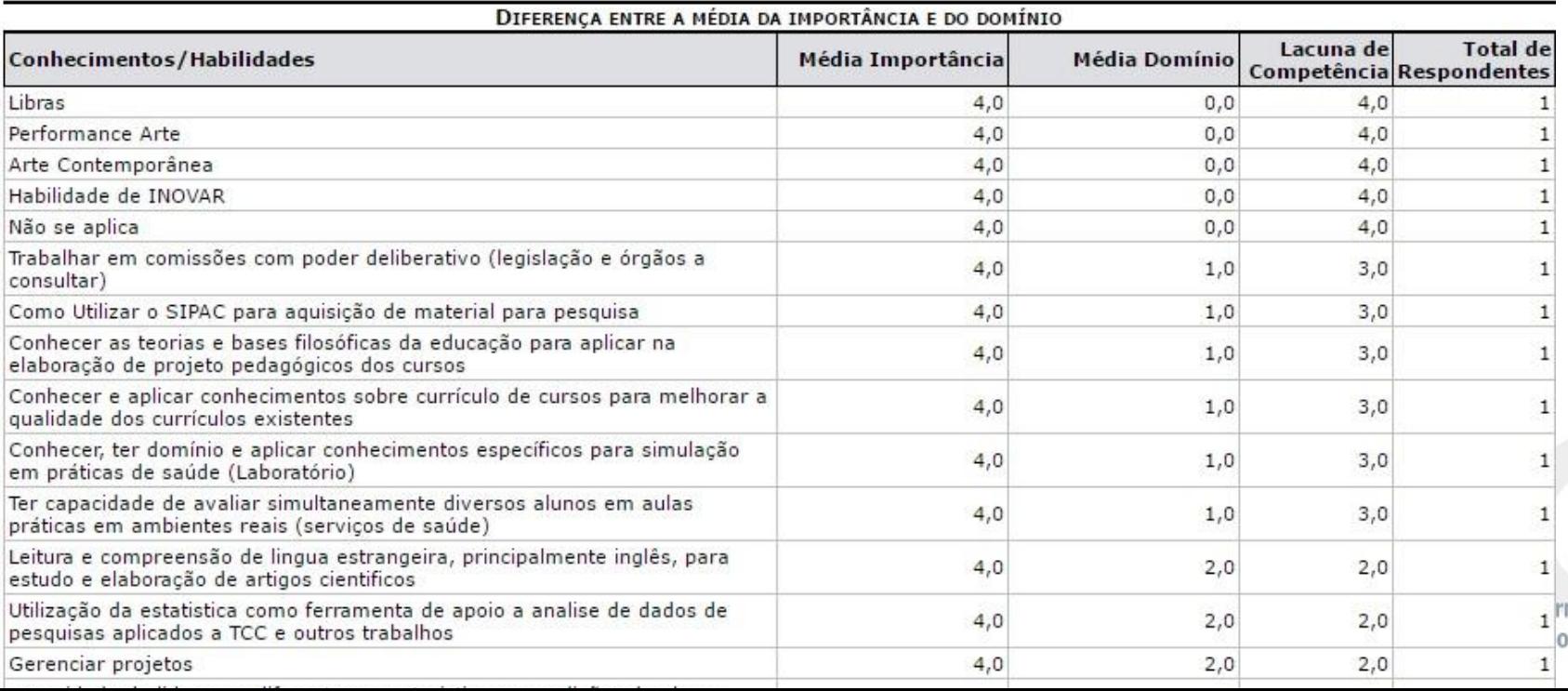

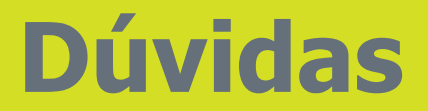

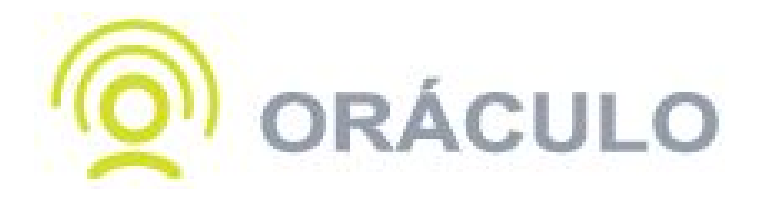

https://oraculo.ufrn.br